# **Oracle Banking Digital Experience**

**US Originations Auto Loans User Manual Release 17.2.0.0.0**

**Part No. E88573-01**

**July 2017**

## ORACLE<sup>®</sup>

US Originations Auto Loans User Manual July 2017

Oracle Financial Services Software Limited Oracle Park Off Western Express Highway Goregaon (East) Mumbai, Maharashtra 400 063 India Worldwide Inquiries: Phone: +91 22 6718 3000 Fax:+91 22 6718 3001 [www.oracle.com/financialservices/](http://www.oracle.com/financialservices/) Copyright © 2017, Oracle and/or its affiliates. All rights reserved.

Oracle and Java are registered trademarks of Oracle and/or its affiliates. Other names may be trademarks of their respective owners.

U.S. GOVERNMENT END USERS: Oracle programs, including any operating system, integrated software, any programs installed on the hardware, and/or documentation, delivered to U.S. Government end users are "commercial computer software" pursuant to the applicable Federal Acquisition Regulation and agency-specific supplemental regulations. As such, use, duplication, disclosure, modification, and adaptation of the programs, including any operating system, integrated software, any programs installed on the hardware, and/or documentation, shall be subject to license terms and license restrictions applicable to the programs. No other rights are granted to the U.S. Government.

This software or hardware is developed for general use in a variety of information management applications. It is not developed or intended for use in any inherently dangerous applications, including applications that may create a risk of personal injury. If you use this software or hardware in dangerous applications, then you shall be responsible to take all appropriate failsafe, backup, redundancy, and other measures to ensure its safe use. Oracle Corporation and its affiliates disclaim any liability for any damages caused by use of this software or hardware in dangerous applications.

This software and related documentation are provided under a license agreement containing restrictions on use and disclosure and are protected by intellectual property laws. Except as expressly permitted in your license agreement or allowed by law, you may not use, copy, reproduce, translate, broadcast, modify, license, transmit, distribute, exhibit, perform, publish or display any part, in any form, or by any means. Reverse engineering, disassembly, or decompilation of this software, unless required by law for interoperability, is prohibited.

The information contained herein is subject to change without notice and is not warranted to be error-free. If you find any errors, please report them to us in writing.

This software or hardware and documentation may provide access to or information on content, products and services from third parties. Oracle Corporation and its affiliates are not responsible for and expressly disclaim all warranties of any kind with respect to third-party content, products, and services. Oracle Corporation and its affiliates will not be responsible for any loss, costs, or damages incurred due to your access to or use of third-party content, products, or services.

# **Table of Contents**

<span id="page-2-0"></span>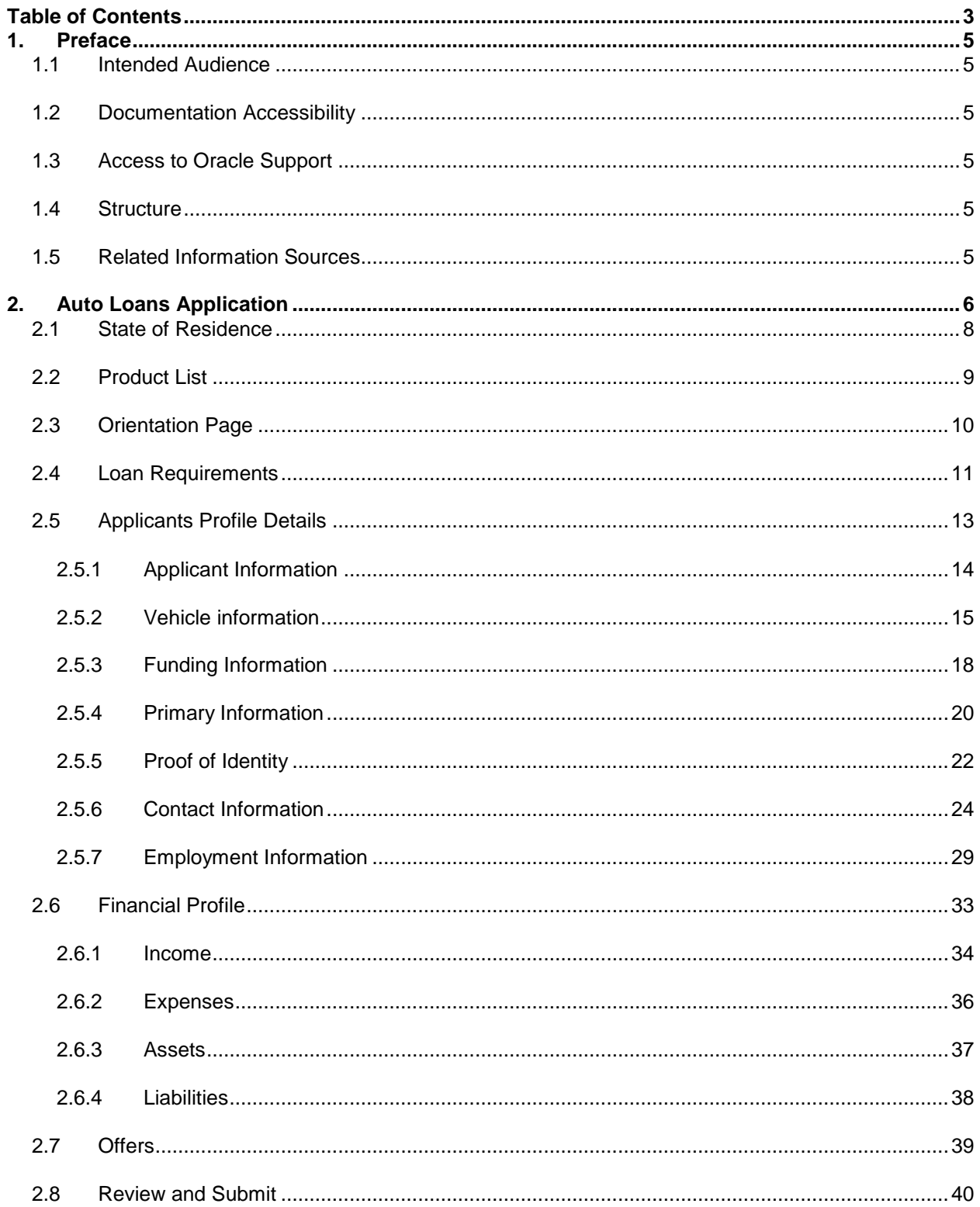

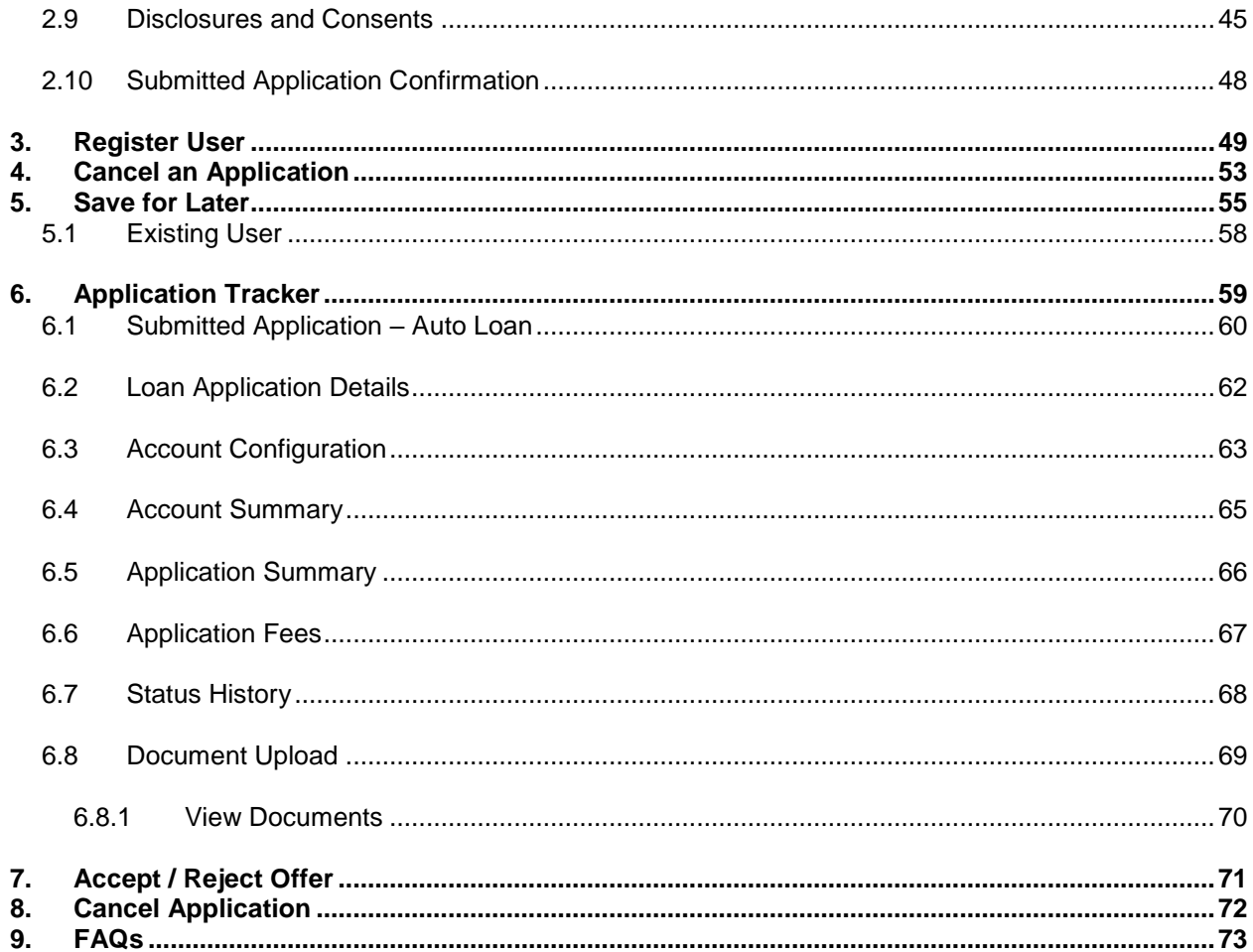

## <span id="page-4-0"></span>**1. Preface**

### <span id="page-4-1"></span>**1.1 Intended Audience**

This document is intended for the following audience*:*

- **Customers**
- **Partners**

### <span id="page-4-2"></span>**1.2 Documentation Accessibility**

For information about Oracle's commitment to accessibility, visit the Oracle Accessibility Program website at<http://www.oracle.com/pls/topic/lookup?ctx=acc&id=docacc>.

### <span id="page-4-3"></span>**1.3 Access to Oracle Support**

Oracle customers have access to electronic support through My Oracle Support. For information, visit

http://www.oracle.com/pls/topic/lookup?ctx=acc&id=info or visit

http://www.oracle.com/pls/topic/lookup?ctx=acc&id=trs if you are hearing impaired.

### <span id="page-4-4"></span>**1.4 Structure**

This manual is organized into the following categories:

*Preface* gives information on the intended audience. It also describes the overall structure of the User Manual.

*Introduction* provides brief information on the overall functionality covered in the User Manual.

The subsequent chapters provide information on transactions covered in the User Manual.

Each transaction is explained in the following manner:

- Introduction to the transaction
- Screenshots of the transaction
- The images of screens used in this user manual are for illustrative purpose only, to provide improved understanding of the functionality; actual screens that appear in the application may vary based on selected browser, theme, and mobile devices.
- Procedure containing steps to complete the transaction- The mandatory and conditional fields of the transaction are explained in the procedure.
- If a transaction contains multiple procedures, each procedure is explained. If some functionality is present in many transactions, this functionality is explained separately.

### <span id="page-4-5"></span>**1.5 Related Information Sources**

For more information on Oracle Banking Digital Experience Release 17.2.0.0.0, refer to the following documents:

- Oracle Banking Digital Experience Licensing Guide
- Oracle Banking Digital Experience Installation Manuals

## <span id="page-5-0"></span>**2. Auto Loans Application**

An auto or vehicle loan is a secured personal loan taken to purchase a new or used vehicle. In an auto loan, the vehicle being purchased is considered as the collateral on the loan.

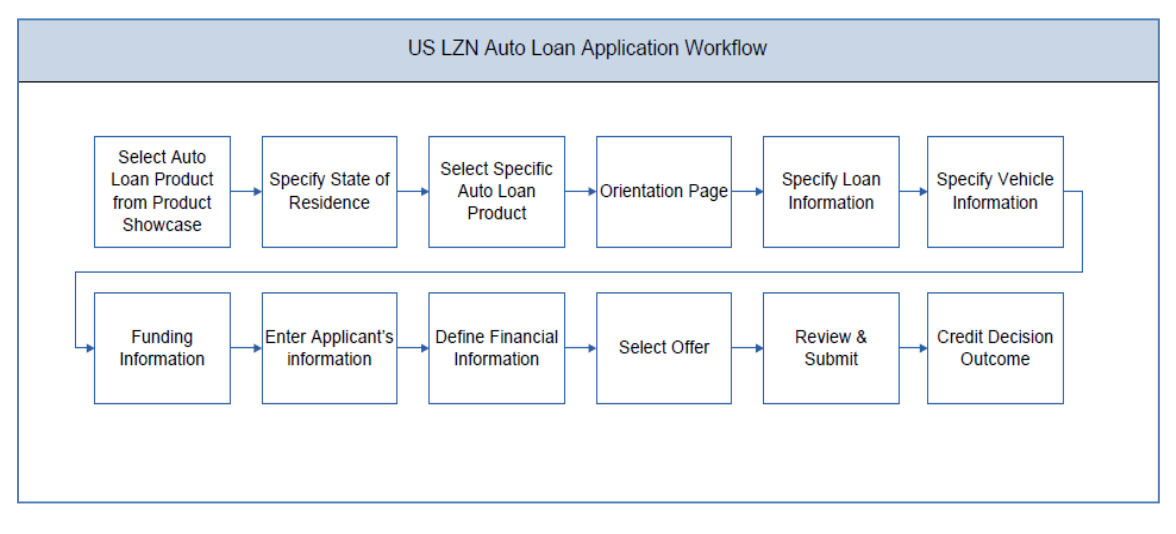

#### **Auto Loans Application Workflow**

Following are the steps involved as part of application submission:

- **State Selection:** Once you select the auto loans product from the product showcase, select the state of residence, after which you can proceed to the loan application.
- **Loan Requirements:** You can specify the amount to be borrowed, purpose of the loan, tenure, and co-applicant if there is any.
- **Vehicle Information:** You can provide vehicle information such as, whether the vehicle is used or new, make and model of the vehicle, estimated price of the vehicle, intended owner, and other details. Additionally, if the vehicle being purchased is a used vehicle, you can opt to lookup the vehicle information.
- **Funding Information:** This section displays the vehicle price, requested loan amount, application fees and contribution amount by the applicant towards the loan.
- **Applicant Information:** The applicant information section consists of details such as, basic personal information, identity, contact, and employment information of the applicant.
- **Financial Information:** These sections consist of details such as, income, expense, asset, and liability details of the applicant.
- **Offer Selection:** This section displays multiple loan offers with an option to select any offer of choice.
- **Review and Submit:** This section comprises of two sub sections. The first displays the summary of the loan application. You can verify details submitted as part of the application can and modify any if required. The second sub section displays the disclosures and notices applicable on the loan application. You can view details of these disclosures and notices and if required, give consent to them before submitting the application to the bank.
- **Credit Decision Outcome:** This section displays the credit decision, once the loan application is submitted successfully.

#### **How to reach here:**

Dashboard *>* Auto Loan

#### **To apply for loan:**

- Select Auto Loans on the product showcase screen.
- The state of residence screen is displayed.

## <span id="page-7-0"></span>**2.1 State of Residence**

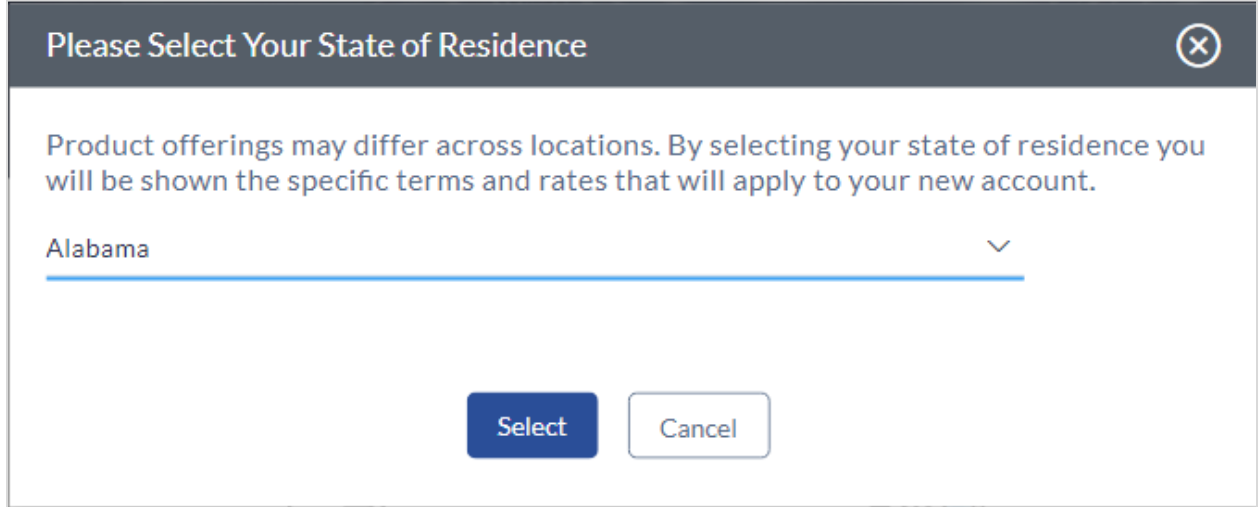

#### **Field Description**

**Field Name Description**

#### **Please select your state of residence**

**Select State** You are required to select the state in which you reside.

- From the drop-down list, select the state of residence, and click **Select**. The product list screen is displayed.
	- OR

Click Cancel if you do not wish to proceed with the loan application.

## <span id="page-8-0"></span>**2.2 Product List**

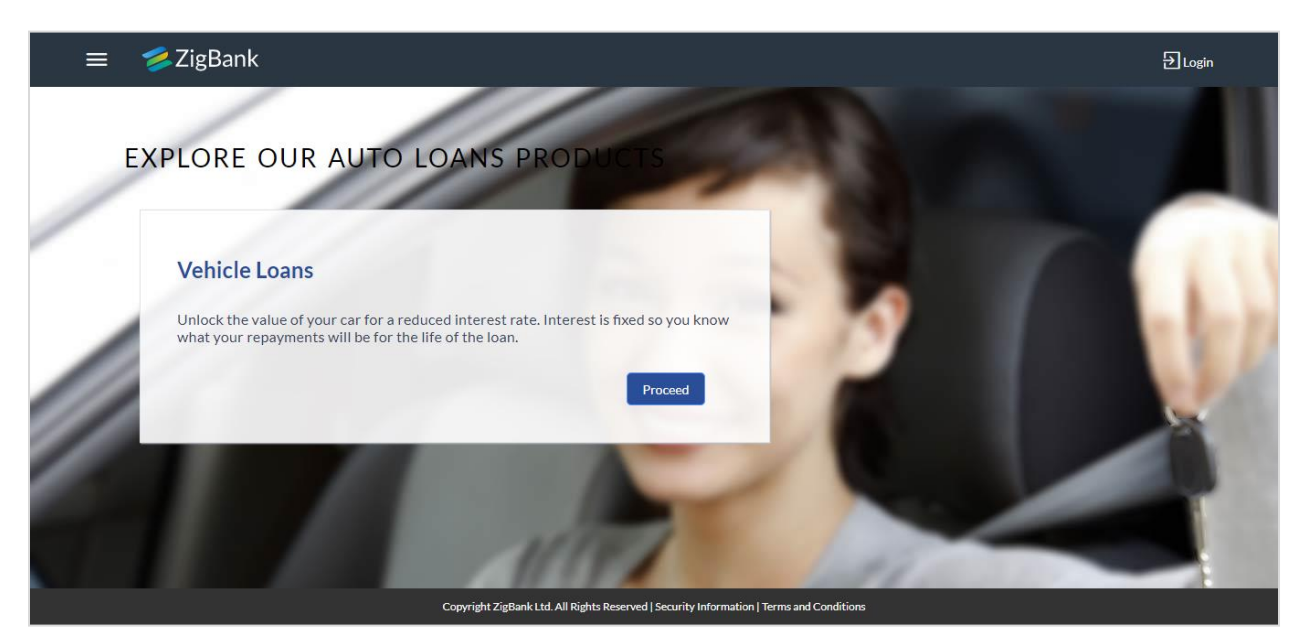

 Click the **Proceed** option available on the desired product card. The **Vehicle Loans** Orientation screen is displayed containing details informing the applicant about the steps involved in the loan application, details required for application and eligibility criteria. Additionally, the orientation screen also displays text defining the USA Patriot Act, by which you are informed about the bank's need to comply with the specific act and the requirement to capture certain information of all applicants.

## <span id="page-9-0"></span>**2.3 Orientation Page**

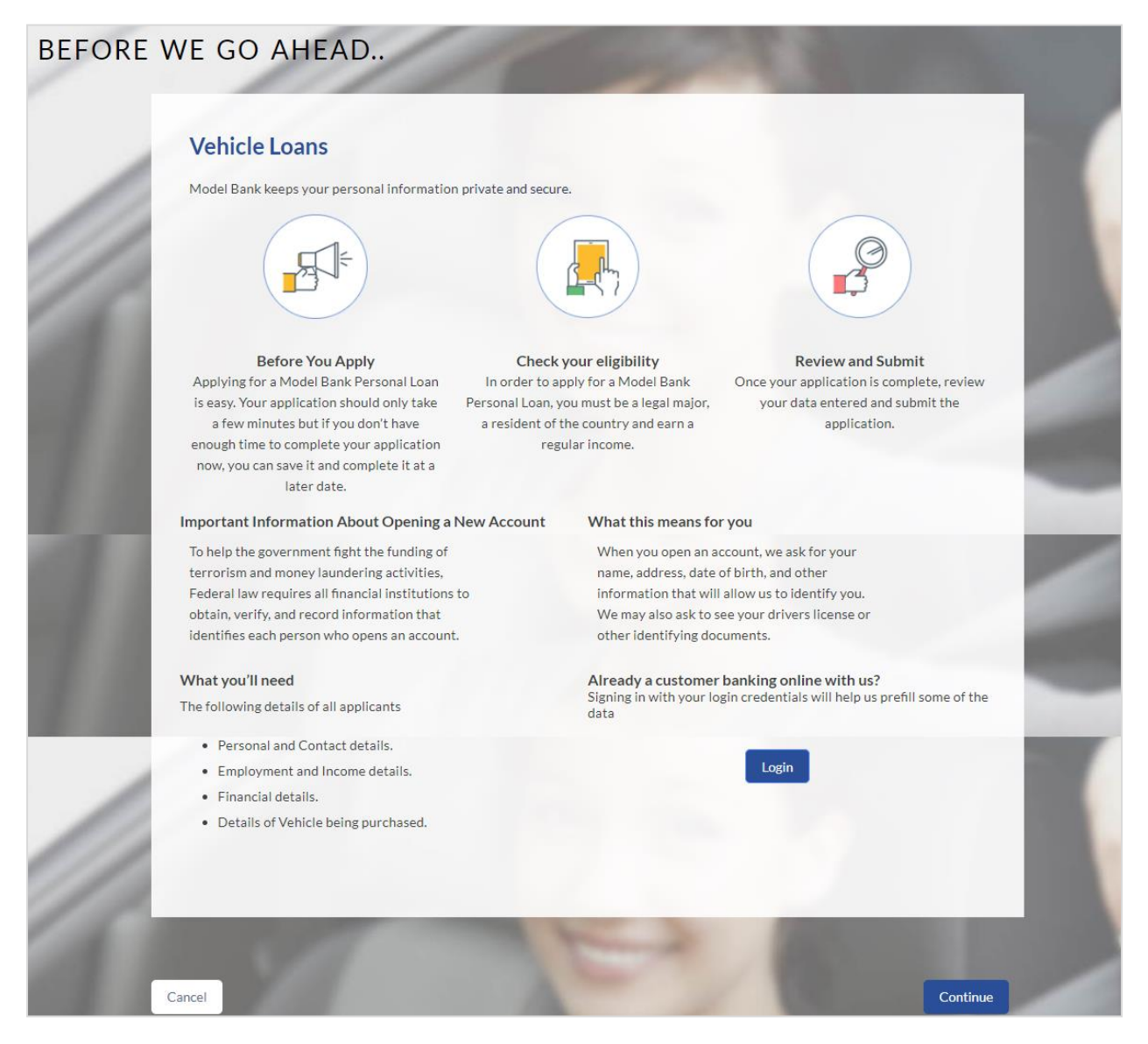

 Click **Continue**, if you are a new/unregistered user. OR

Click **Login** if you are a registered user. For more information on the application of an existing user, view the **Existing User** section in this document.

OR

Click **Cancel** to abort the auto loan application process. For more information on cancelling an application, view the **Cancel Application** section of this document.

 The loan requirement screen is displayed. Enter loan requirement details such as loan amount i.e. the amount to be borrowed, the purpose of the loan, loan tenure, and if a coapplicant is to be added to the application.

# <span id="page-10-0"></span>**2.4 Loan Requirements**

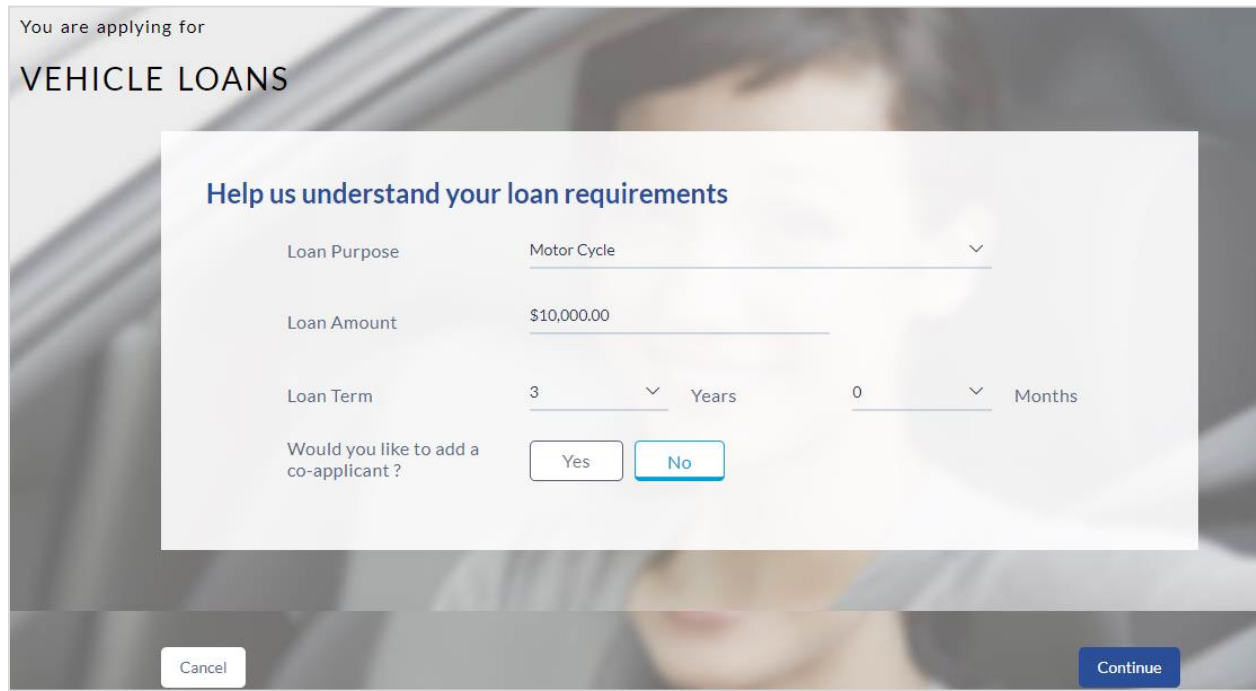

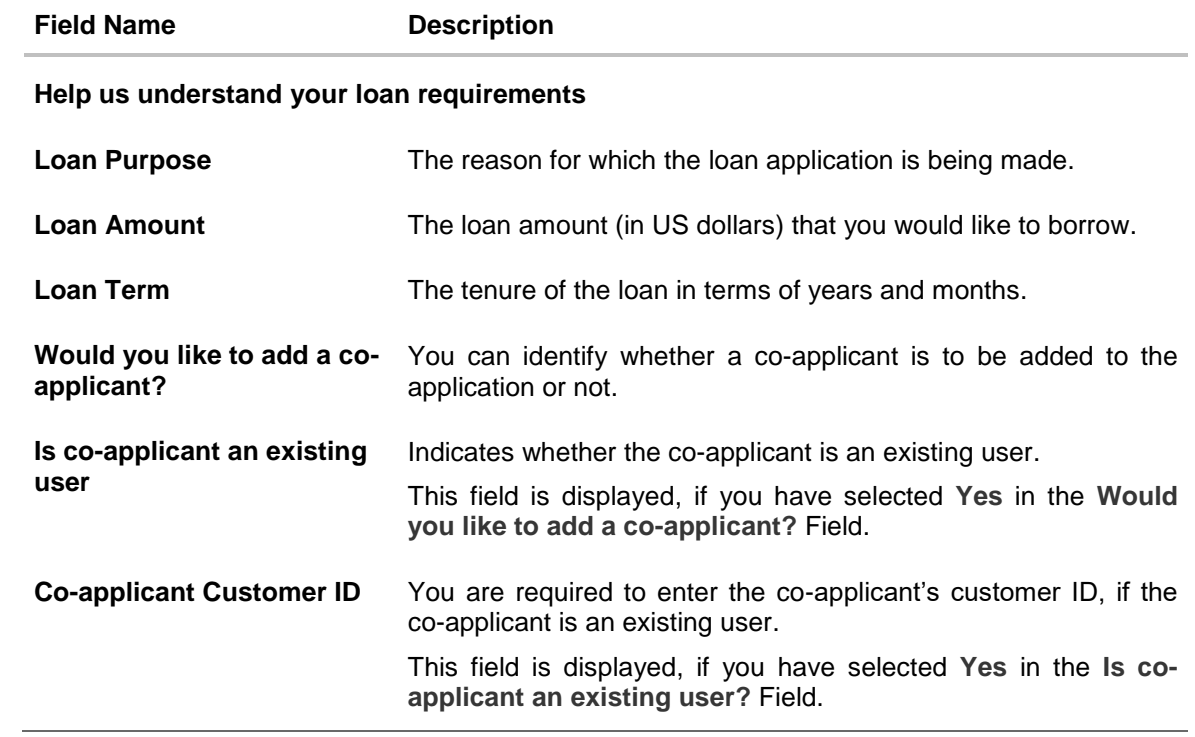

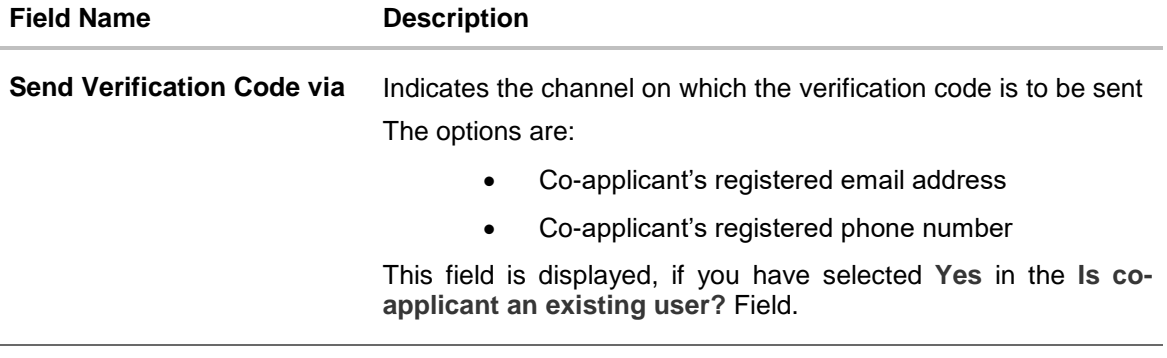

- Enter the relevant loan requirement details such as, loan purpose, loan tenure, amount, and other details.
- If you want to add a co-applicant, click **Yes** from the **Would you like to add a coapplicant?** field.

OR Click **No** if the loan is for a single applicant.

 If the co-applicant is an existing user click **Yes** in the **Is co-applicant an existing user?** field. OR

Click **No** if the co-applicant is not an existing user.

- If you have selected **Yes** in the **Would you like to add a co-applicant?** field; enter the coapplicant's customer ID in the **Co-applicant Customer ID** field.
- Once the co-applicant's customer ID is entered, it needs to be verified. From the **Send Verification Code via** field, select the desired option through which the verification code is to be sent.
- Click **Verify**. The **Verification** screen is displayed.
- In the **Verification Code** field, enter the verification code and click **Submit**.
- A message stating that the code has been verified is displayed. Click **Continue**.
- The sections comprising of the application form are displayed. If a co-applicant has been added, the respective sections in which the co-applicant's information is to be captured are enabled.

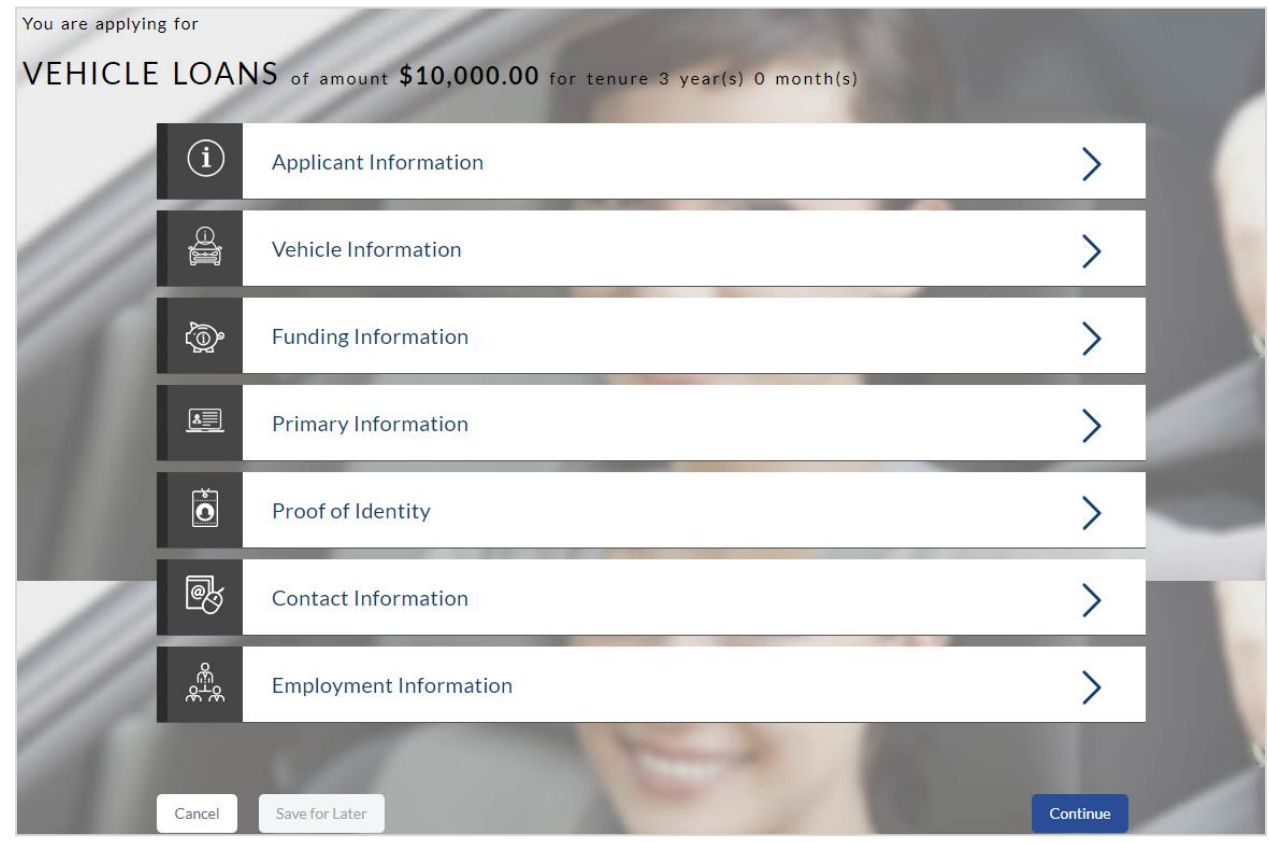

# <span id="page-12-0"></span>**2.5 Applicants Profile Details**

 The sections of the application form are displayed on this page. You can start entering information in each section starting with the first section i.e. Applicant Information.

#### <span id="page-13-0"></span>**2.5.1 Applicant Information**

In the applicant Information section enter the first name, middle name, last name, and suffix.

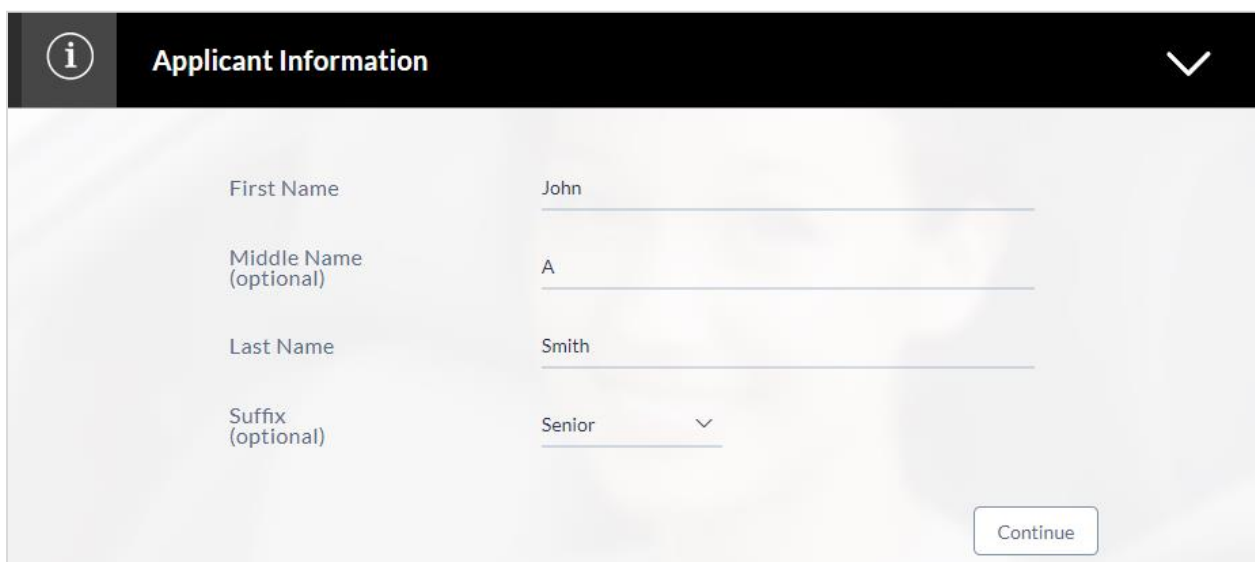

#### **Field Description**

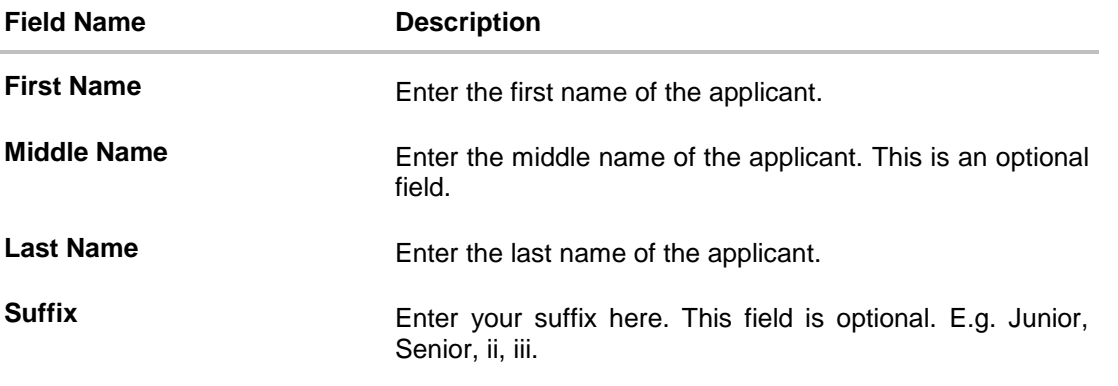

 Click **Continue** to confirm the applicant's information. If a co-applicant has been added, the screen on which co-applicant's name is to be defined will be displayed, after which the Vehicle Information section will be displayed.

#### <span id="page-14-0"></span>**2.5.2 Vehicle information**

In the vehicle information section, enter vehicle details such as vehicle type, year of manufacture, make, model, estimated value, etc.

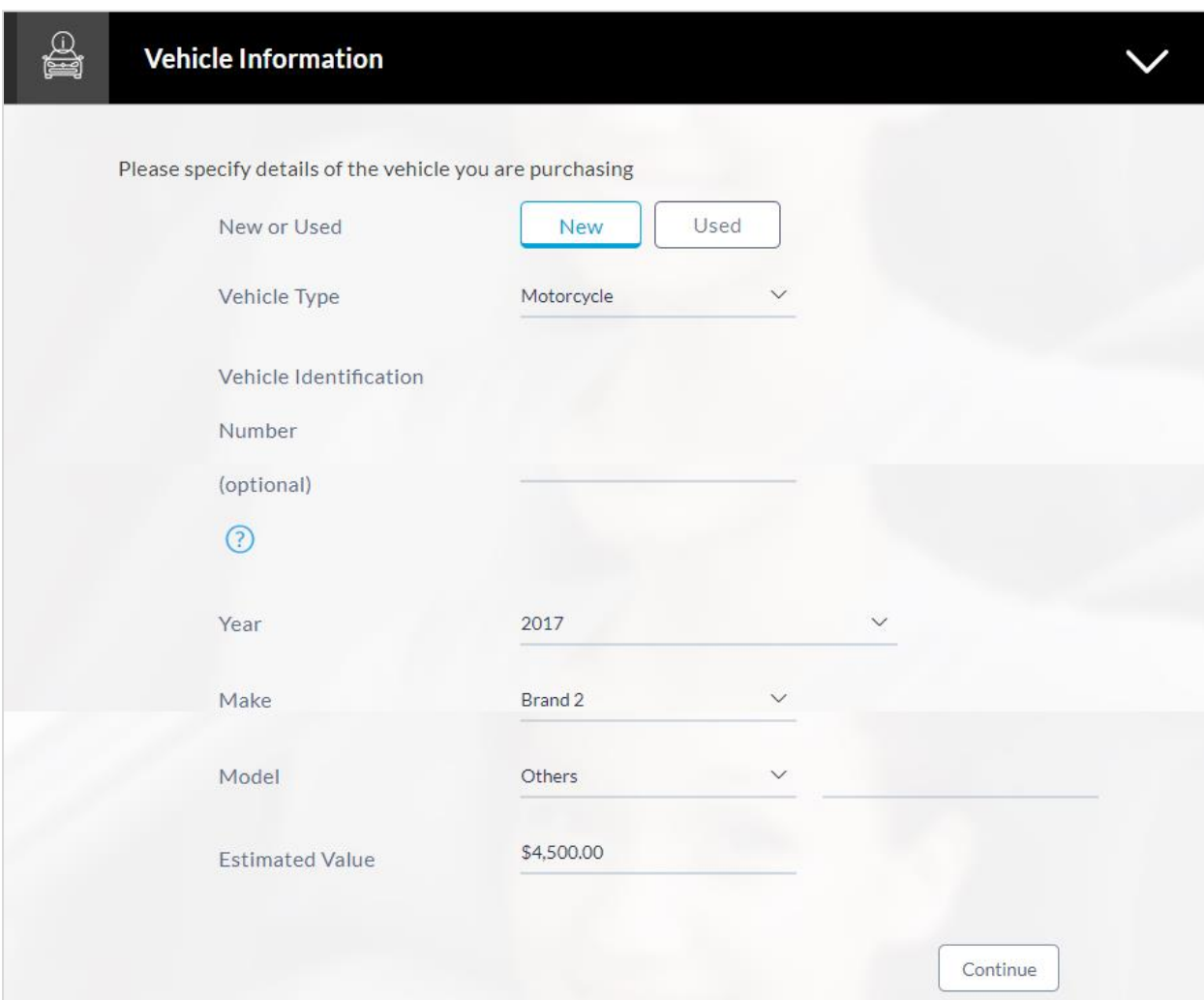

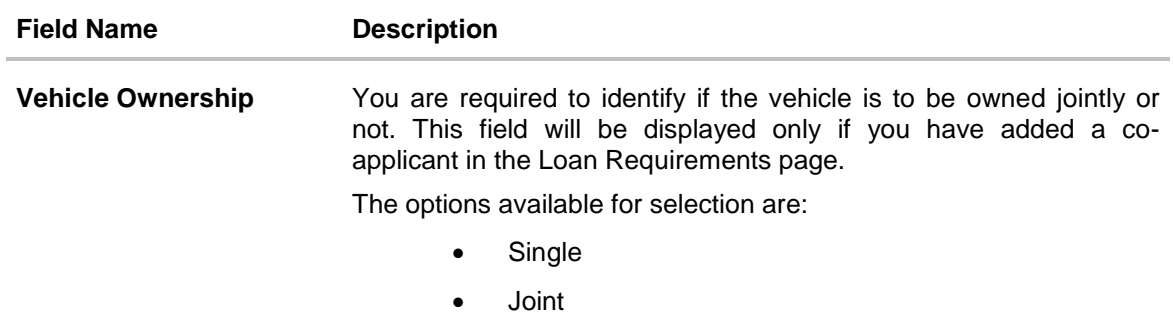

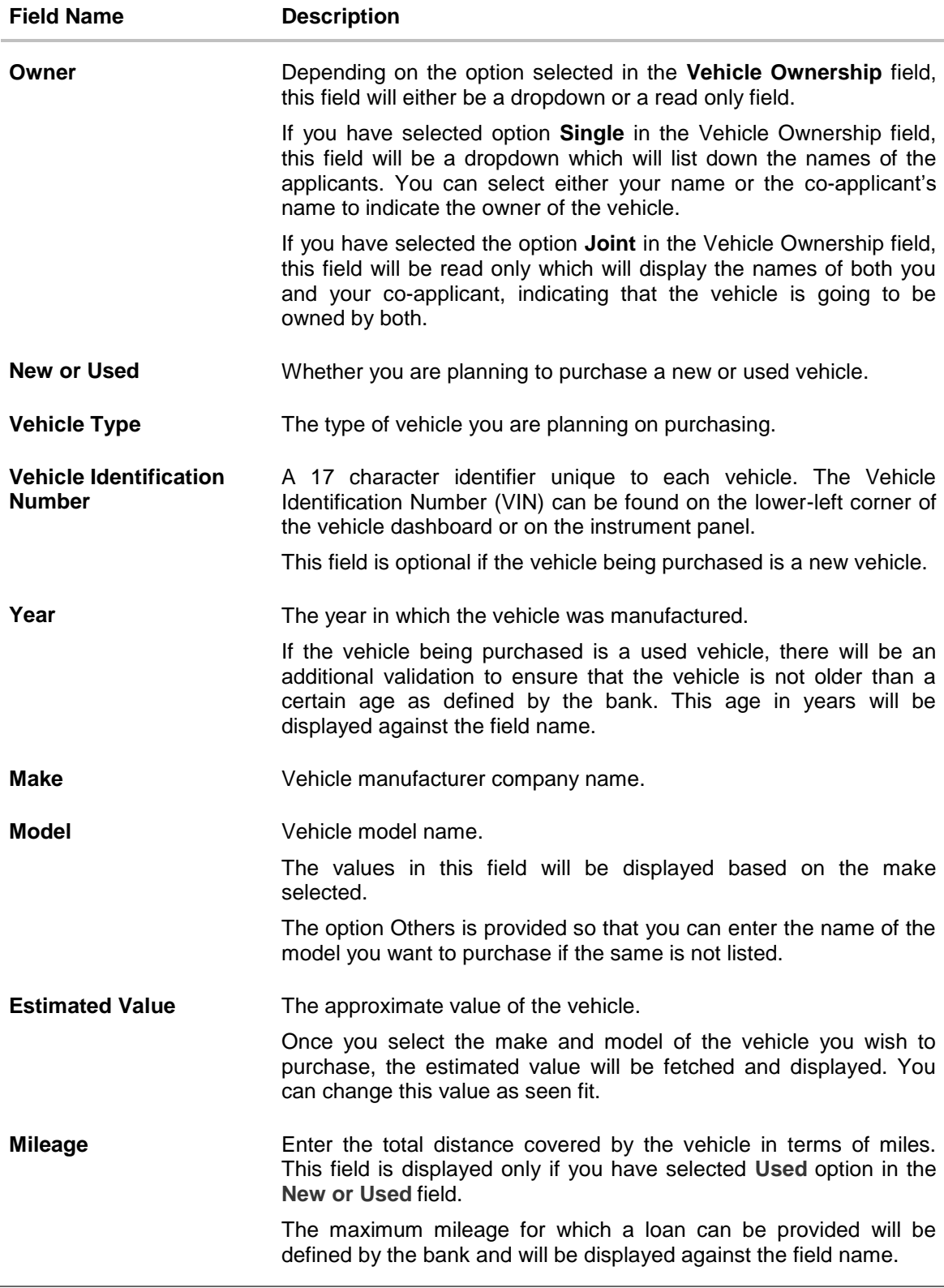

 Click the **Lookup Vehicle** option displayed against the Vehicle Identification Number field after you have entered a value to have the system pre-populate the vehicle information.

This option is available only if you have selected option **Used** in the **New or Used** field.

- Vehicle information (year, make, model, estimated value and mileage) is fetched and displayed in each respective field.
- Modify any information if you wish. OR Click **Continue**.
- The **Funding Information** section is displayed.

#### <span id="page-17-0"></span>**2.5.3 Funding Information**

This section displays the total fees that are applicable on the loan application, the total cost which is the sum of the estimated value of the vehicle and the fees, as well as any amount that needs to be contributed by you which is the difference between the amount of loan you have requested and the total cost.

You can click on *o* or the **Modify** option to edit either the estimated value of vehicle or the amount of loan you are requesting if the contribution amount is not suitable to you. Once the values displayed are suitable, click on **Accept** and **Continue** to proceed to the next step in the application.

#### **Funding Information**

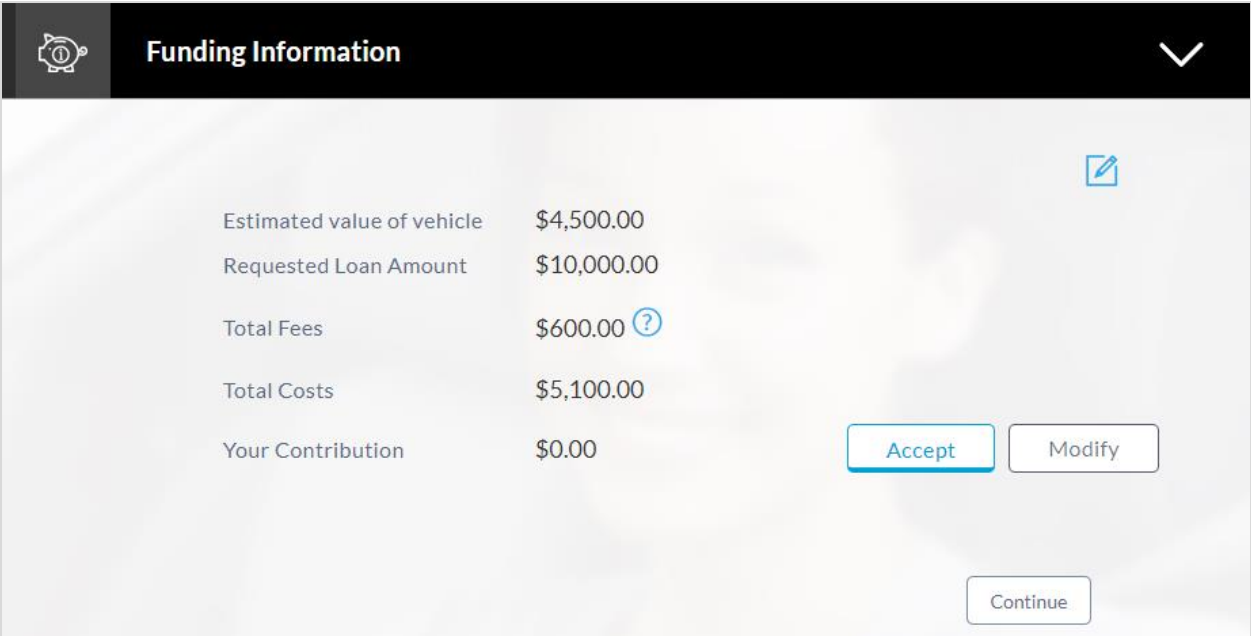

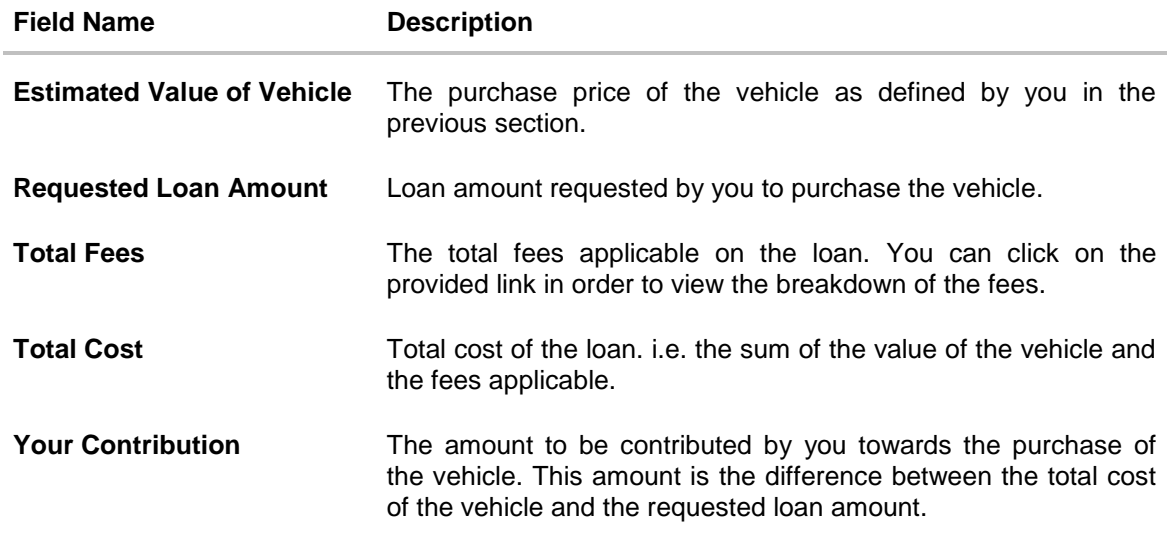

 Click **Accept** to accept the contribution amount. OR

Click **Modify** to edit and update the requested loan amount and/or estimated value of the vehicle.

- $\bullet$  Click  $\Box$  to save the modified loan details.
- Click Continue. The Primary Information section is displayed.

#### <span id="page-19-0"></span>**2.5.4 Primary Information**

In the primary Information screen enter the appropriate information such as salutation, first name, last name, date of birth, citizenship, etc.

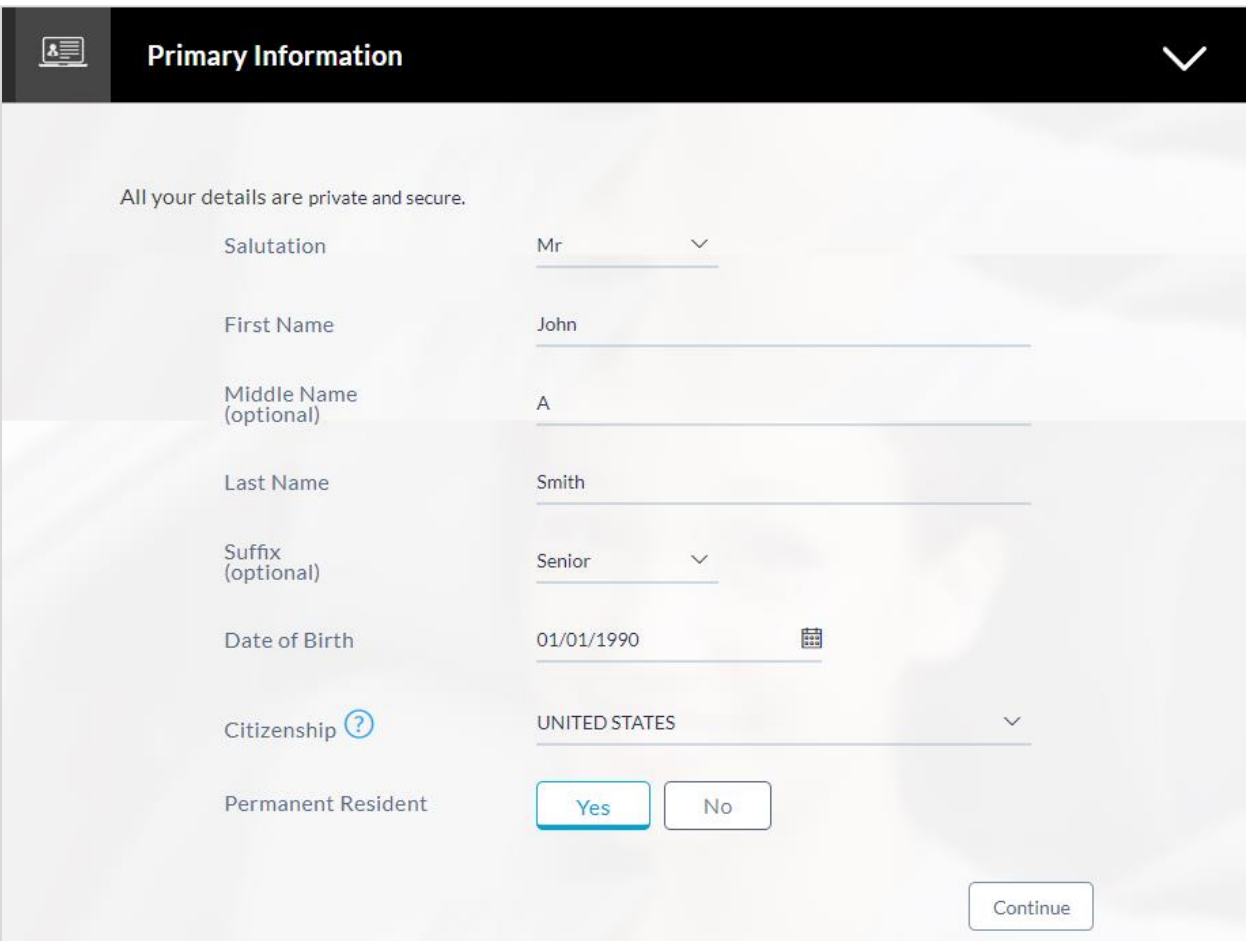

#### **Field Description**

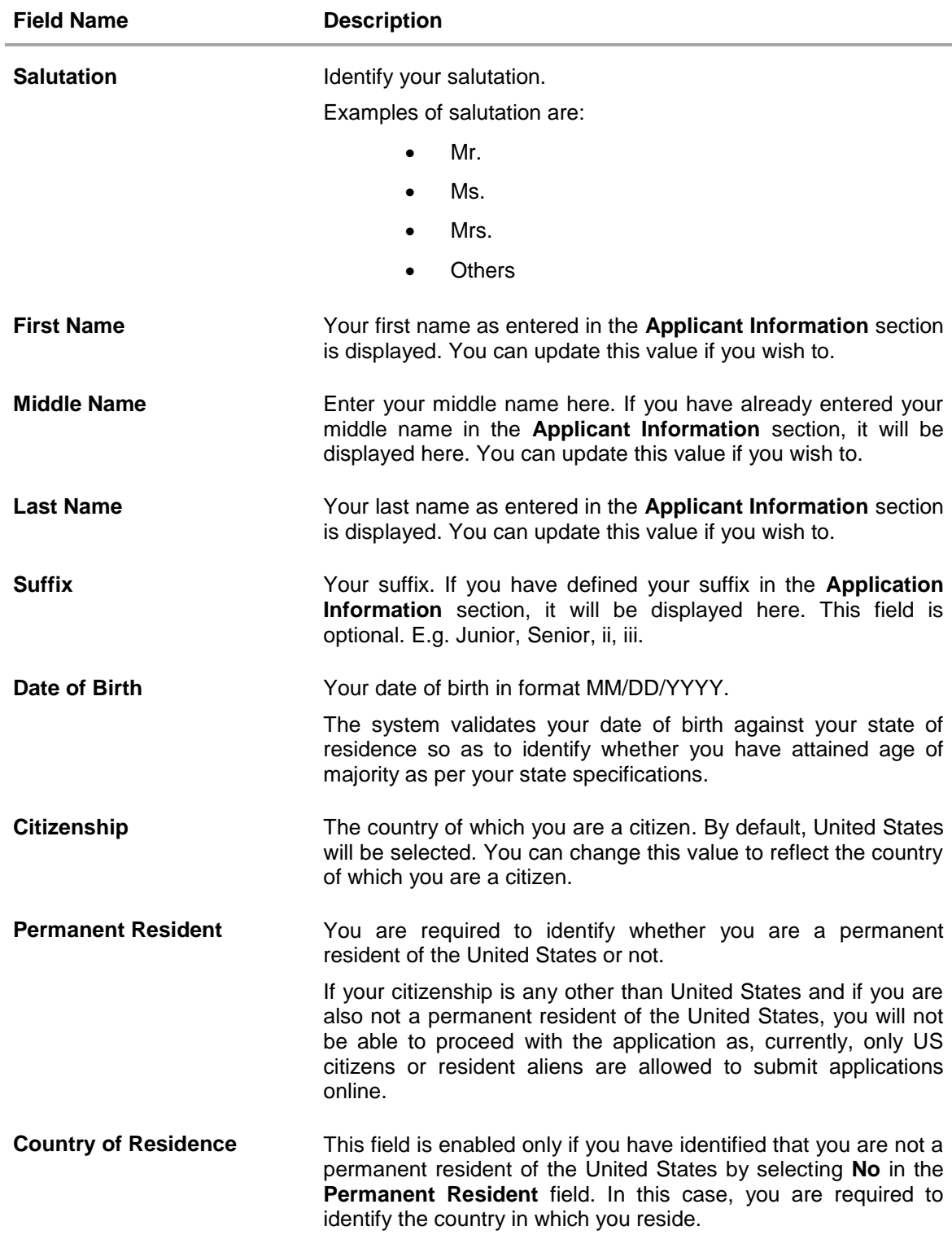

Click **Continue**. The **Proof of Identity** section is displayed.

#### <span id="page-21-0"></span>**2.5.5 Proof of Identity**

Enter your Social Security Number and identity details in this section.

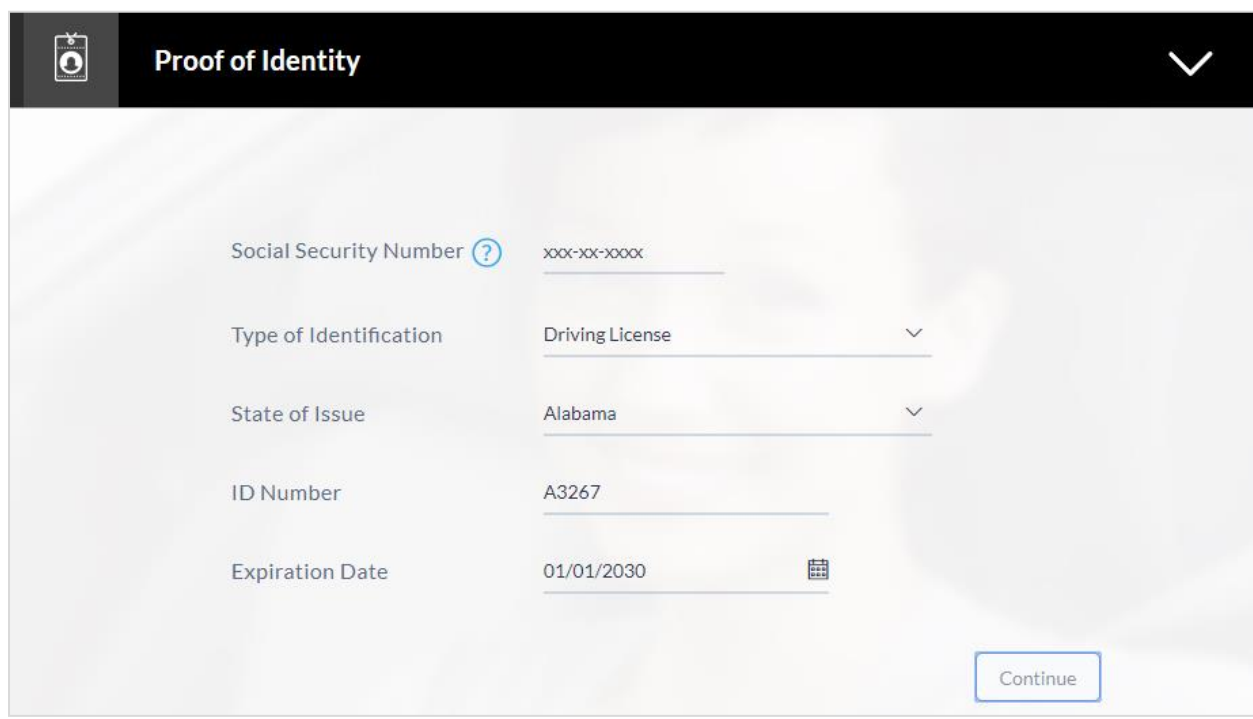

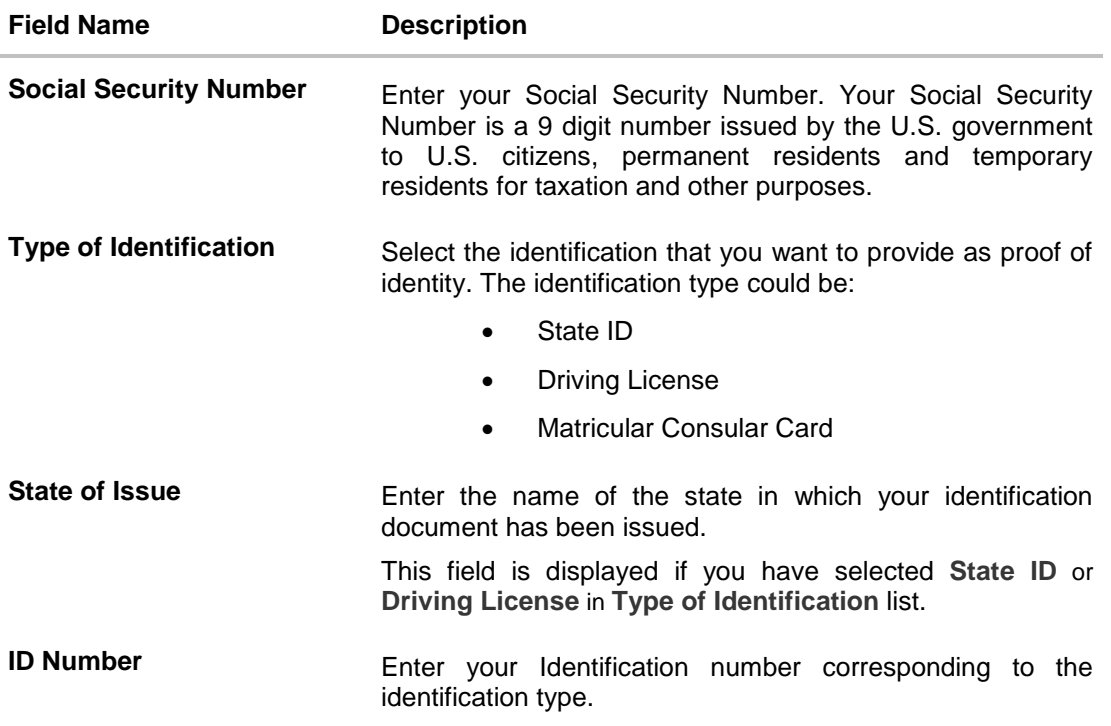

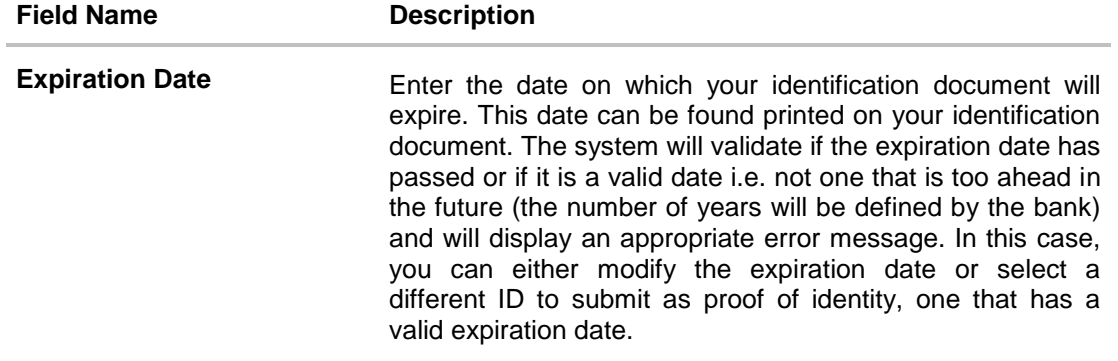

- Click **Continue** to save the identification information.
- The **Contact Information** section is displayed.

#### <span id="page-23-0"></span>**2.5.6 Contact Information**

In the contact information section enter contact details including your email address, phone numbers, and current residential address.

You will be required to enter details of your previous residence if you have stayed at your current residence for less than the amount of time required. This amount of time is defined by the bank in terms of years.

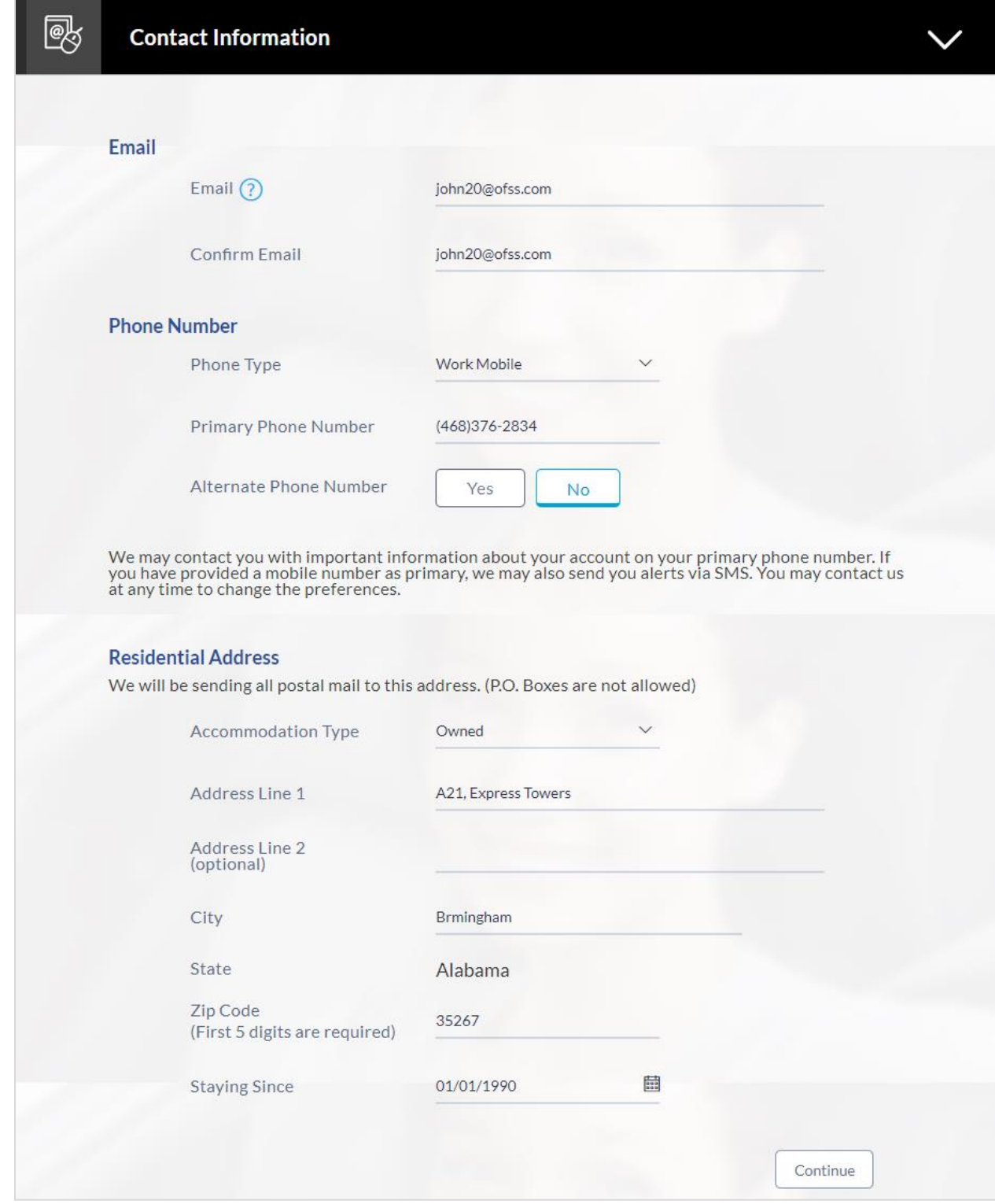

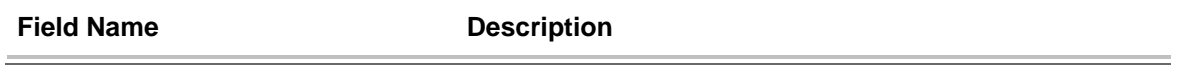

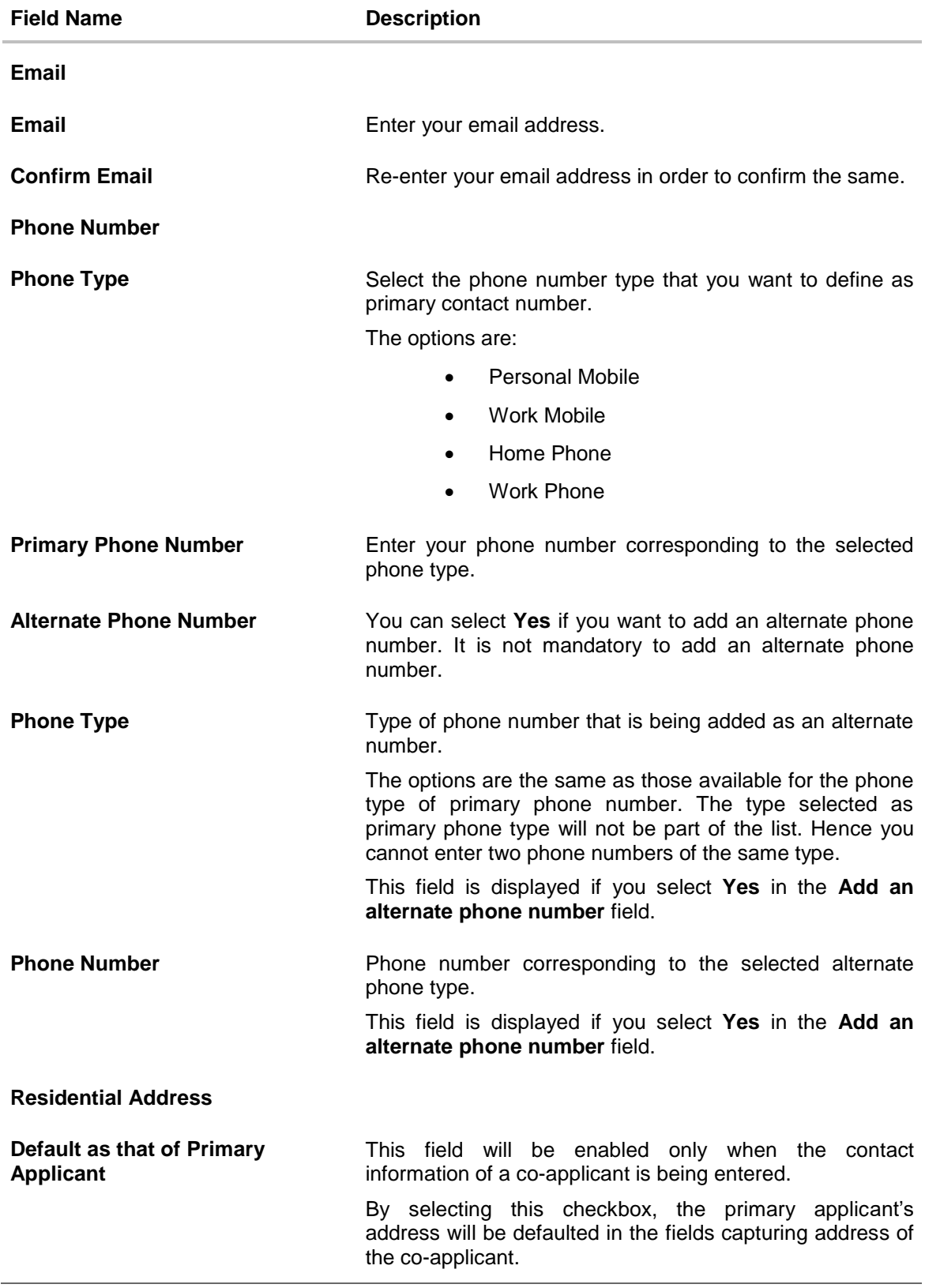

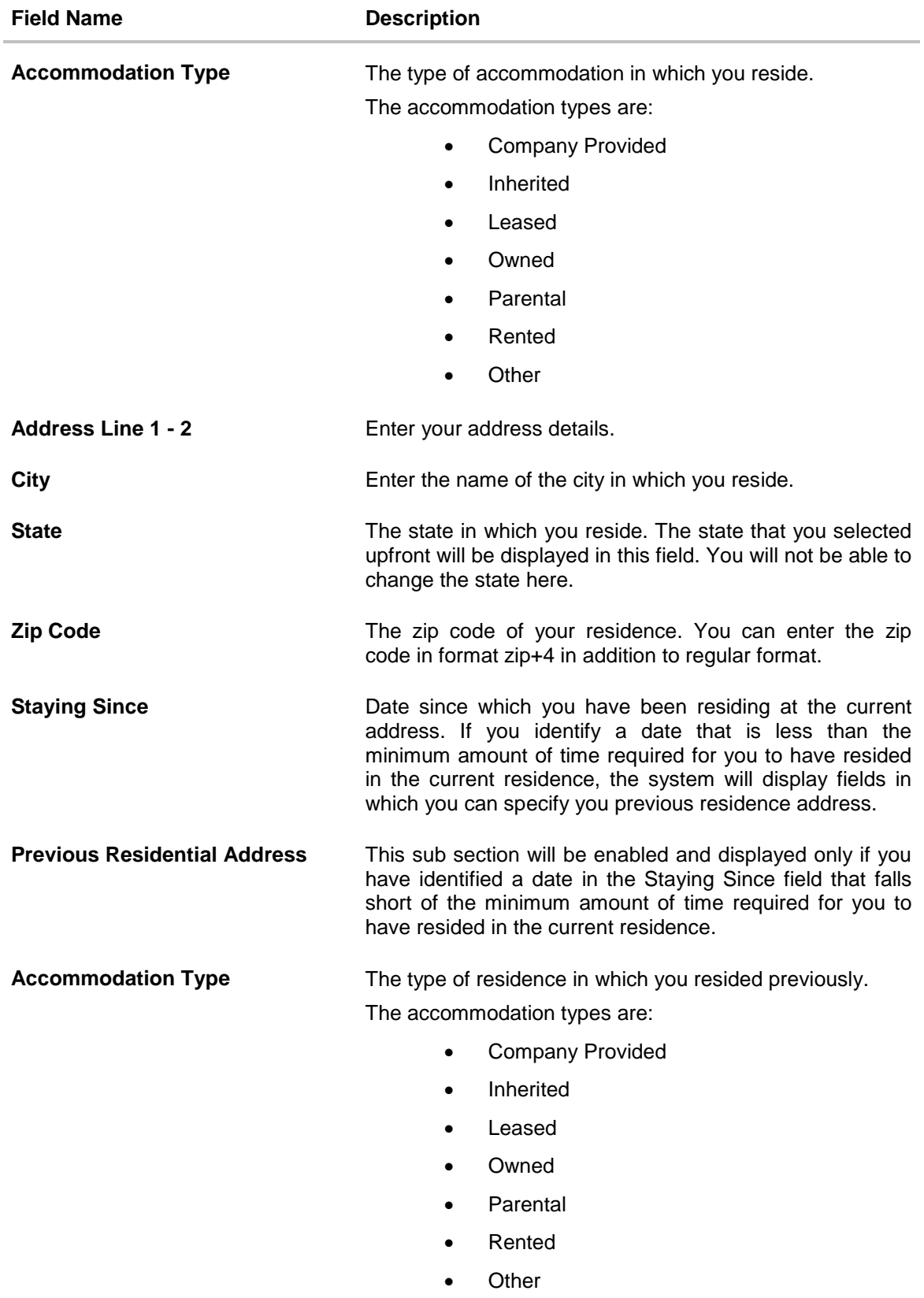

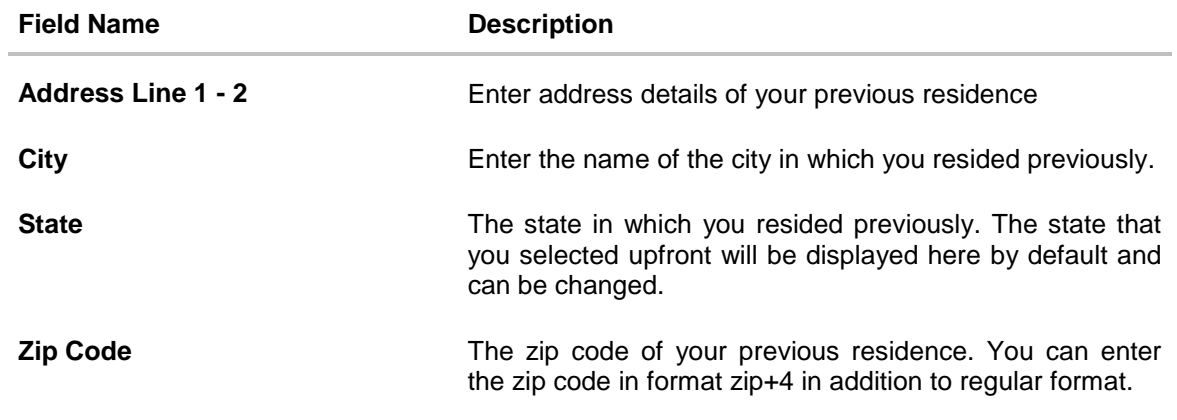

 Click **Continue** to save the contact information. The **Employment Information** section is displayed.

#### <span id="page-28-0"></span>**2.5.7 Employment Information**

In this section enter details of your employment over a defined period starting with your current primary employment. The details required are type of employment, subsequent status, date on which specific employment was started and if you are salaried or self employed, the company or employer name. If the amount of time at which you have been employed in your current employment is less than the required amount, the system will display fields in which you can enter details of previous employment.

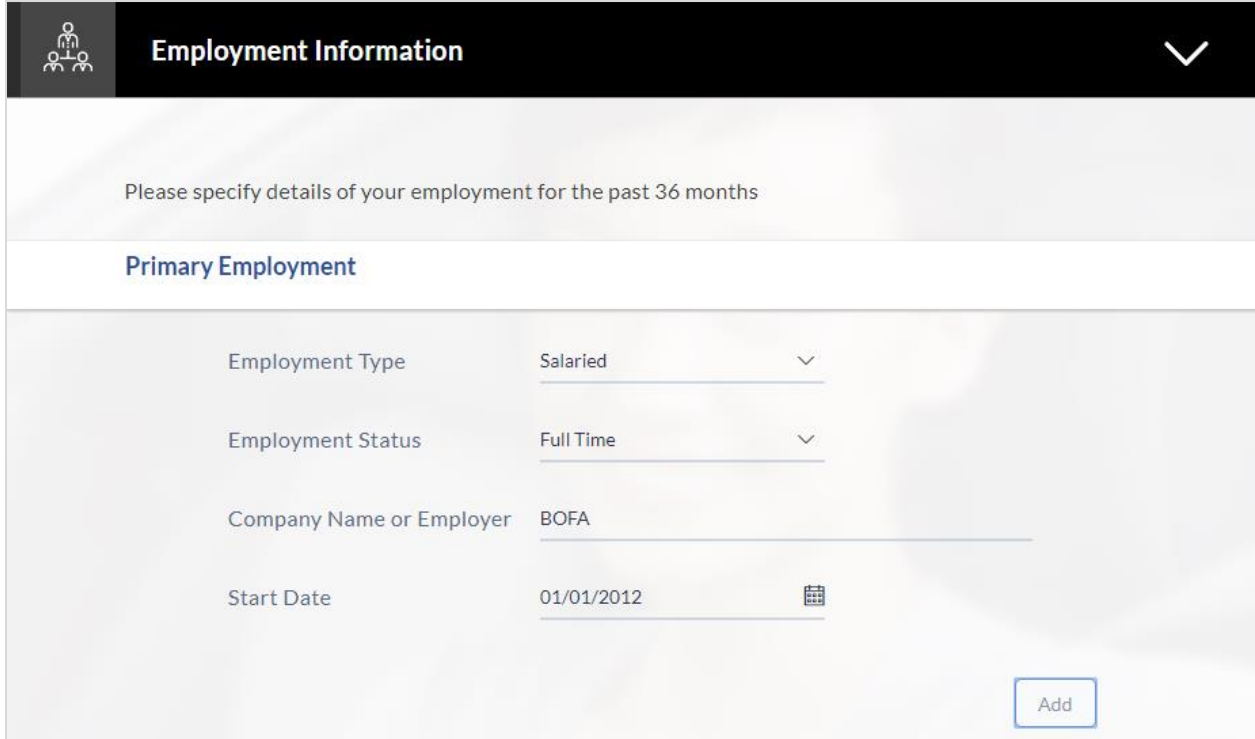

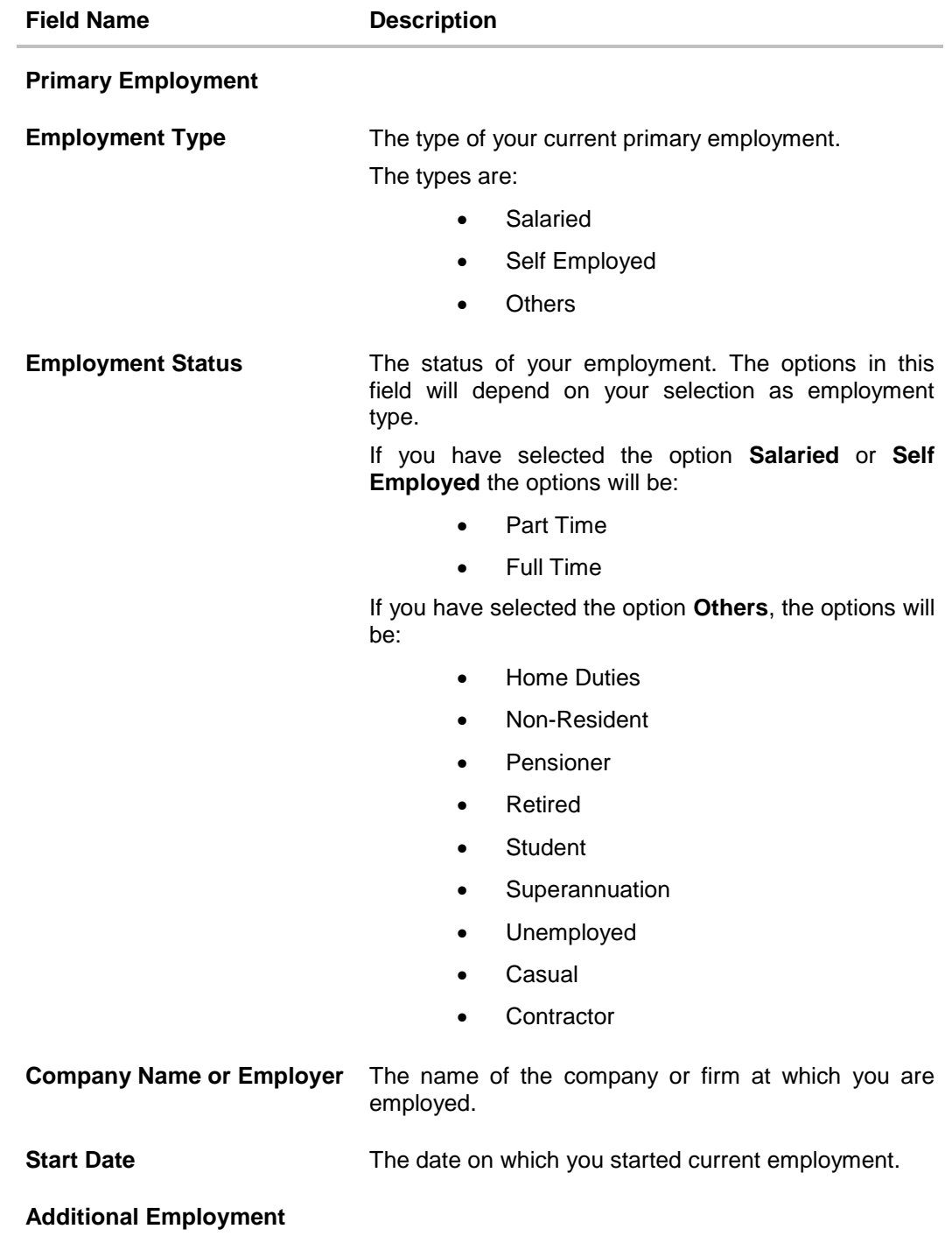

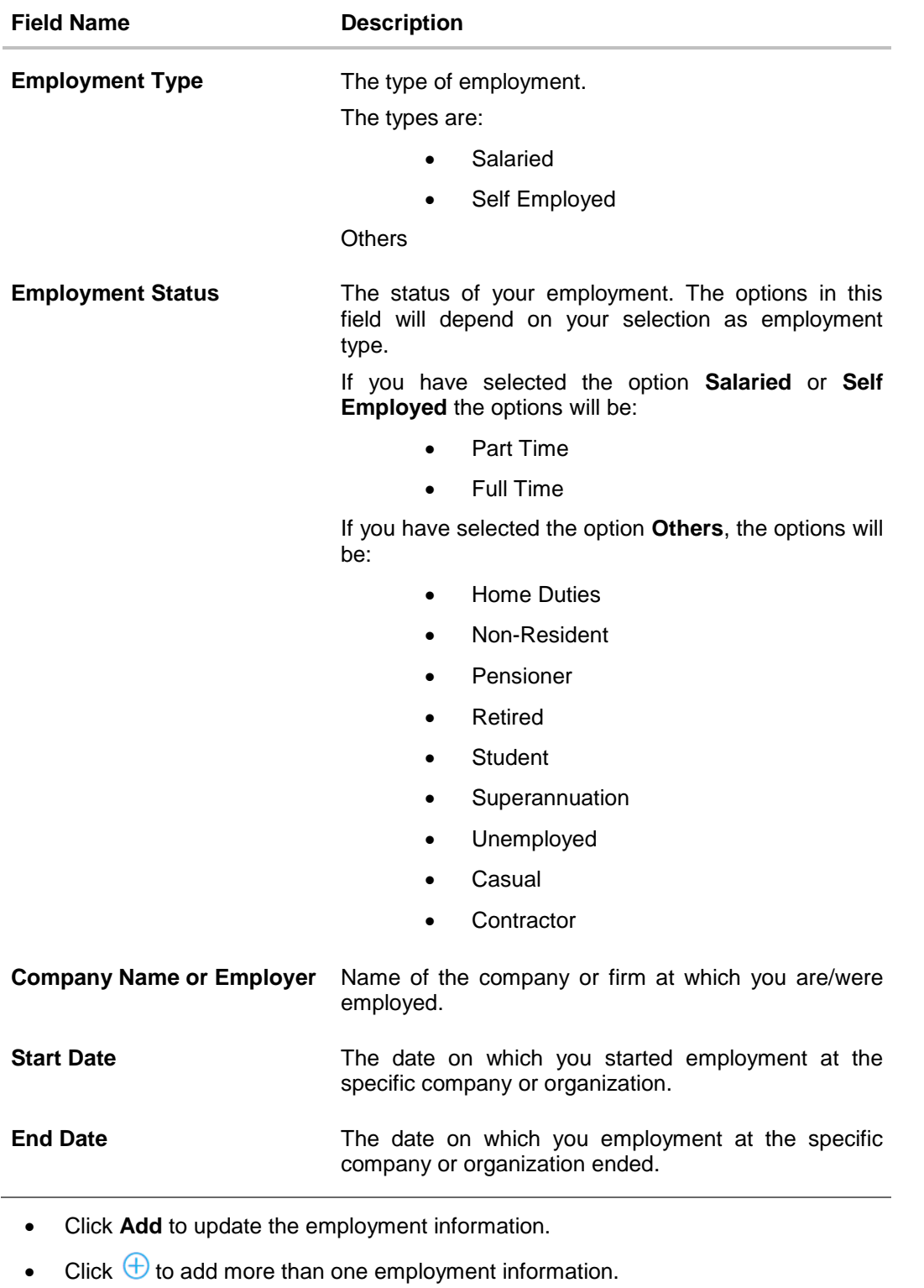

Note: You can click **1** to edit the employment information.

Click **Continue** to proceed with the application process.

1. Click **Continue**. The **Financial Profile** screen is displayed with **Income**, **Expense**, **Asset**, and **Liability** sections.

## <span id="page-32-0"></span>**2.6 Financial Profile**

This page comprises of multiple sections in which you can enter your financial details in the form of income, expenses, assets and liabilities.

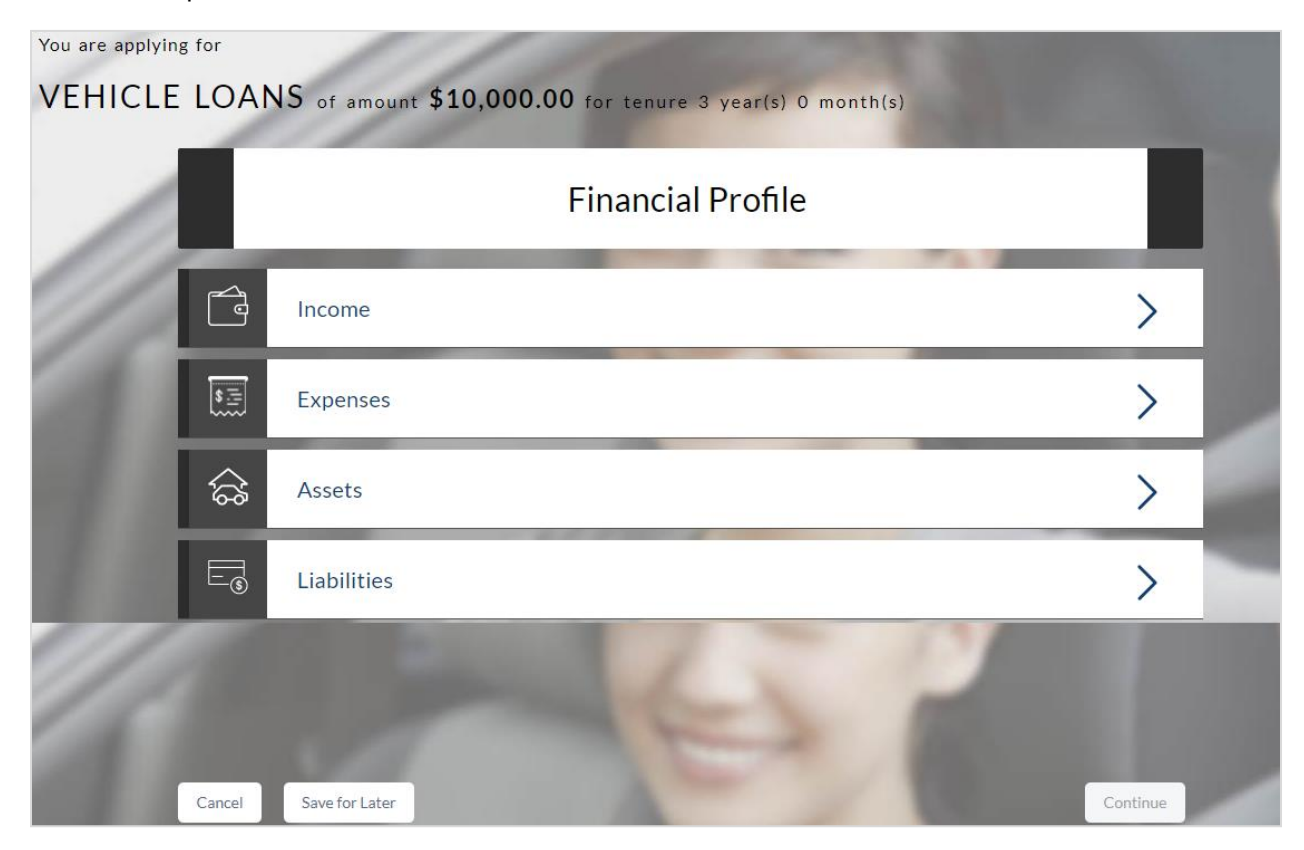

Select a section in which to enter appropriate financial information.

#### <span id="page-33-0"></span>**2.6.1 Income**

In this section enter details of all income that you want to be considered. Hence, any income earned as alimony or child support need not be identified here if you do not wish for it to be considered. You can add multiple records of income up to a defined limit. Click the  $\bigoplus$  icon to add additional income records and the  $\overline{10}$  icon against a specific record to delete it.

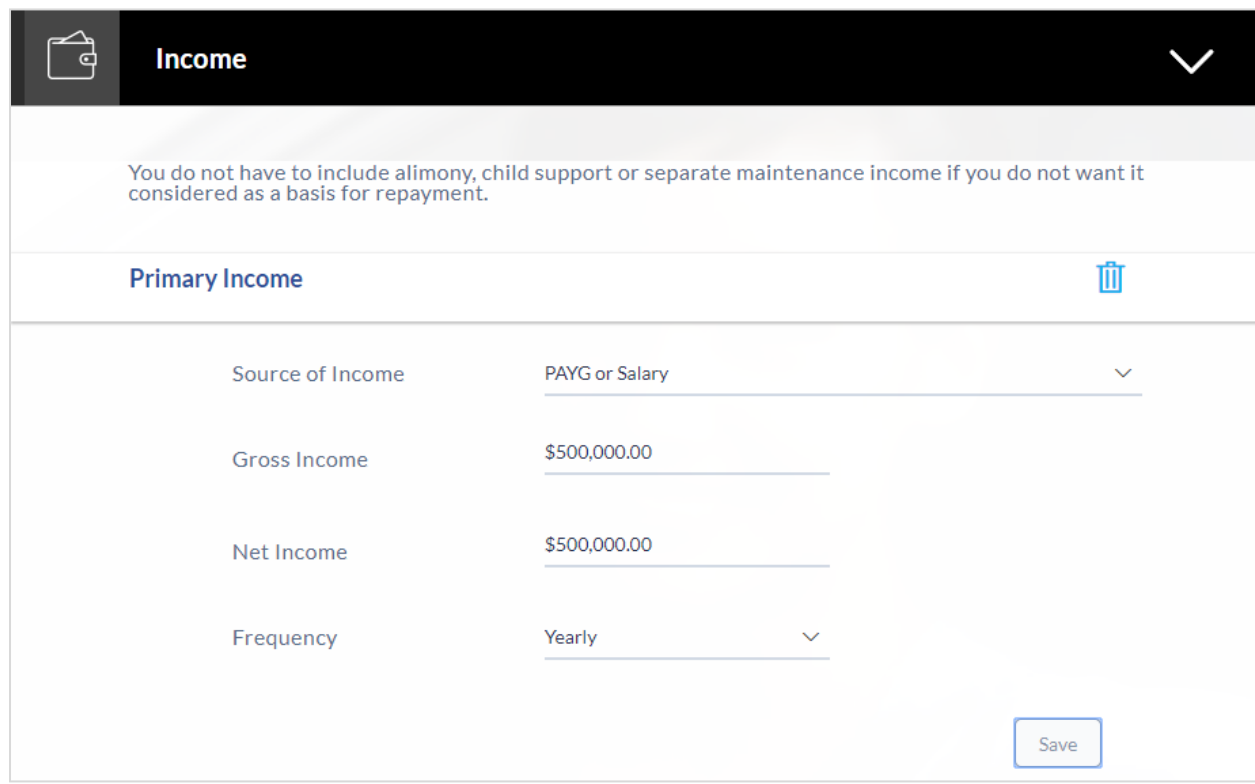

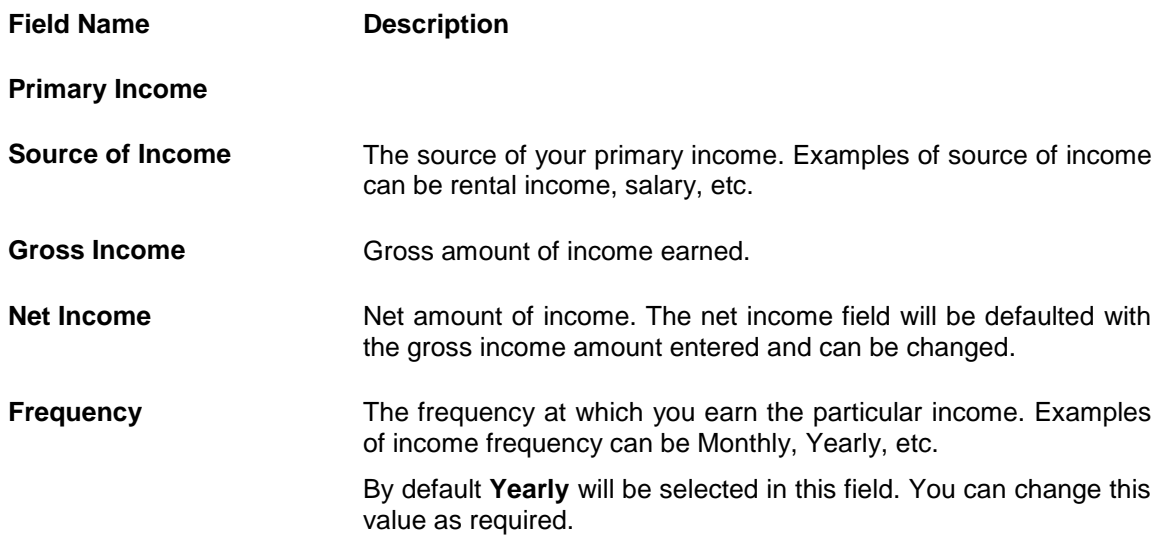

- Click **Save** to update the income details.
- Click **Continue** to proceed with the expense details section.

OR

• Click  $\bigoplus$  to add another income record.

#### <span id="page-35-0"></span>**2.6.2 Expenses**

In this section enter details of all expenses you incur on a regular basis. You can add multiple expense records up to a defined limit. Click the  $\bigoplus$  icon to add additional expense records and the  $\overline{11}$  icon against a specific record to delete it.

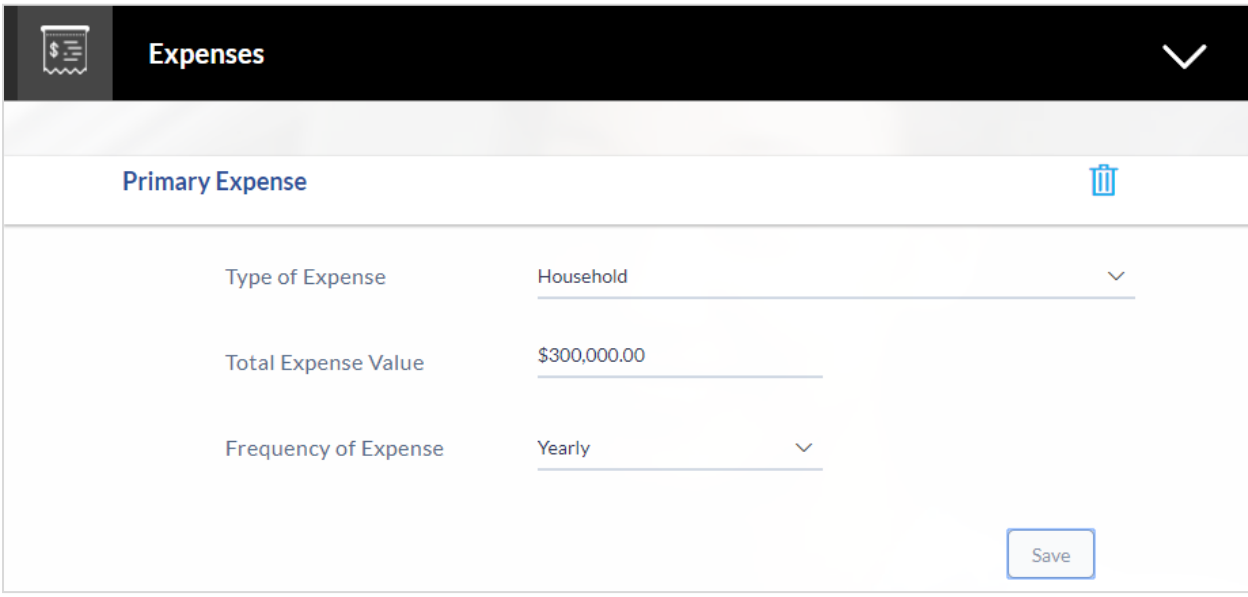

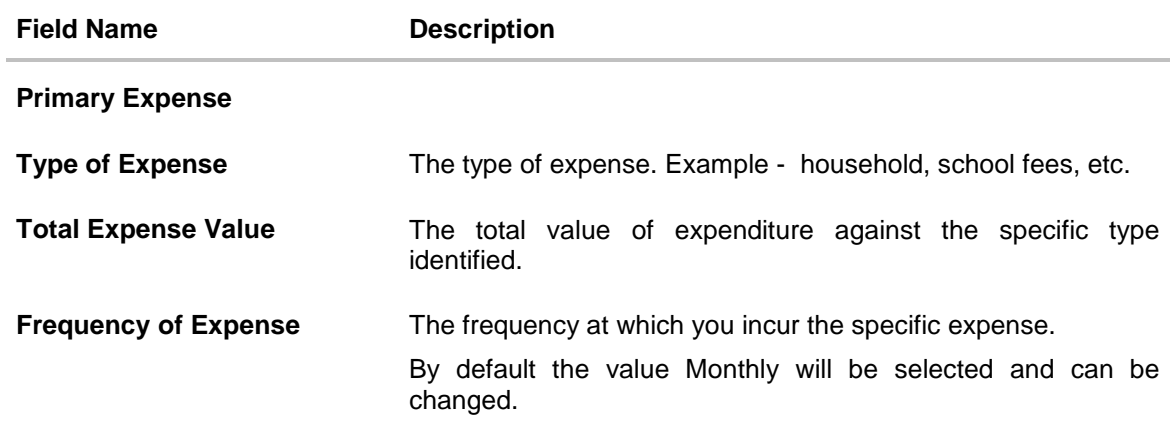

- Click **Save** to update the expense details.
- Click **Continue** to proceed with the asset details section. OR
- Click  $\bigoplus$  to add another expense record.
### **2.6.3 Assets**

In this section enter details of all assets owned by you. You can add multiple asset records up to a defined limit. Click the  $\bigoplus$  icon to add additional asset records and the  $\overline{1\!\!1}$  icon against a specific record to delete it.

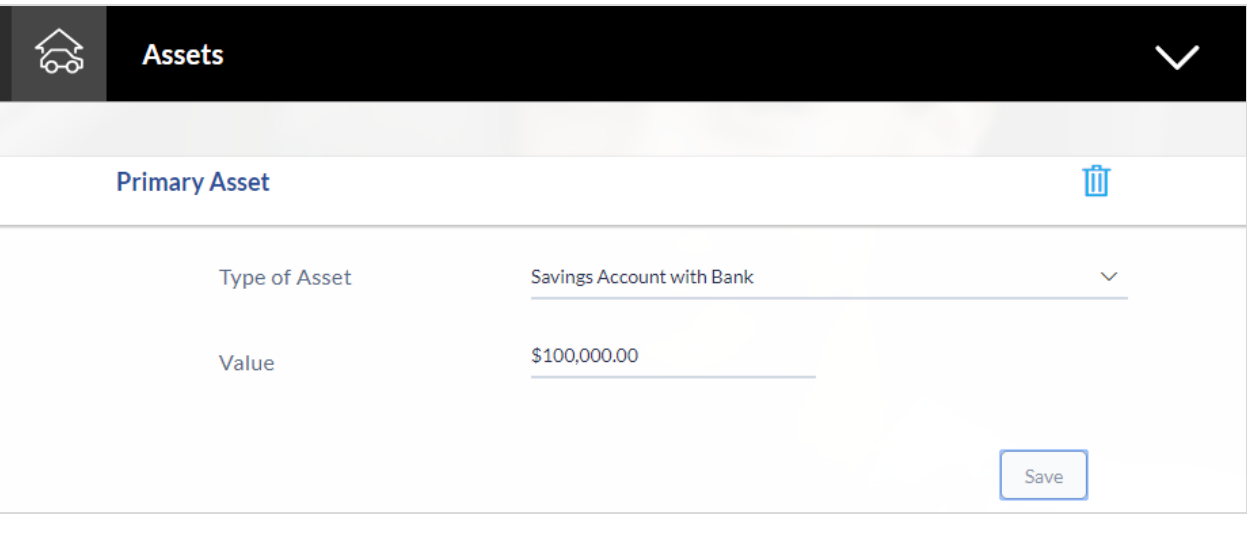

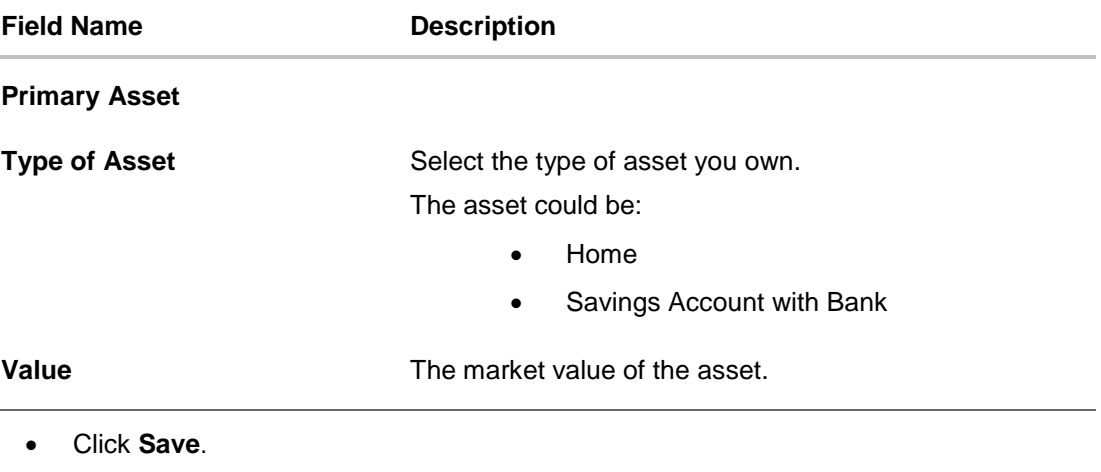

- Click **Continue** to proceed with the liability details section. OR
- Click  $\bigoplus$  to add another asset record.

#### **2.6.4 Liabilities**

In this section enter details of all your liabilities. You can add multiple records up to a defined limit. Click the  $\bigoplus$  icon to add additional records and the  $\overline{1\!\!1\!\!1}$  icon against a specific record to delete it.

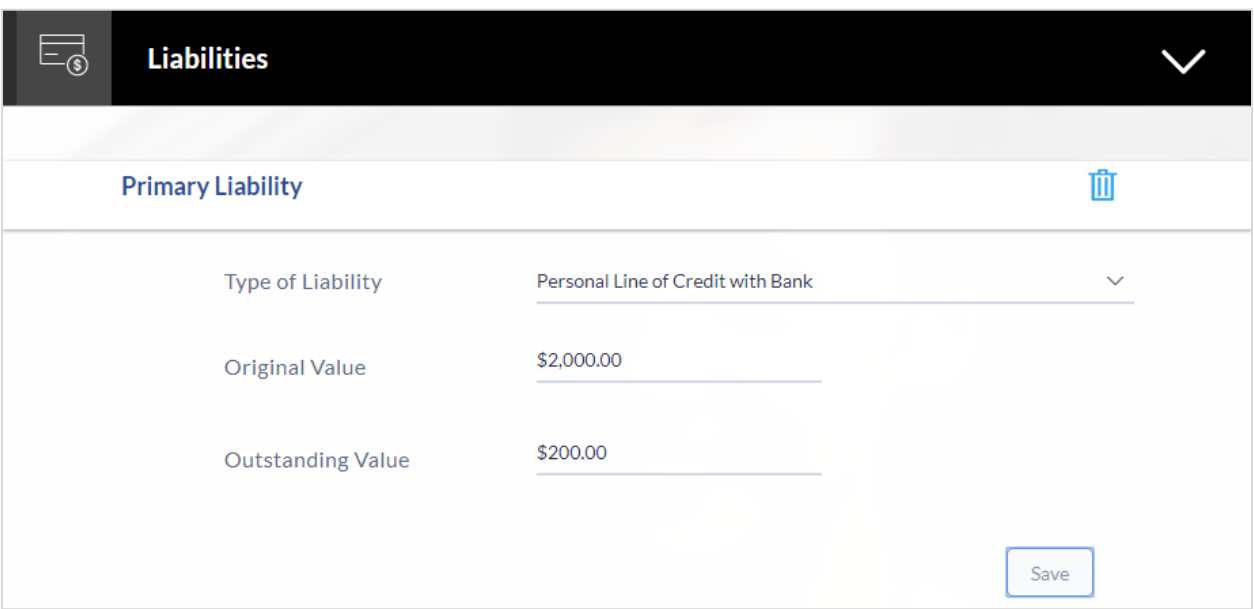

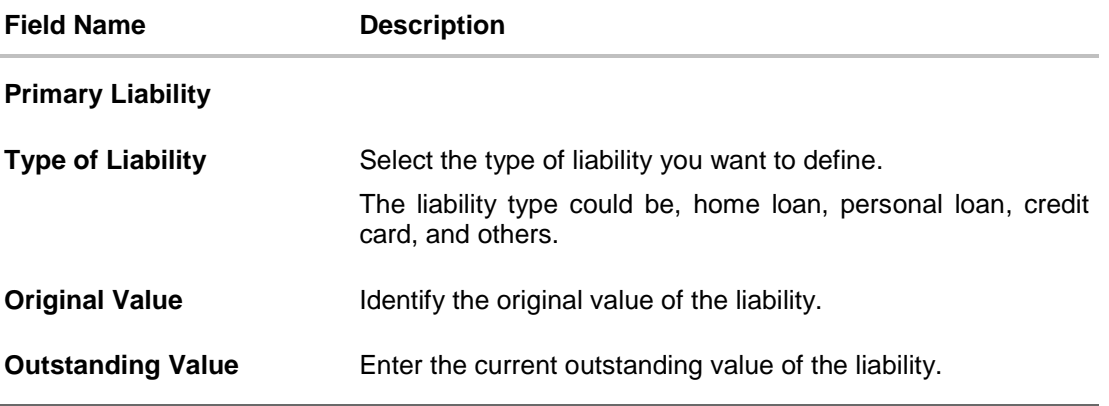

- Click **Save**.
- Click **Continue** to proceed with the loan application process. OR
- Click  $\bigoplus$  to add another liability record.
- Once the asset, liability, income, and expense details are entered click Continue.
- The Offers screen is displayed.

# **2.7 Offers**

This section displays all the product offers applicable to you. You can select any one offer that best suits your needs.

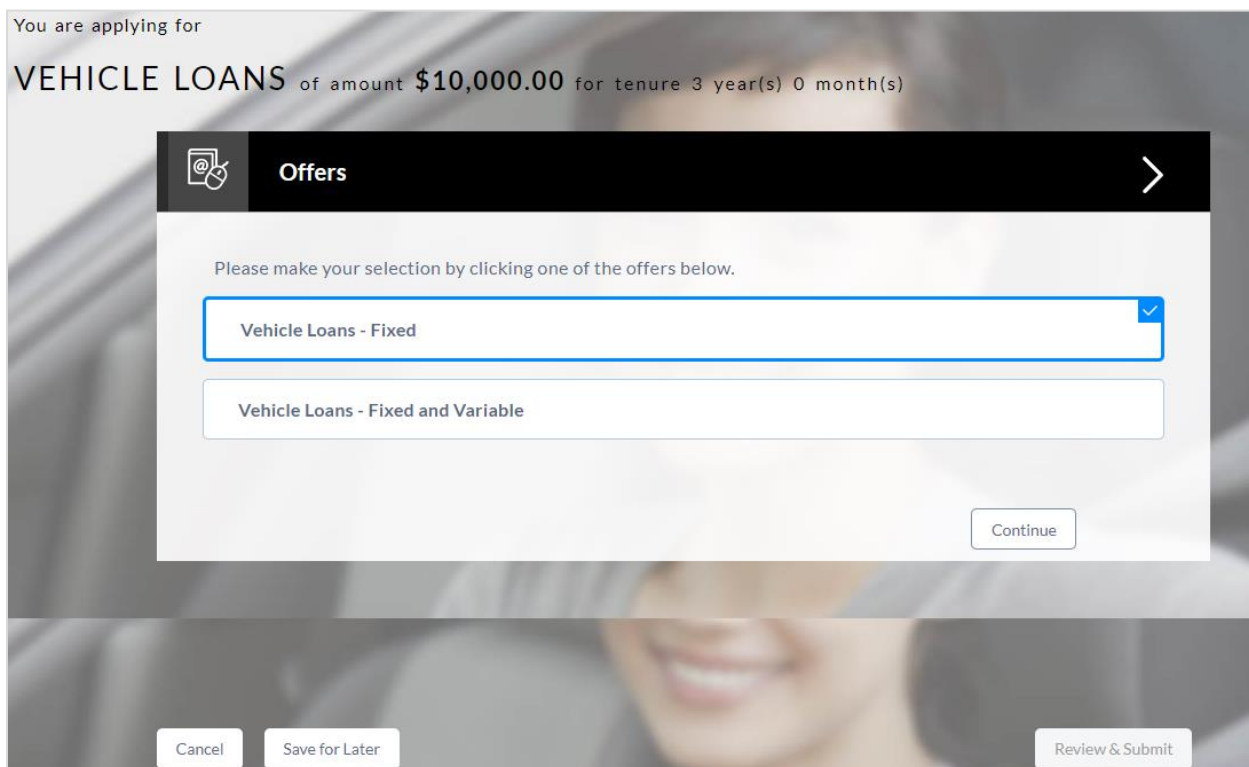

- Select a suitable offer.
- Click **Continue**.
- Click **Review and Submit**. The review screen is displayed.

## **2.8 Review and Submit**

The review and submit page consists of the following two sub sections:

- **Application Verification** This section will display all the information you have entered in the application. You can verify that all the information provided by you is correct and make any changes if required.
- **Disclosures and Consents** This section displays all the various disclosures and notices impacting you and the bank. The facility to provide your consent to a disclosure is provided against each disclosure.

The following are the different sections of **Application Verification** sub section.

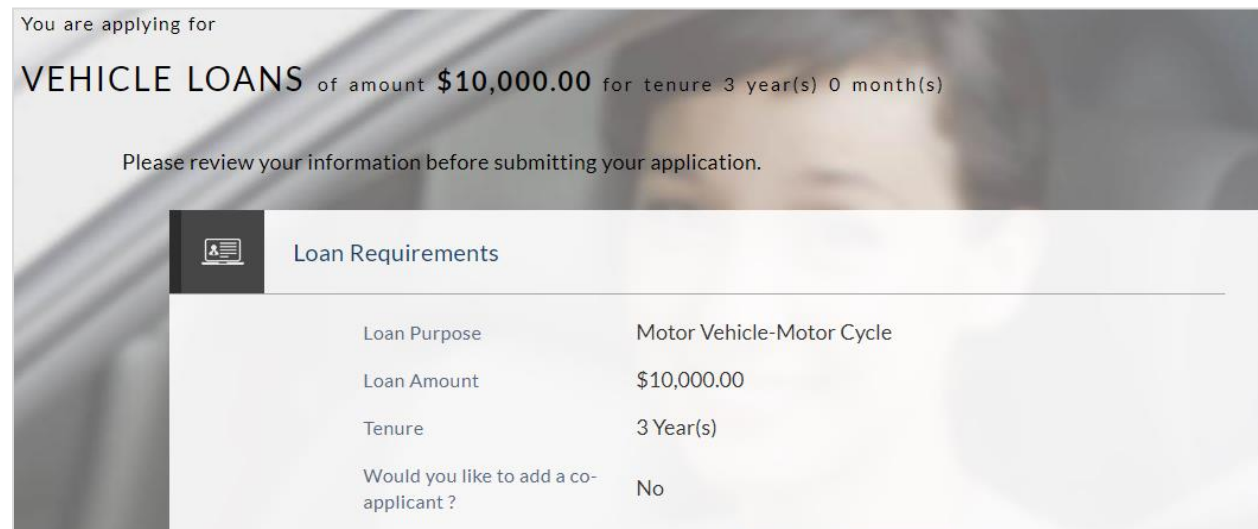

#### **Loan Requirements**

**Vehicle Information**

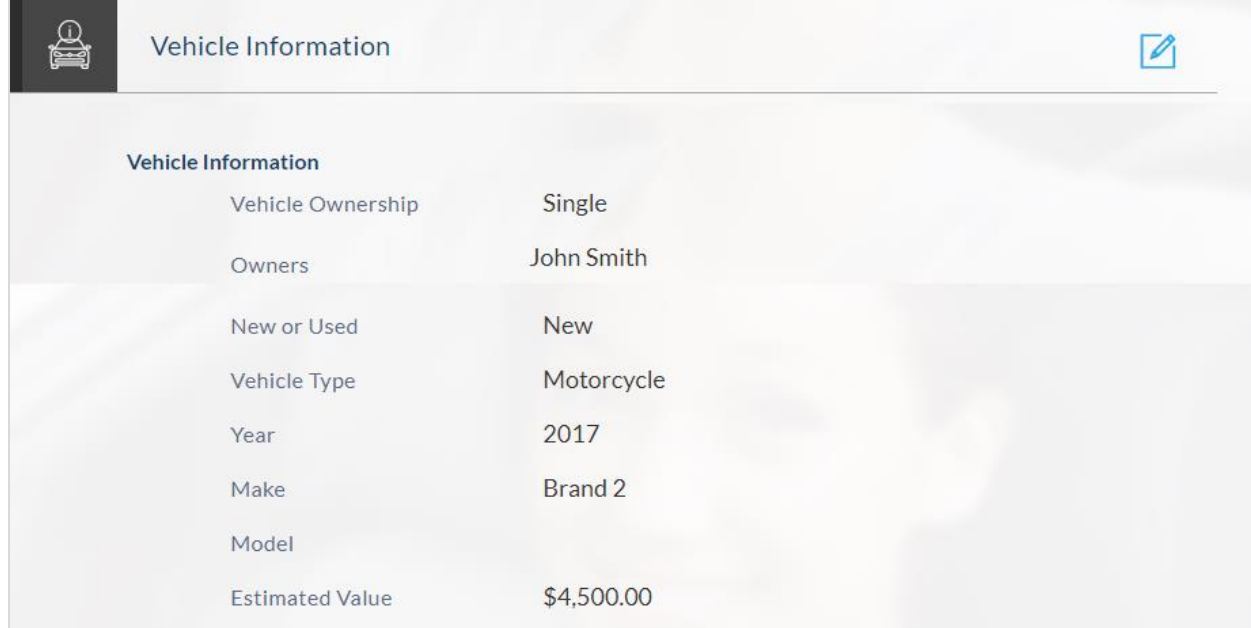

### **Funding Table**

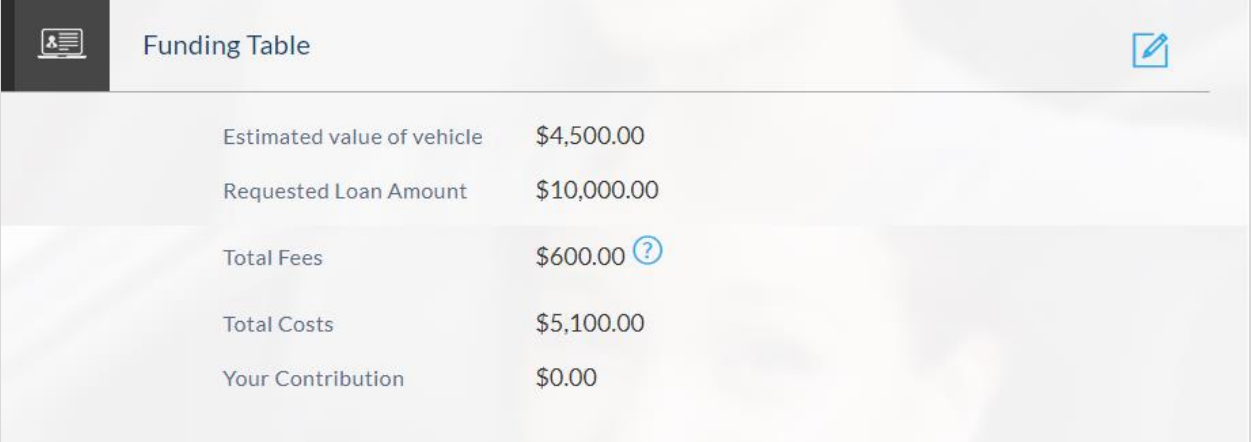

#### **Offer**

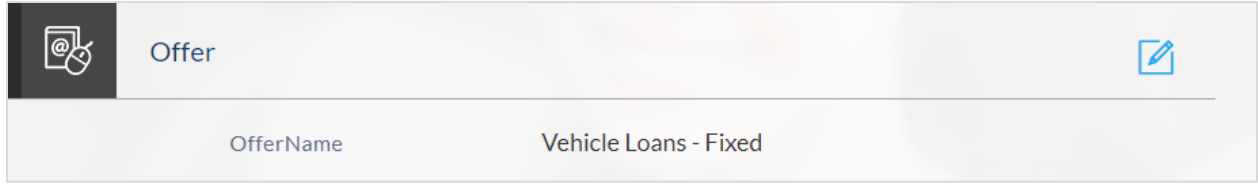

### **Primary Information**

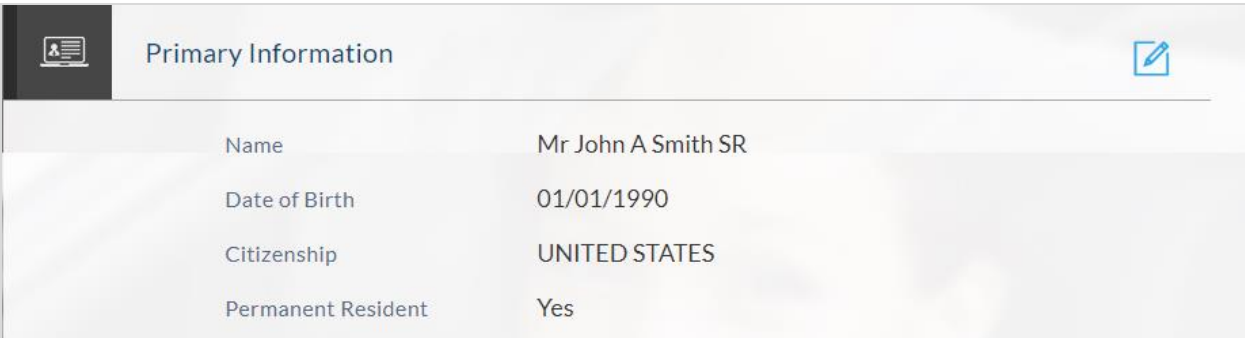

## **Proof of Identity**

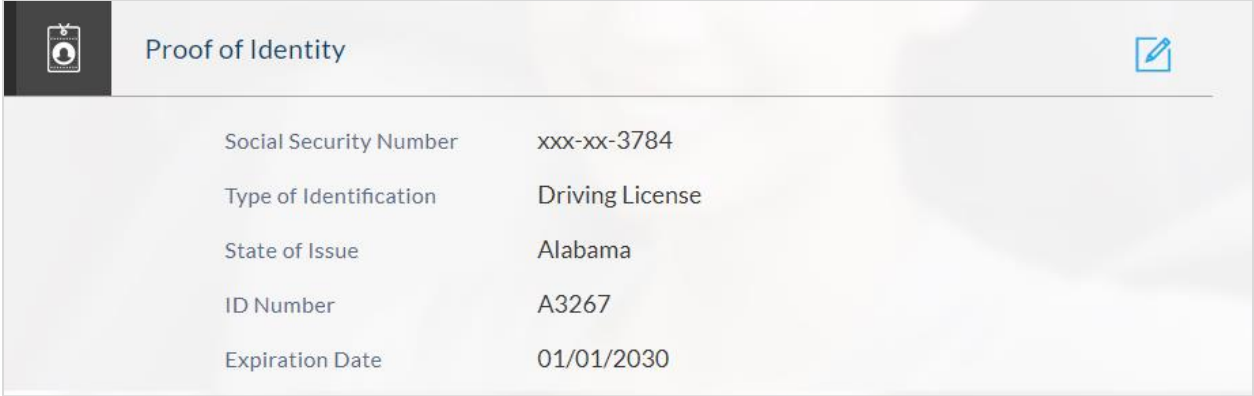

### **Contact Information**

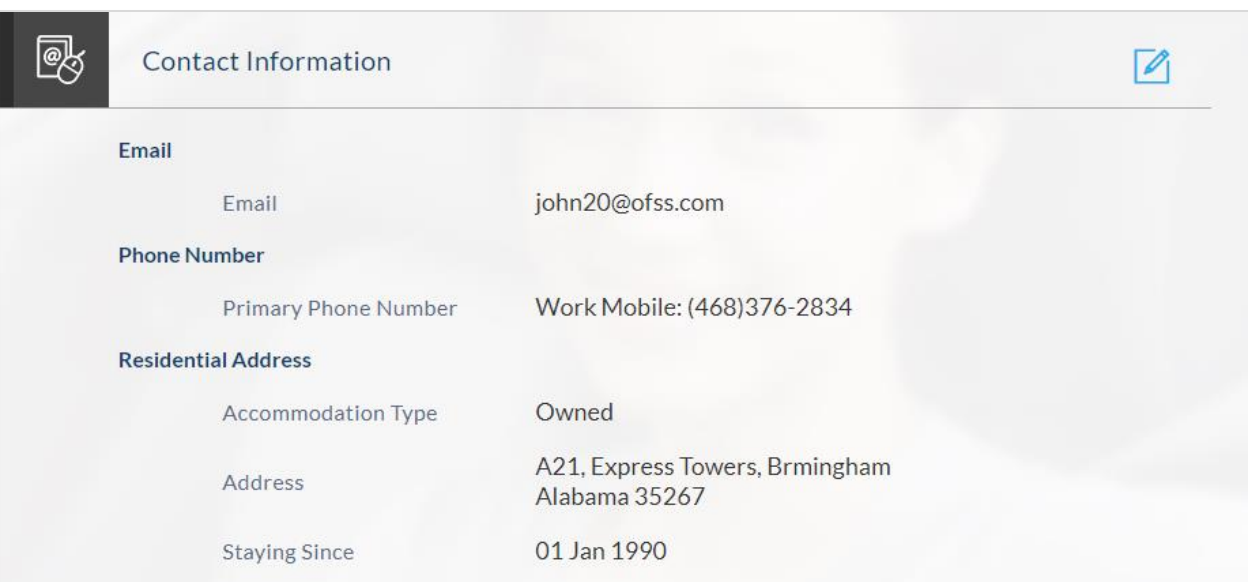

## **Employment Information**

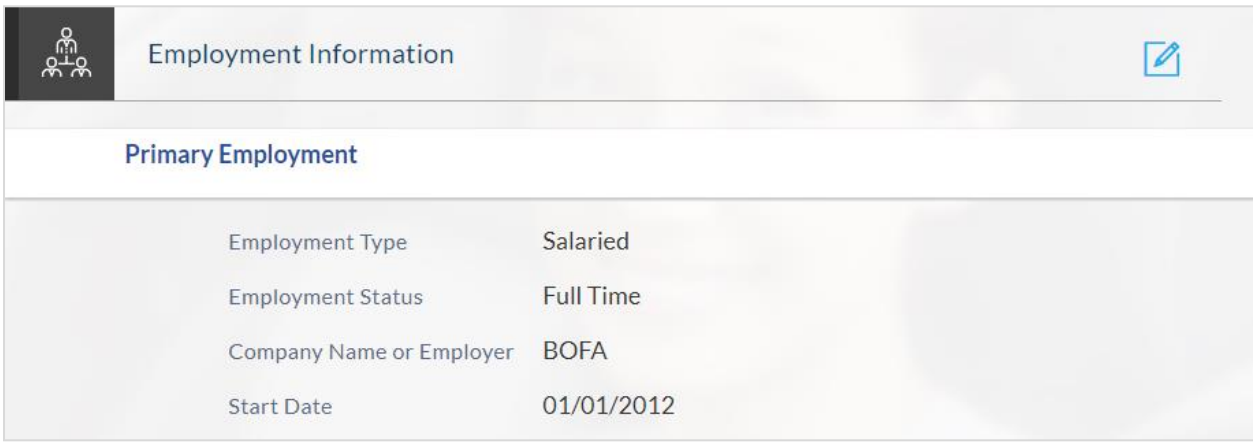

#### **Financial Profile**

#### **Income**

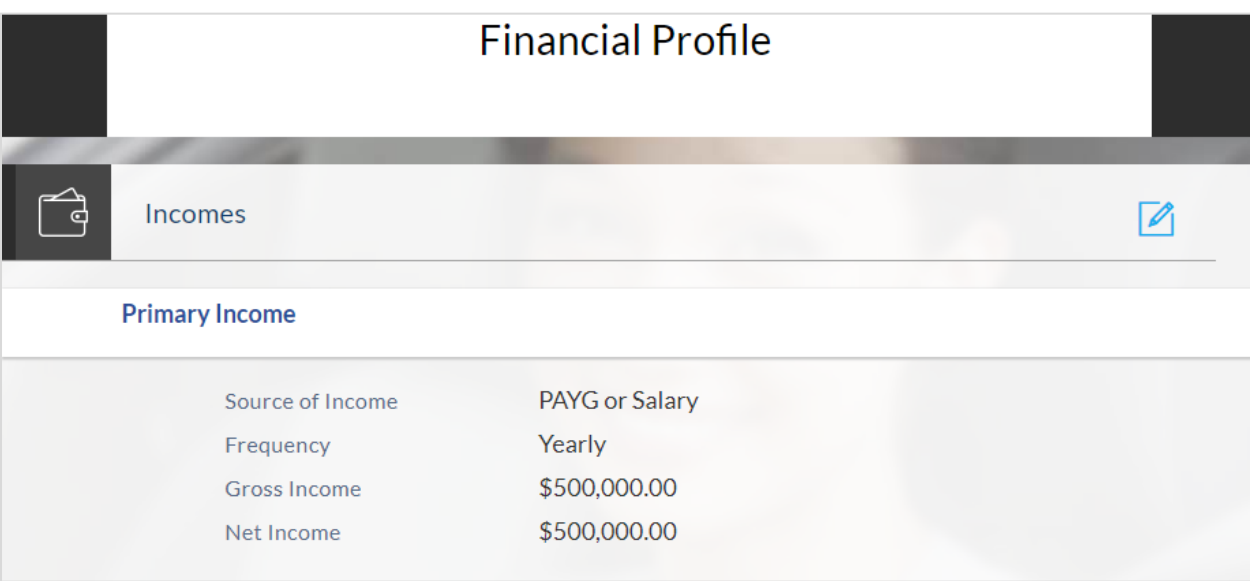

#### **Expenses**

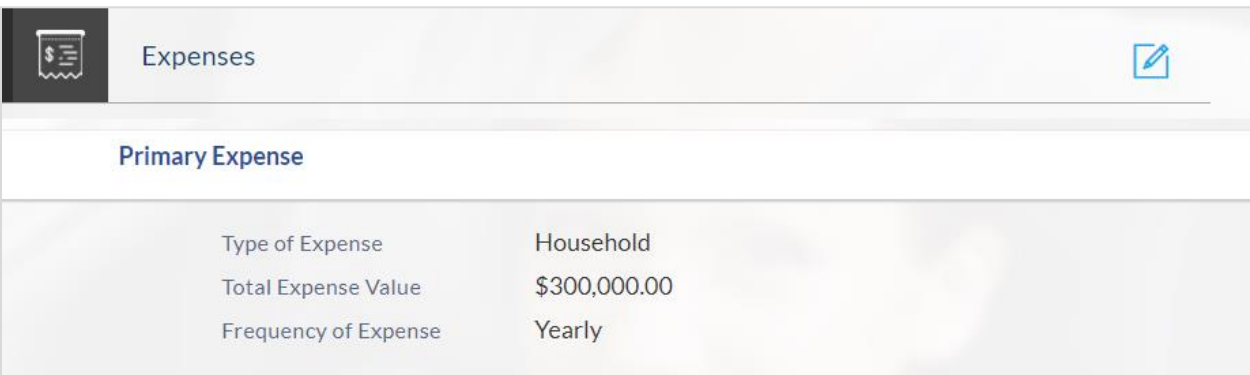

#### **Assets**

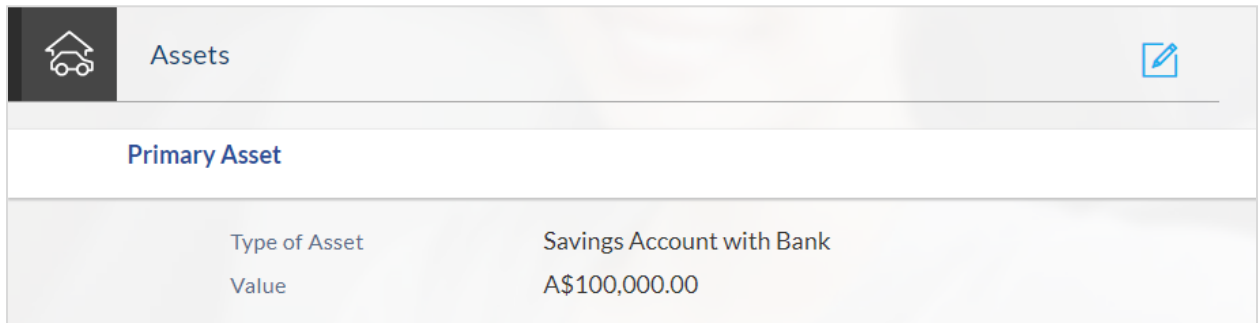

#### **Liabilities**

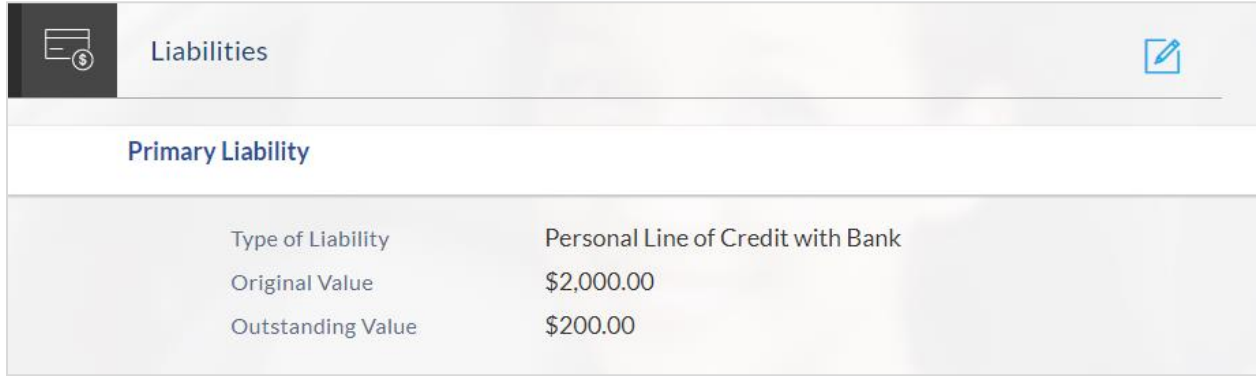

- Click **a** against any section if you wish to edit any information that is part of that section.
- Once the details are edited click **Continue**.

# **2.9 Disclosures and Consents**

#### **Disclosures and Consents**

Please go through the following disclosures thoroughly. They contain important information about your legal rights. Copies of all disclosures will be sent to you at john20@ofss.com once you consent to E-sign Disclosure.

#### **E-SIGN Disclosure**

乬

We are bound by specific laws that require us to provide certain application and account information to you. Your consent to the E-SIGN disclosure gives us the permission to provide information to you electronically and covers all subsequent disclosures, notices and communications regarding your application as well as the resulting account.

When you consent to our E-SIGN Disclosure, you agree that we will deliver communications to you in electronic format by posting them on the banking website or also through Email. All electronic communication intended to be<br>sent through Email will be sent to the Email address provided in your application.

Please review the terms and conditions of our E-SIGN Disclosure and indicate your consent to receive electronic disclosures and agreements. If you do not wish to receive these documents electronically, you may cancel this application by clicking on the Cancel button at the bottom of this page.

E-SIGN Disclosure

#### **Primary Applicant**

I have reviewed and consent to the E-SIGN Disclosure.

#### **TIN Certification and Backup WithHolding**

Under penalties of perjury, I certify that

1. The number provided on this application is my correct taxpayer identification number,

2. I am not subject to backup withholding because: (a) I am exempt from backup withholding, or (b) I have not been notified by the Internal Revenue Service (IRS) that I am subject to backup withholding as a result of a failure to report all interest or dividends, or (c) the IRS has notified me that I am no longer subject to backup withholding, and,

3. I am a U.S. person (including a U.S. resident alien)

4. I am exempt from FATCA reporting

Please note: If you are unable to certify that you are no subject to backup withholding, you cannot apply online. Please visit us at a banking center near you and we will help you with your application

#### **Primary Applicant**

I certify and under penalty of perjury, that all four tax status certification statements above are true.

#### **Additional Disclosures**

Please review important deposit product disclosures and our privacy policy. Select the links to review each item and print or save copies for your records.

**Account Agreement** 

**Conusmer Privacy Notice** 

#### **Primary Applicant**

I acknowledge that I have reviewed and agree to the Product Legal Documents and the Privacy Policy Notice

By clicking submit I agree that:

- . All the information I have submitted in the application, is to the best of my knowledge, true and correct.
- . I am the person named in the application and I have obtained approval from my co-applicant to submit his/her information.
- . If I am applying with a co-applicant, we will be held jointly liable for the requested credit amount.
- . I authorize Model Bank to obtain a credit report or any other report or account information from credit or information services agencies to help verify the information provided in this application
- Model Bank may ask for documents to verify the identity of some or all applicants.
- This application and supporting documents remain the property of Model Bank.
- All loan applications are subject to normal credit qualification and Model Bank is not obligated to approve my application.
- Credit approval, Annual Percentage Rate (APR) and credit terms are based on the review of each applicant's information and credit report.

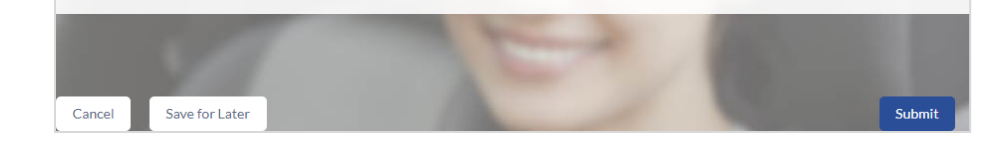

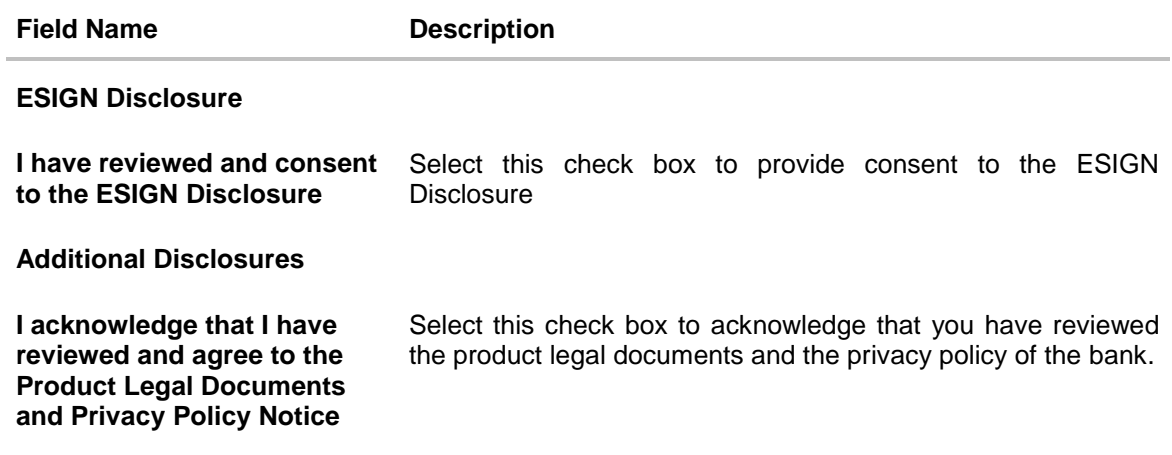

- You can view each disclosure by clicking on the respective link provided.
- Once you have verified all the information and have provided consent to all the disclosures click **Submit**. The screen confirming application submission will be displayed which will contain the application reference number, decision outcome and any additional steps that might need to be undertaken by you or the bank.

## **2.10 Submitted Application Confirmation**

The confirmation page is displayed once you have submitted your application. This page displays the current status of the application along with details of any further steps that might be required to be taken. The application reference number, by which you can track the status of your application, is also displayed on this page. Additionally, the options to register (if you are a new customer and have not yet registered with the bank) and to track the application are also provided on this page.

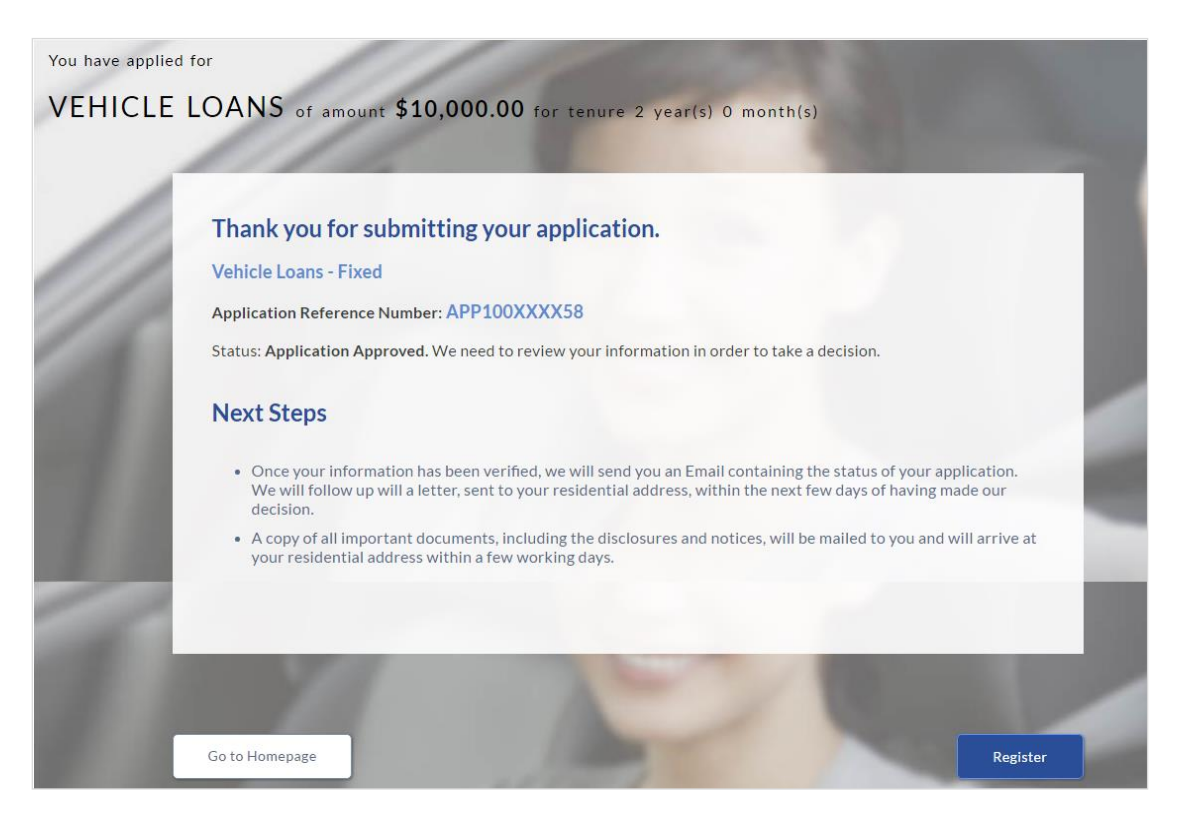

- If you are not a registered channel user, you will have an option to register for channel access. Click **Register**. OR
- Click **Go to Homepage** to navigate to the product showcase.
- Click **Track your Application** to track your submitted application. For more information on track application view the **Application Tracker** section in this document.

# **3. Register User**

Only those applicants who do not have a prior relationship with the bank might be required to register. When an existing customer is making an application, the option to register is disabled.

Registration might be mandatory or optional. In case registration is mandatory and you have not yet registered at the time of submitting the application, you will be required to mandatorily register before the application can be submitted. In this case, when you select the option to Submit the application on the Review & Submit page, the registration page will be opened. Once you have registered, you will be able to proceed with application submission.

In case registration is not mandatory and you have not yet registered at the time of submission, the option to register yourself for channel access will be provided on the confirm screen. Clicking on the link will open the Registration page.

#### **To register an applicant:**

- 1. In the **Email** field, enter the email address.
- 2. To confirm enter re-enter the email ID in the **Confirm Email** field.
- 3. Click **Verify** link to verify the entered email address.
	- a. In the **Verification Code** field, enter the verification code sent on the registered email ID.
	- b. Click **Resend Code**, if the code is not received.
	- c. Click **Submit**. The successful email verification message is displayed.
- 4. In the **Password** field, enter the password required for log-in.
- 5. To confirm enter the password in the **Confirm Password** field.

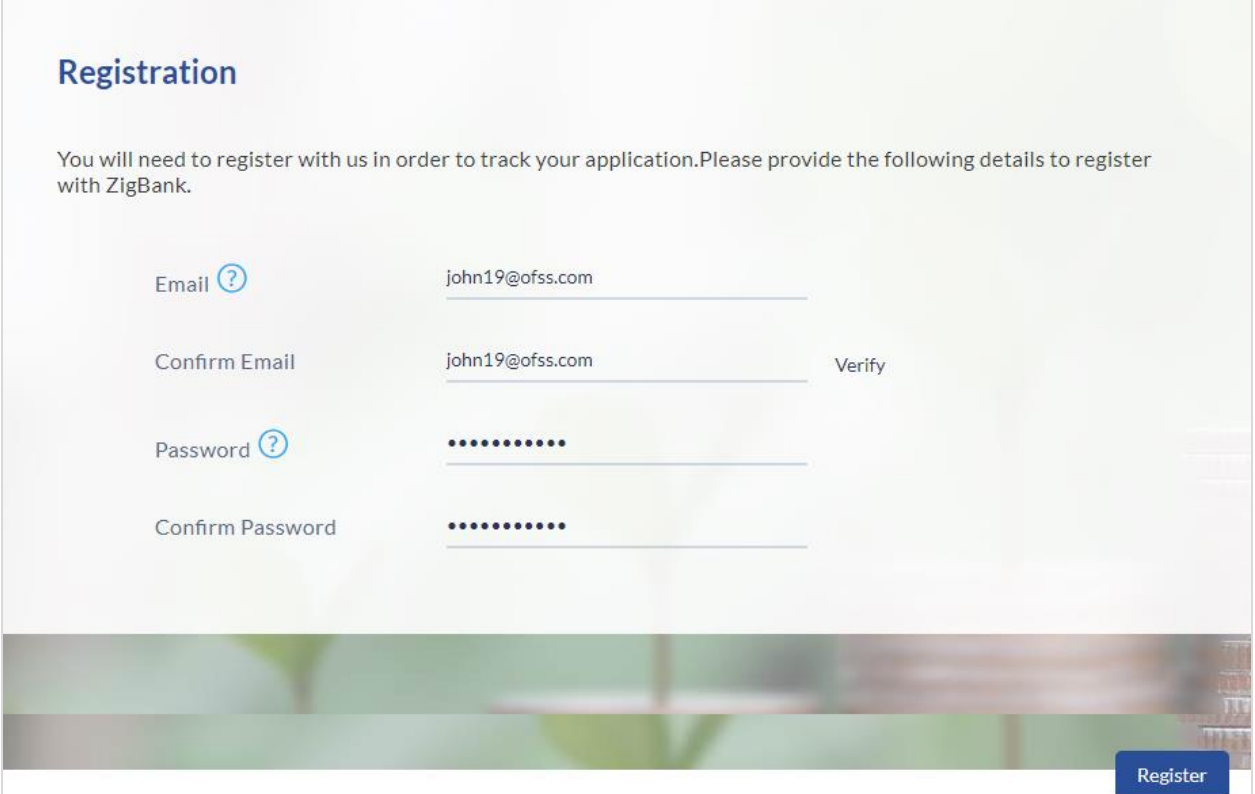

## **Field Description**

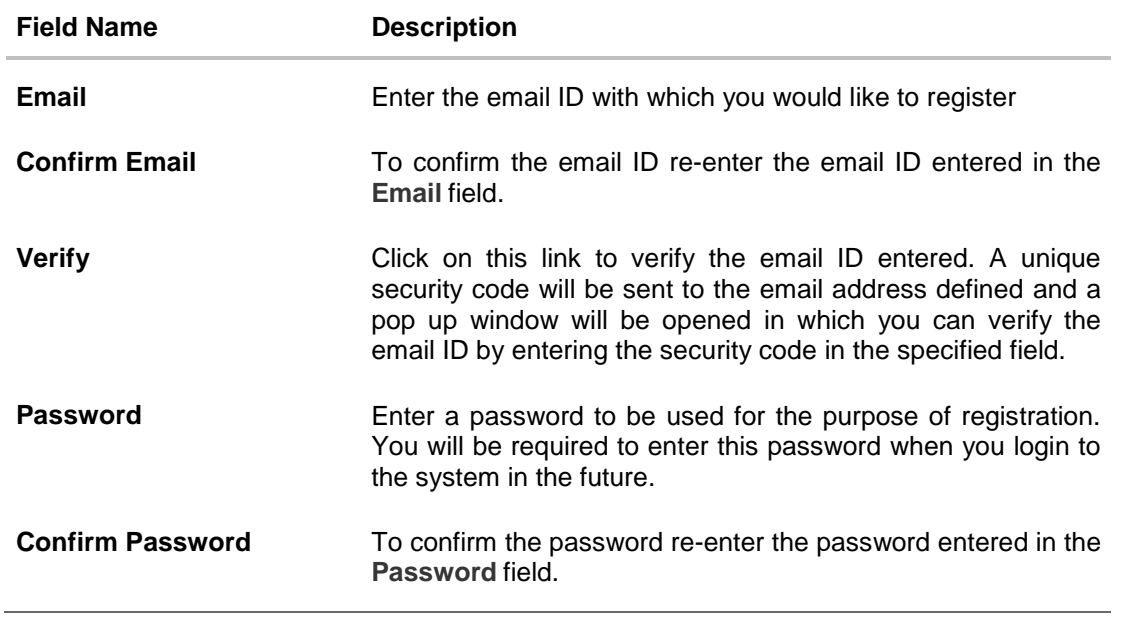

### 6. Click **Register.**

### **Verification**

 $\overline{a}$ 

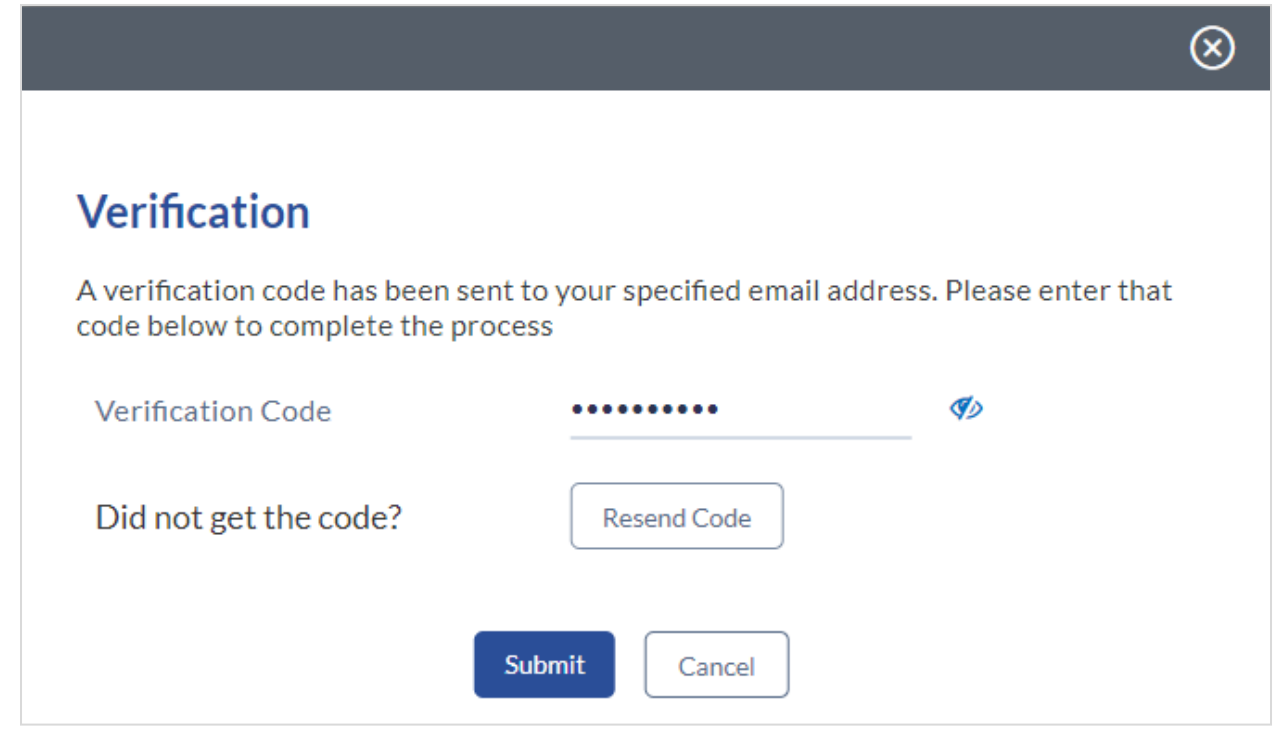

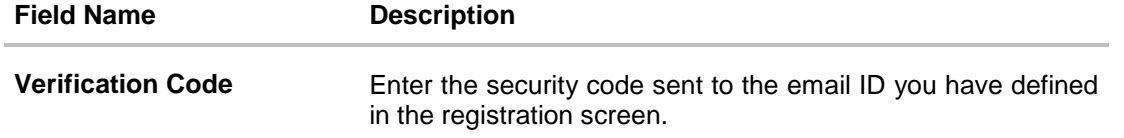

 Click Submit to submit the verification code. On successful verification, a message stating that verification has been completed successfully will be displayed.

OR

- Click Resend Code if you wish for the system to send you a different security code. OR
- Click Cancel to cancel the close the screen and return to the registration screen.

#### **Register Applicant – Confirm**

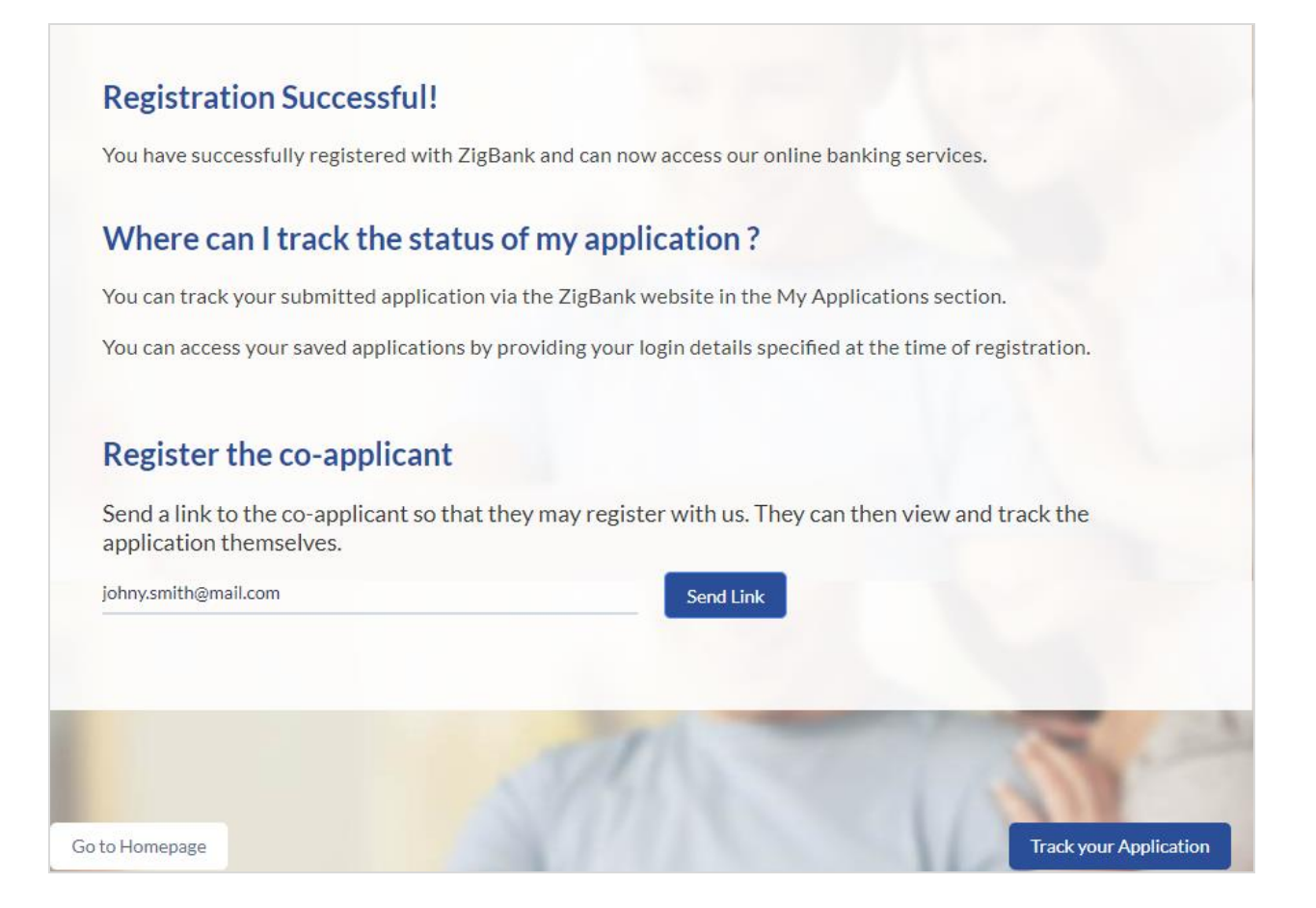

#### **Field Description**

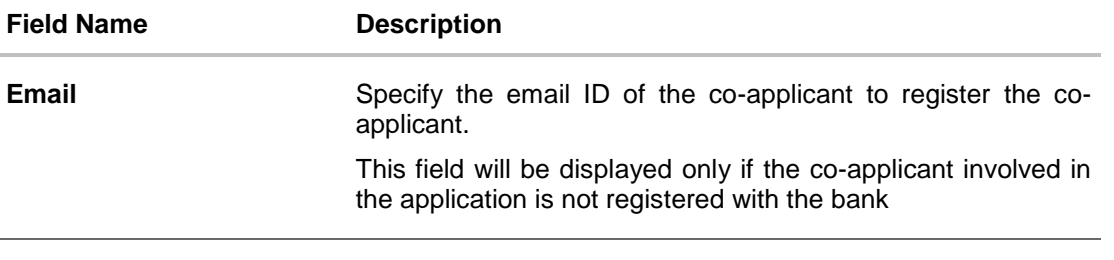

 Click **Send Link** to send the registration link to the co-applicant's email ID specified. OR

Click Track Application to navigate to application tracker to view the applications status. OR

Click Go To Homepage to navigate to the product showcase.

# **4. Cancel an Application**

The option to cancel the application is provided throughout the application and you can opt to cancel the application at any step.

#### **To cancel an application:**

- 1. Click **Cancel**. The cancel application screen is displayed. You will be able to select a reason for which you are cancelling the application.
- 2. Click Cancel and Exit. The application is cancelled.

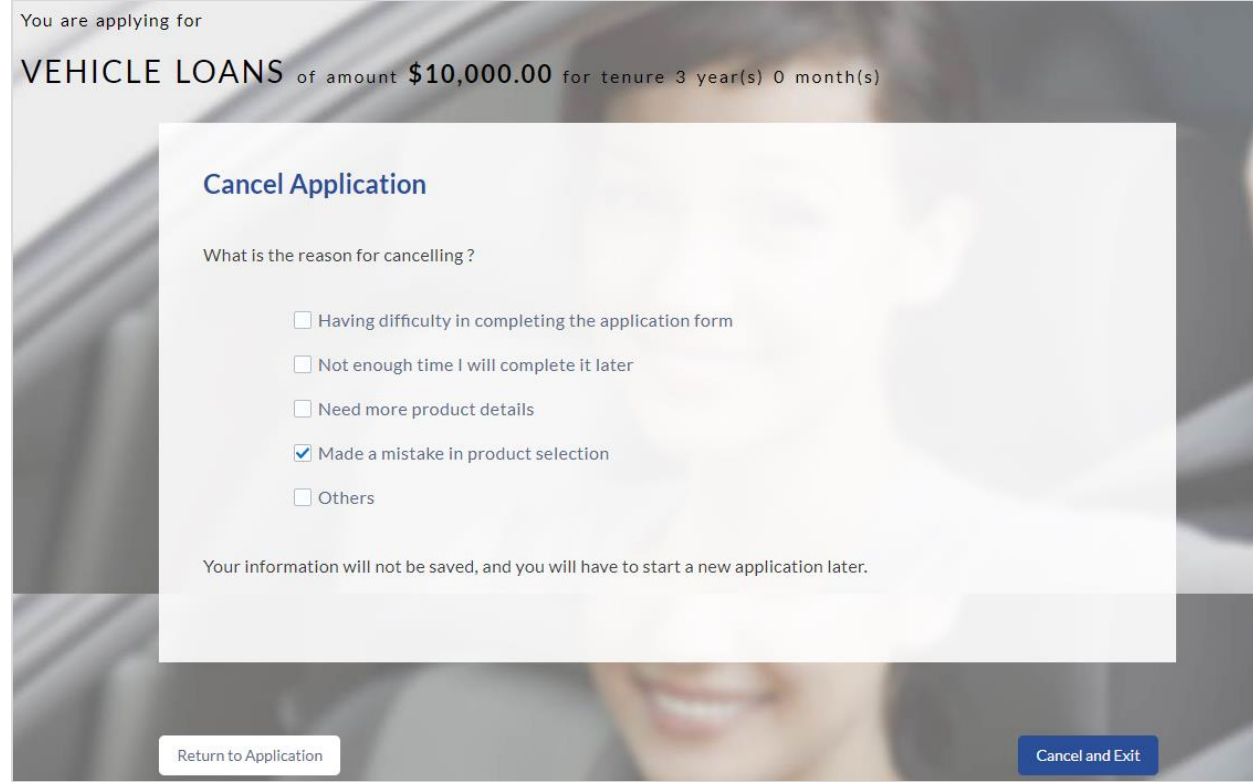

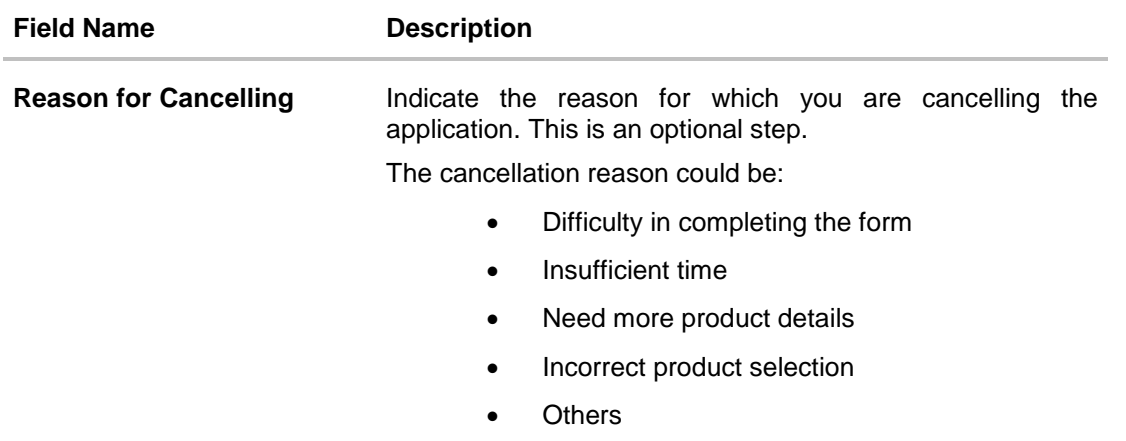

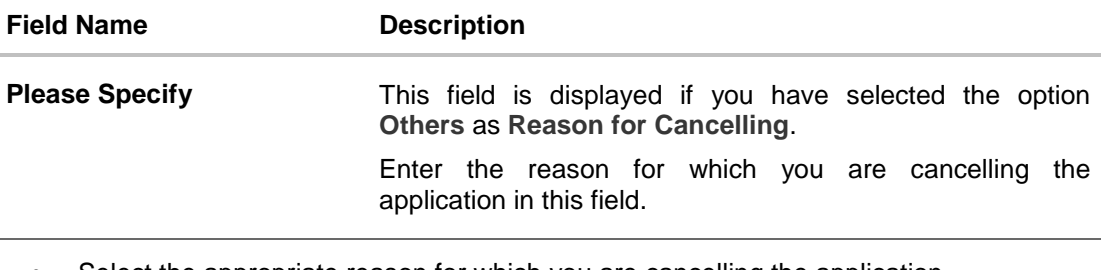

- Select the appropriate reason for which you are cancelling the application.
- Click Cancel and Exit to cancel and exit the application. A message confirming that the application has been cancelled is displayed.

OR

Click Return to Application to return to the application.

#### **Application Cancelled**

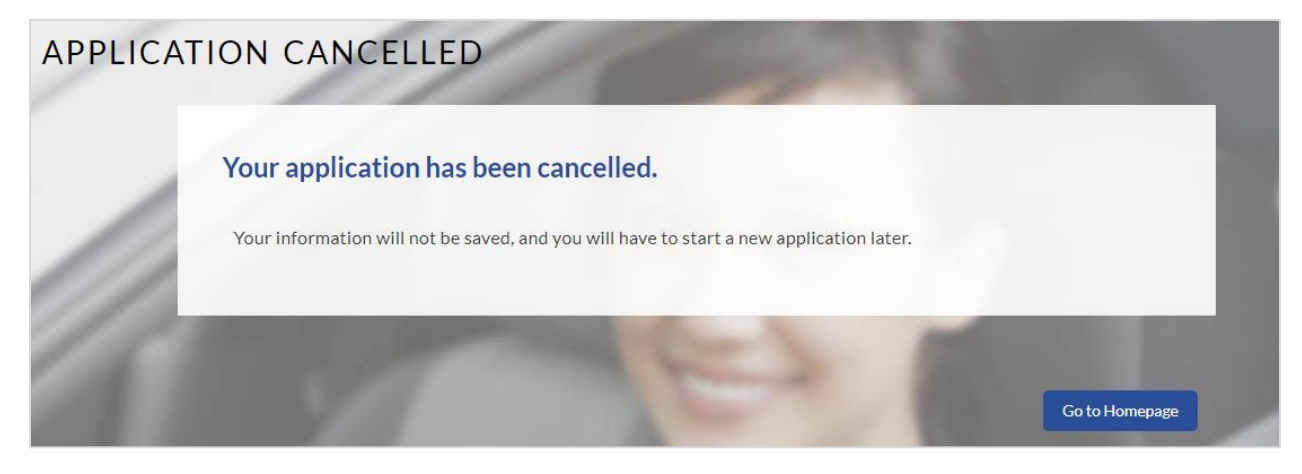

Click **Go to Homepage** to navigate to the product showcase.

# **5. Save for Later**

There are two scenarios in this case

- If the applicant is a registered user and he/she is already logged in then the applicant will be displayed a confirmation page indicating submission saved successfully.
- If the applicant is a new user i.e. who is not registered for channel access, then he/she will be required to register while saving the application. The following steps are involved in the process of saving an application in this scenario.

All saved applications will be available in the app tracker under the In Draft tab. You can select any application to resume the application submission process.

#### **To save an application:**

- 1. Click **Save for Later**. The **Save and Complete Later** screen is displayed.
- 2. In the **Email** field, enter the email address with which you would like to register.
- 3. To confirm the email, re-enter the email ID in the **Confirm Email** field.
- 4. Click the **Verify** link to verify the entered email address.
	- a. In the **Verification Code** field, enter the verification code sent to the email ID entered in the **Email** field.
	- b. Click **Resend Code** if the code is not received.
	- c. Click **Submit**. A message stating that the email ID has been verified successfully is displayed.
- 5. In the **Password** field, enter the password required for log-in.
- 6. To confirm the password, enter the password in the **Confirm Password** field.

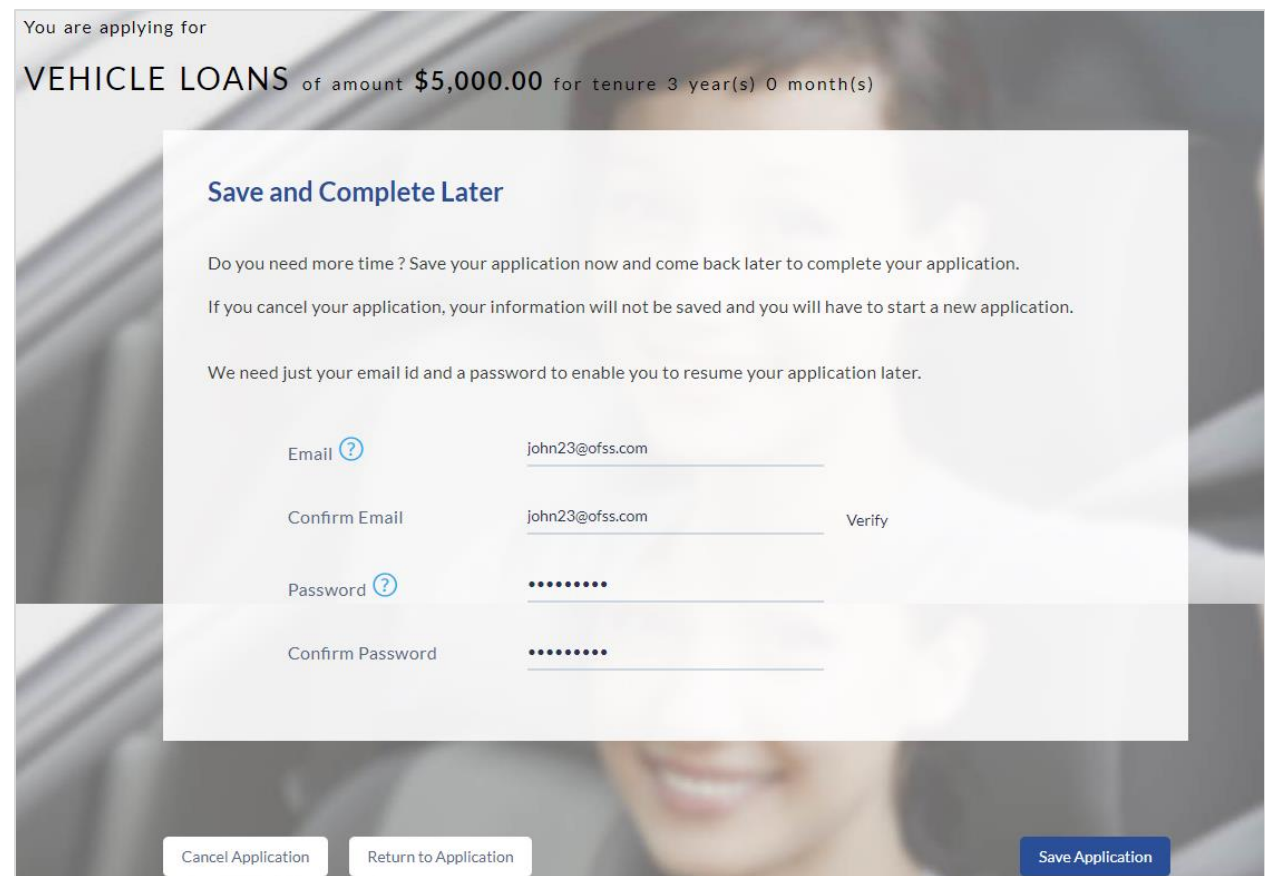

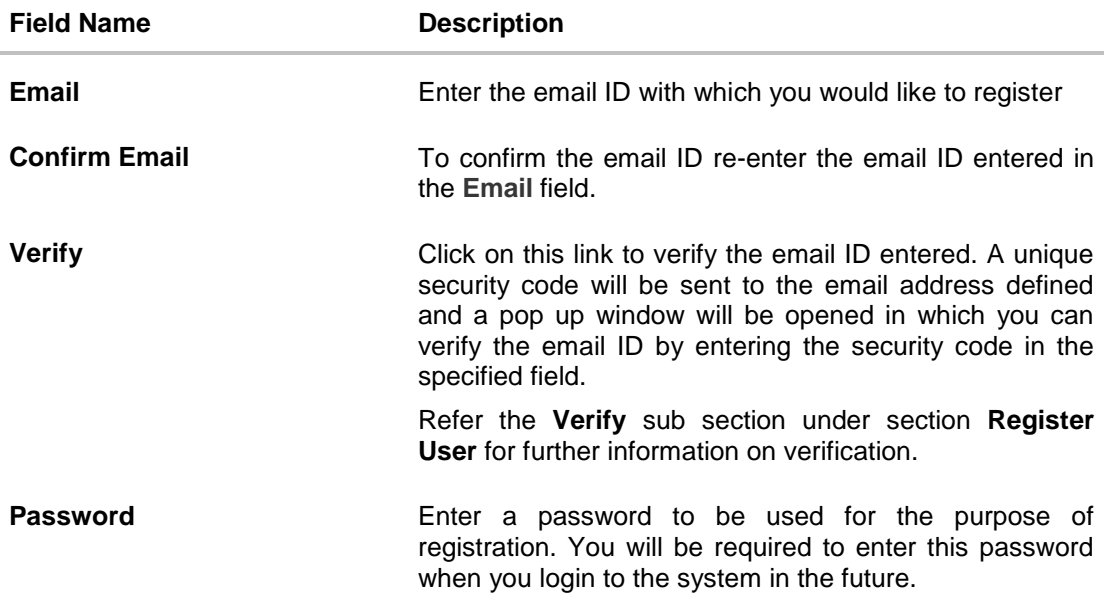

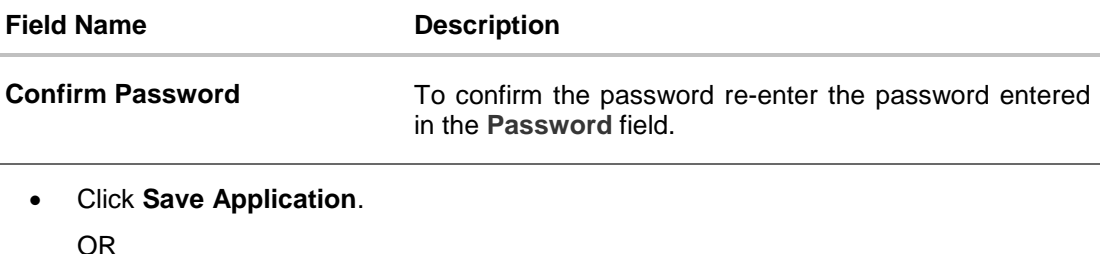

Click **Cancel Application** to cancel the application.

OR

Click **Return to Application** to navigate back to the application screen.

#### **Saved Application**

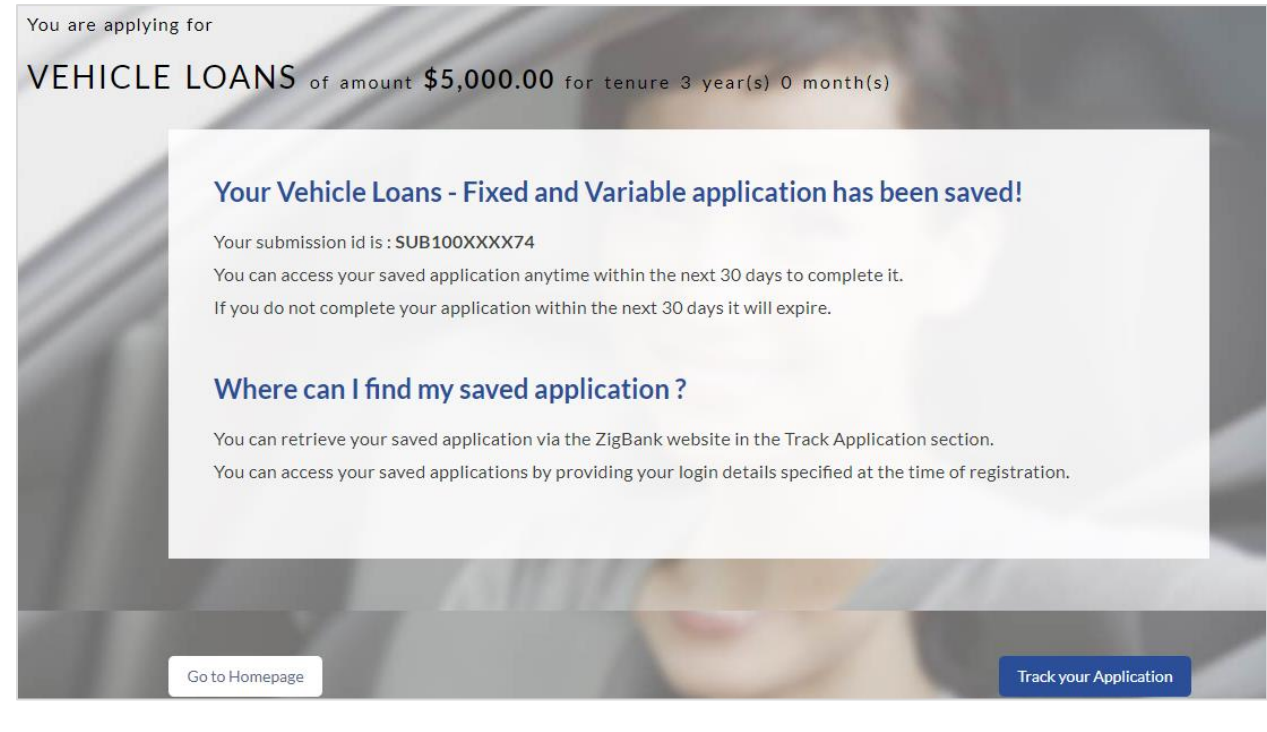

- Click **Track your Application** to navigate to the app tracker. OR
- Click **Go to Homepage** to navigate to the product showcase.

# **5.1 Existing User**

An application form being initiated by an existing user will differ from that of one being initiated by a new/unregistered user. If you are applying for an auto loan as an existing user, once you login to the banking system after having entered your login credentials, the application form will be displayed with all your personal details pre-populated in the respective fields and sections. You will, hence, be required to only specify details pertaining to the loan and vehicle including vehicle funding information. The sections that will be pre-populated with your information are Primary Information, Proof of Identity, Contact Information, Employment Information and Financial Information including Income, Expenses, Assets and Liabilities.

# **6. Application Tracker**

The Application Tracker enables you to view the progress of submitted applications and also to retrieve and complete applications that have been saved. Through the application tracker you can perform the following actions:

- **View submitted application**: The app tracker enables you to view details of submitted application which includes viewing status history, application summary and uploaded documents as well as performing any pending tasks required for the processing of the application.
- **View application in draft**: While filling out an application form, if you opt to save the application instead of submitting it, the application is saved in the app tracker as an 'In Draft application'. You can select any of the applications available under this tab in order to complete and submit that application.

#### **To track an application:**

- 1. Click **Track Application** on the dashboard. The **Login** screen is displayed.
- 2. Enter the registered email ID and password, click **Login**.
- 3. The **Application Tracker** screen is displayed. By default the submitted application view is displayed.

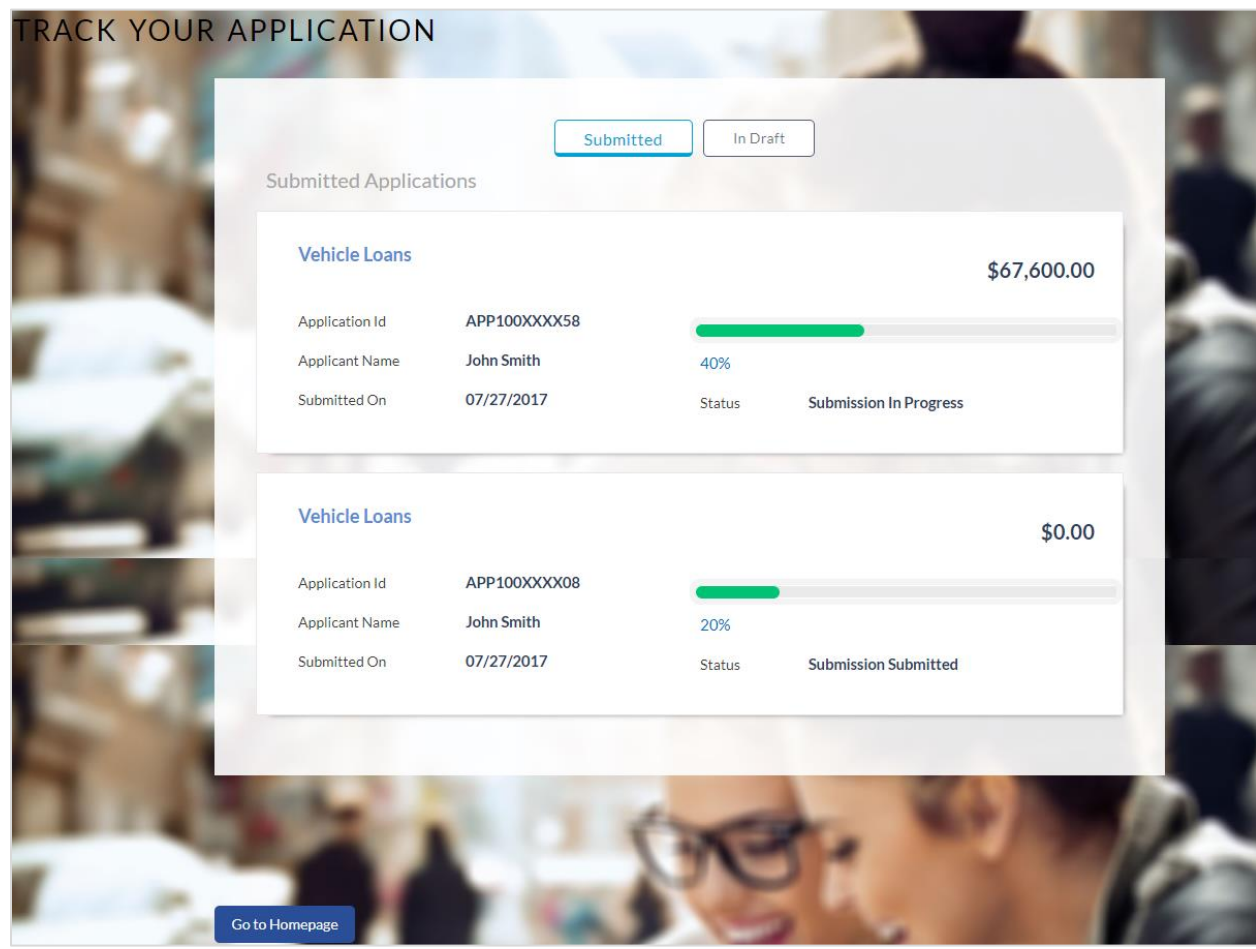

# **6.1 Submitted Application – Auto Loan**

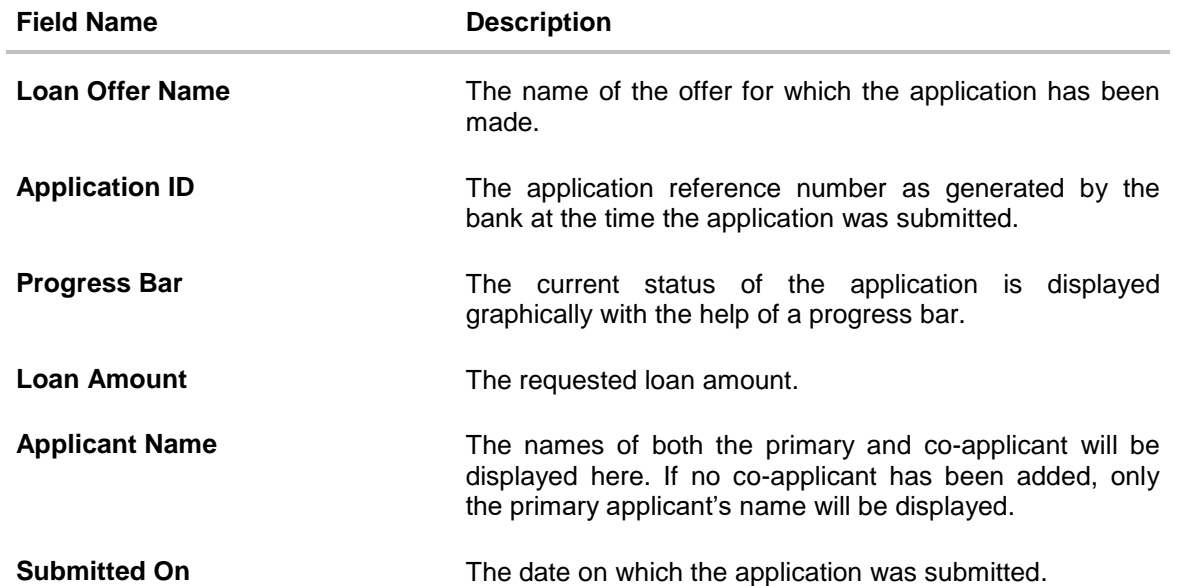

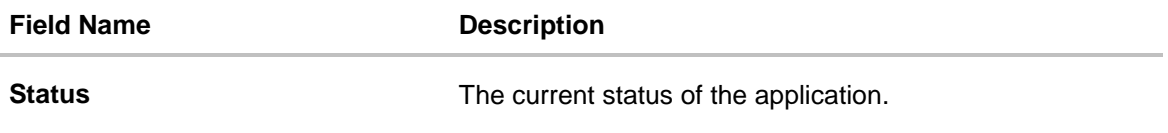

- Select the application card.
- The **Application Details** screen is displayed with options to view additional details of the application and pending tasks, if any.

# **6.2 Loan Application Details**

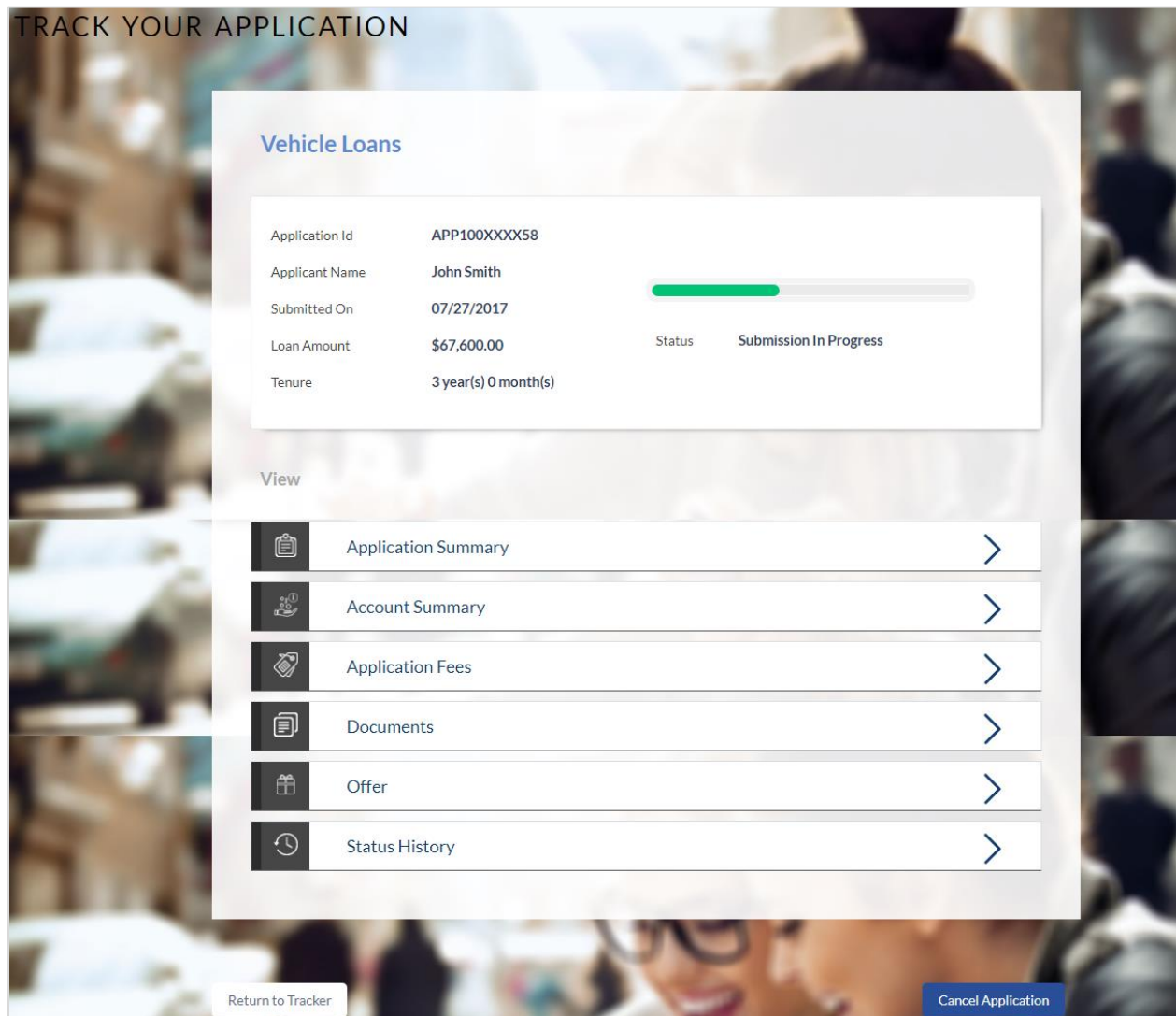

Click any section heading to view details or to take required action on the application.

# **6.3 Account Configuration**

This section allows you to view and configure the features of the loan account.

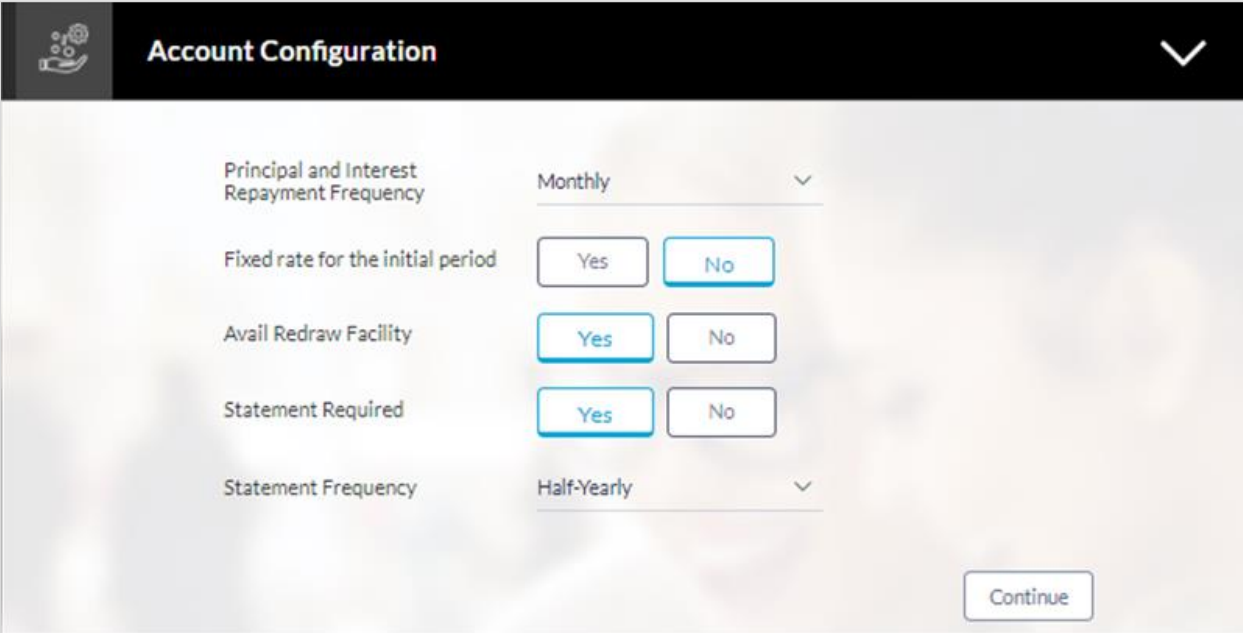

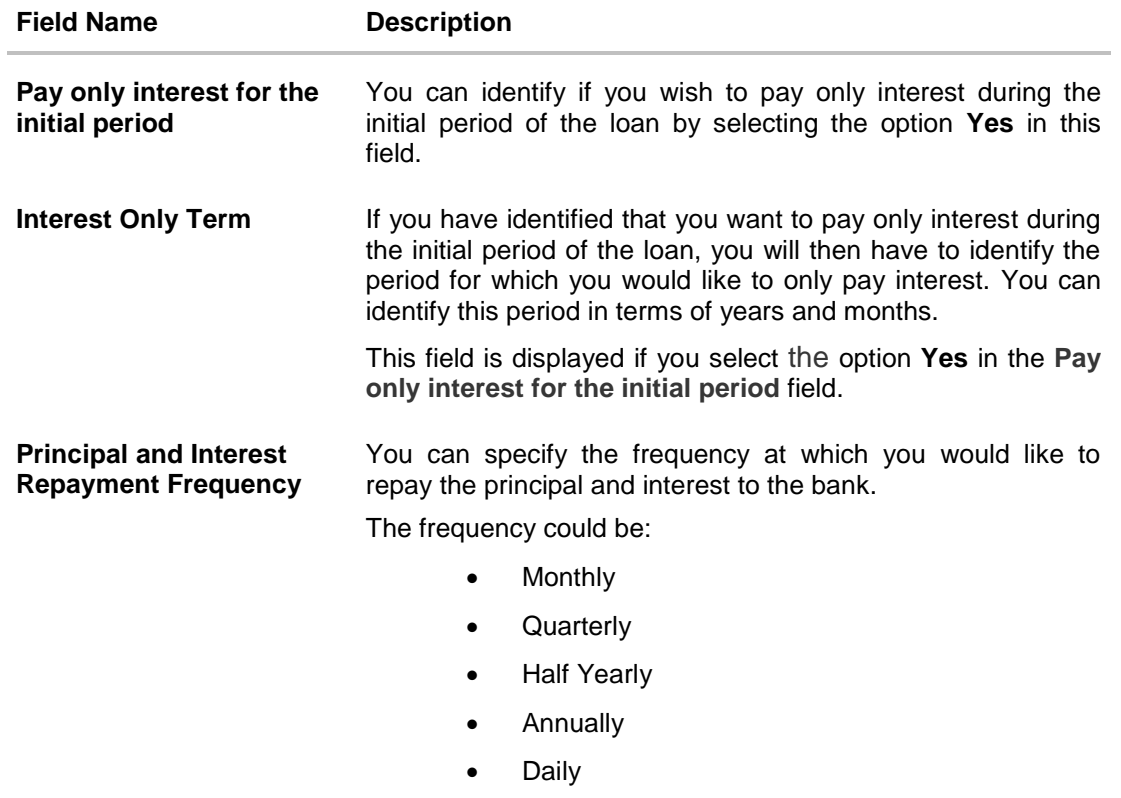

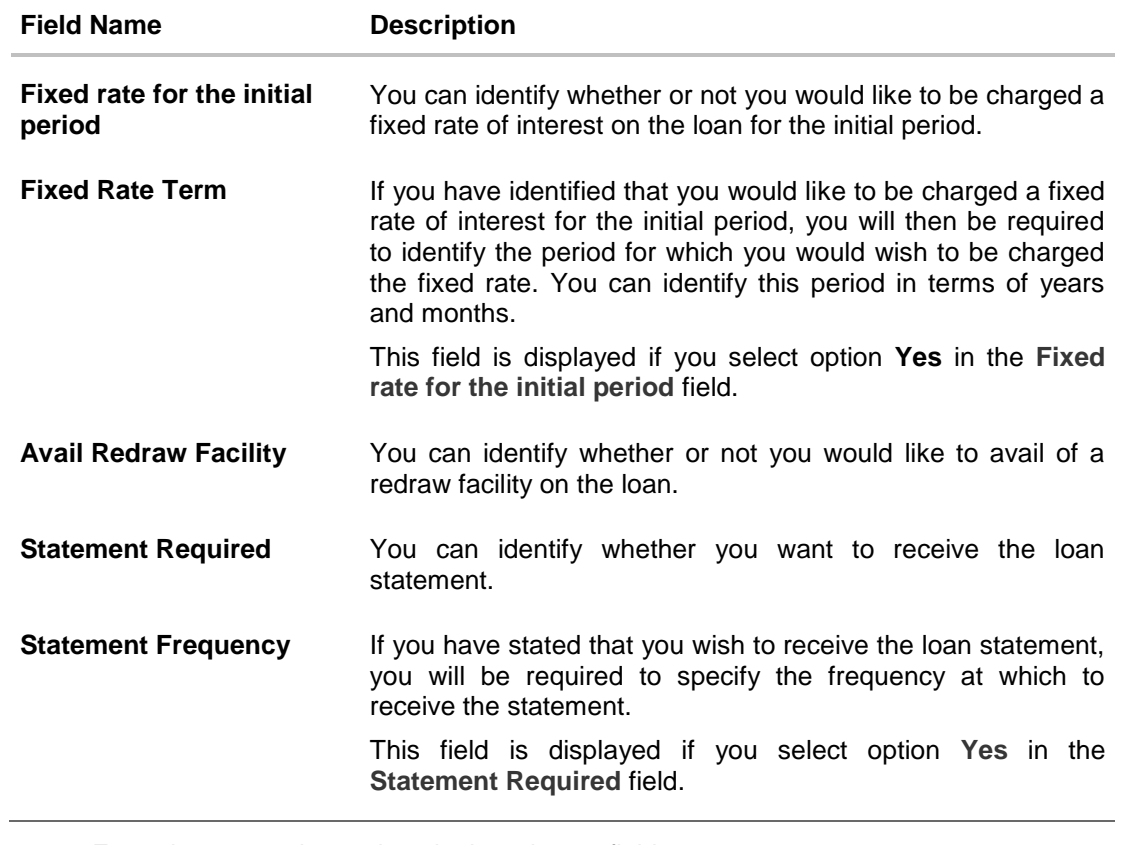

Enter the appropriate values in the relevant fields.

Click **Continue**. The updates made on the screen are saved.

# **6.4 Account Summary**

The Account Summary section enables you to view basic details of the loan account.

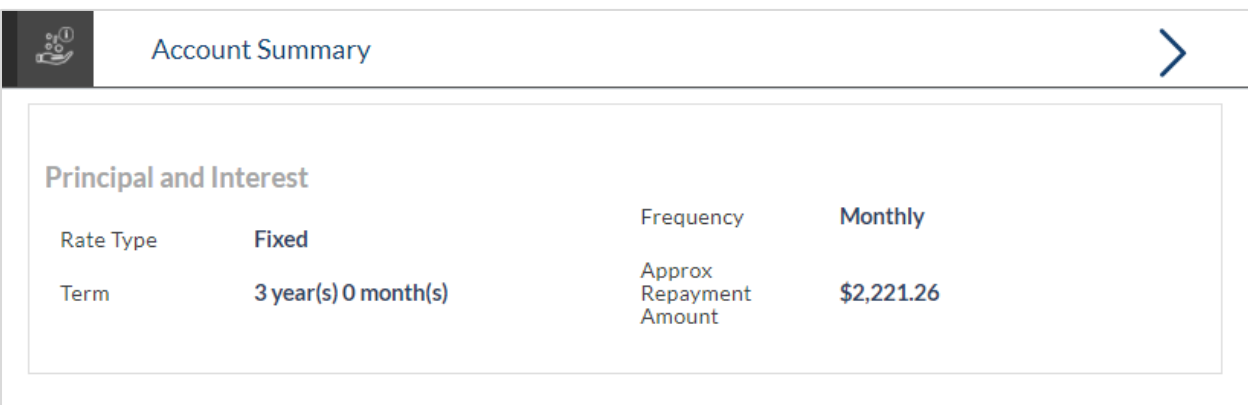

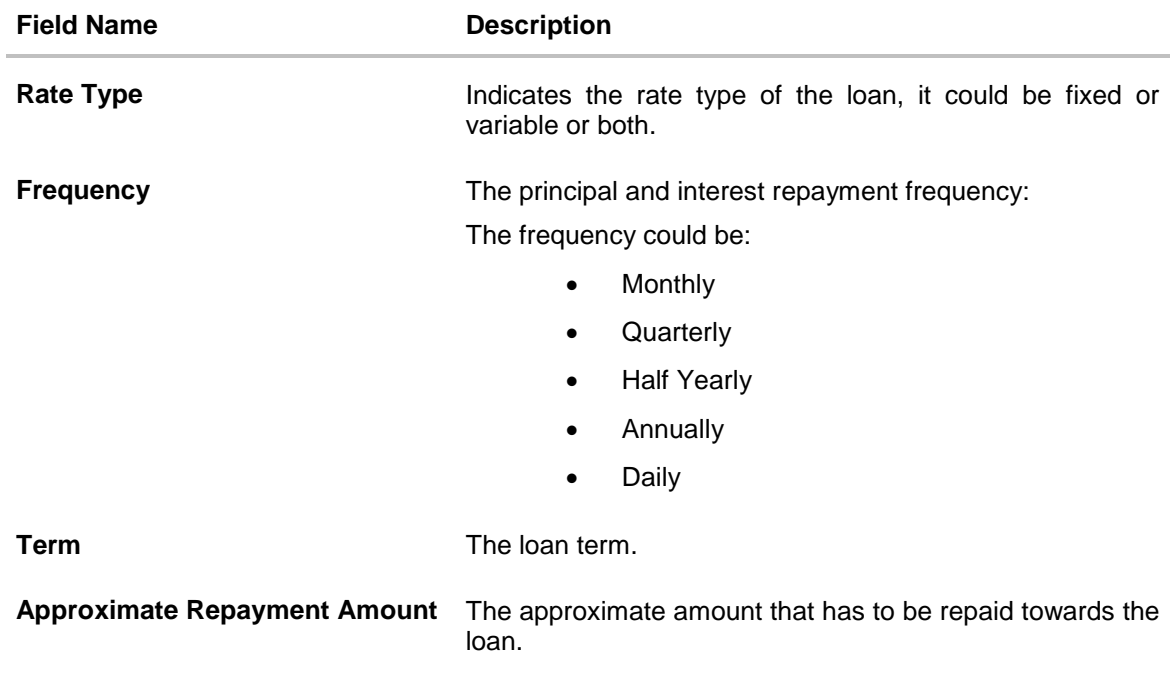

# **6.5 Application Summary**

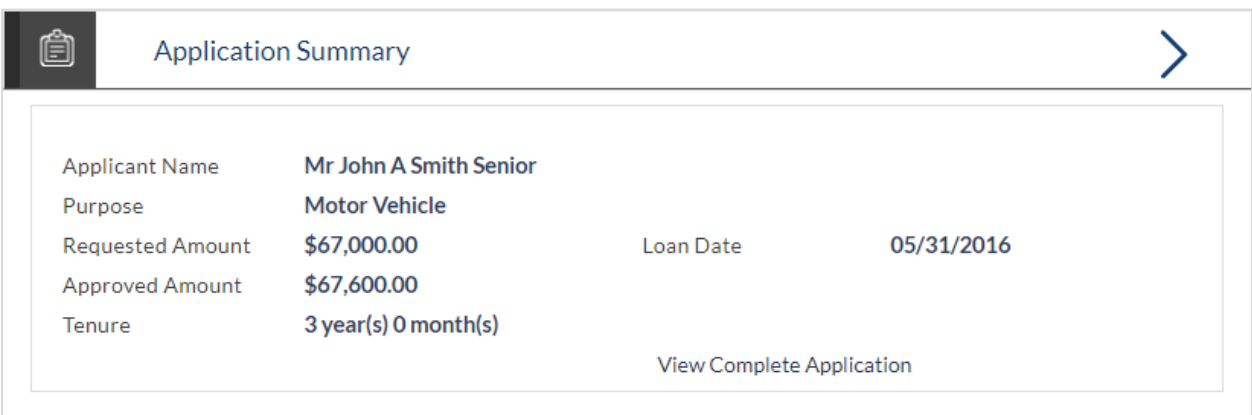

### **Field Description**

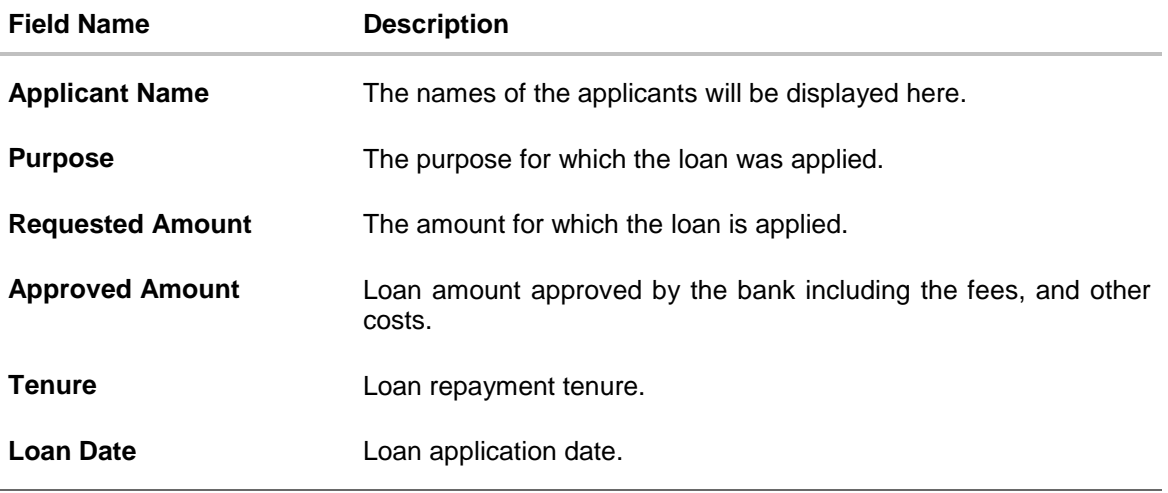

Click the **View Complete Application** link to view the complete application in PDF format.

# **6.6 Application Fees**

This section lists down all the fees that are applicable on the loan.

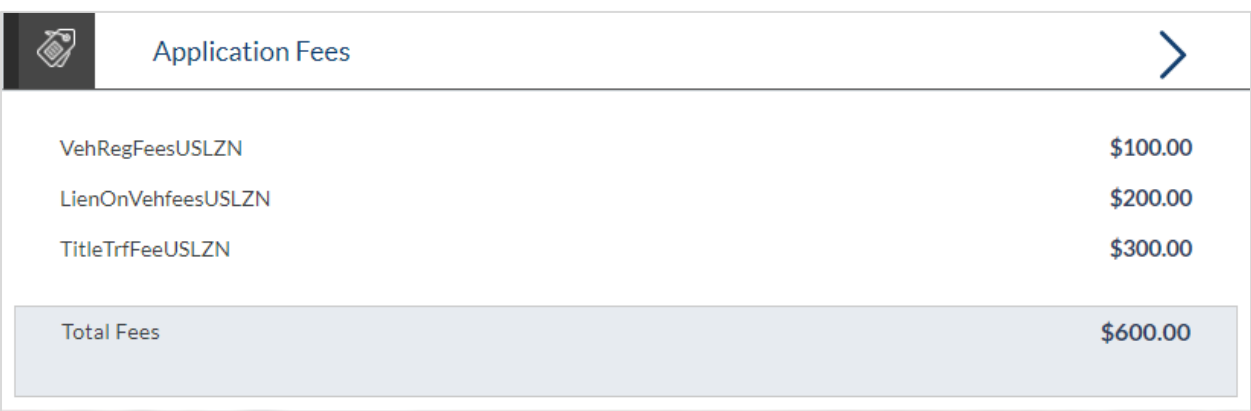

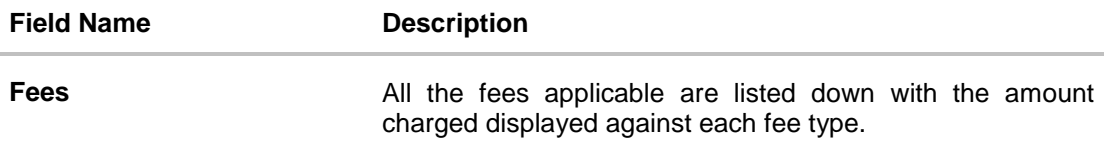

# **6.7 Status History**

This section displays the status history of the loan application i.e. the various stages through which the loan application has passed along with the current status.

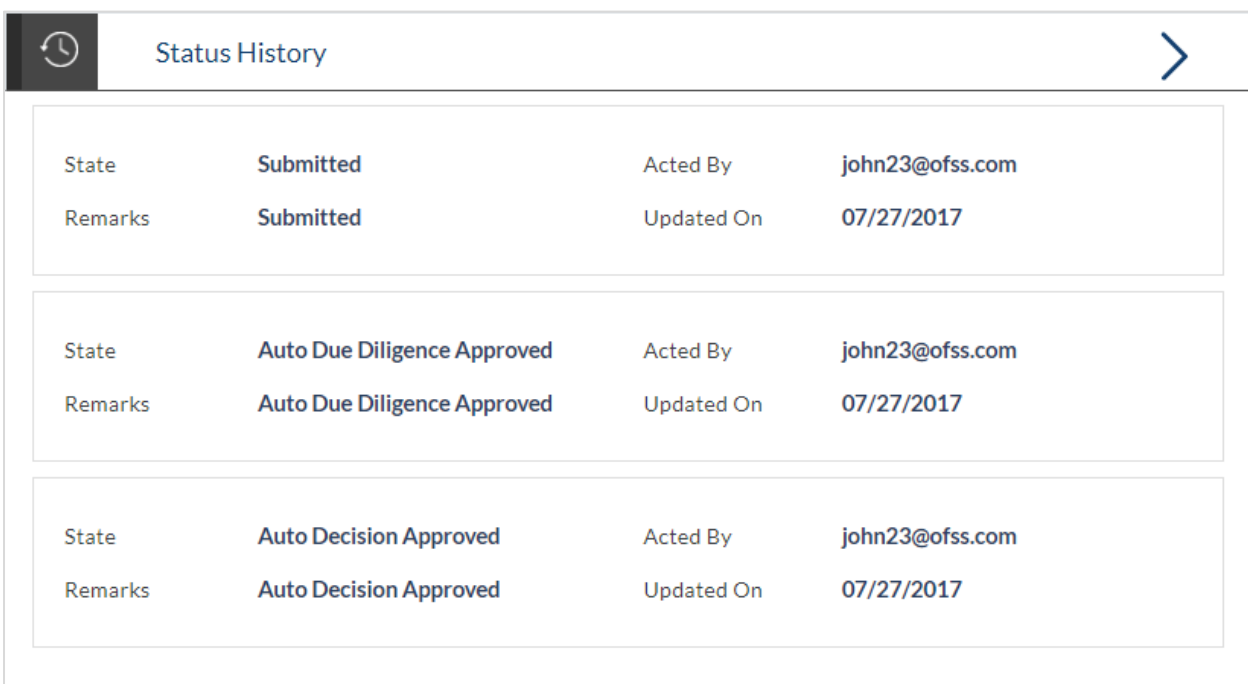

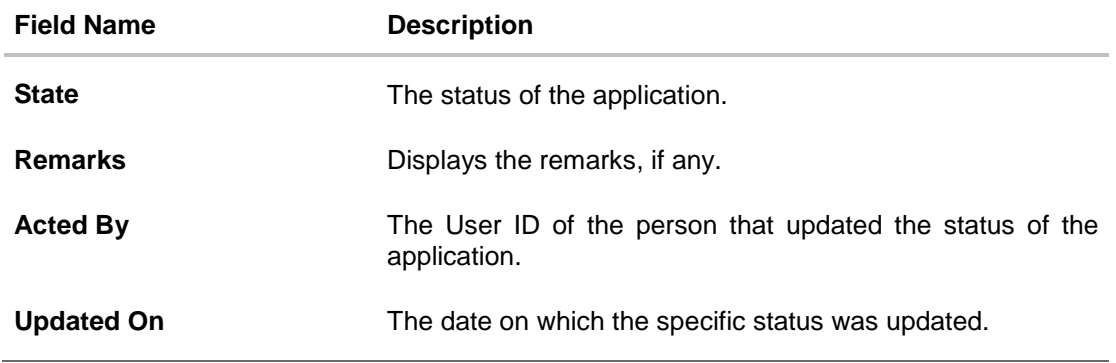

## **6.8 Document Upload**

Document upload allows you to upload the documents which are required for the processing of the application. You can upload multiple documents against a document type. You can also delete any document that has been uploaded previously.

#### **To upload / remove a document:**

- 1. Click **Documents** link.
- 2. Click **Choose file**.
- 3. The option to browse the computer's folders is displayed.
- 4. Select the appropriate file to be uploaded and click **Open**.
- 5. Click **Upload**. The file is uploaded.

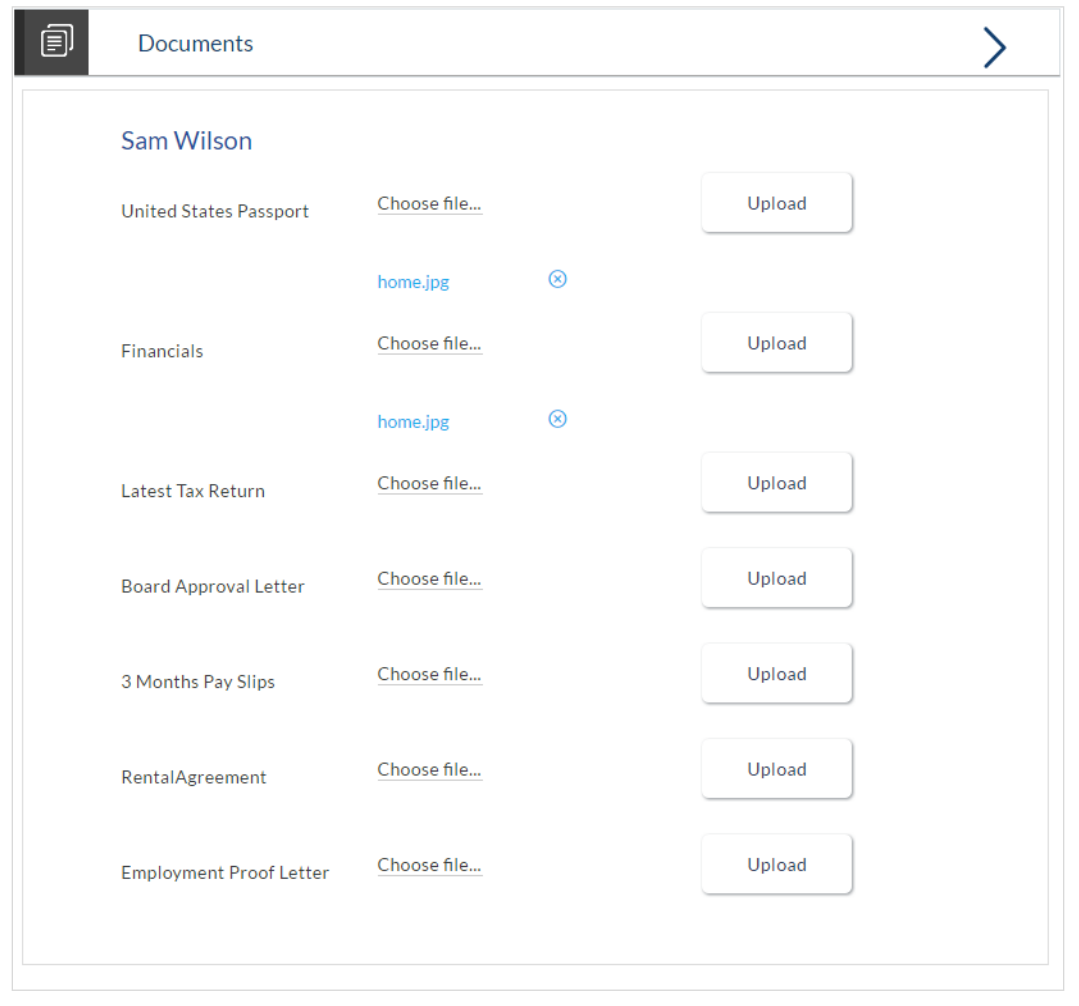

**Note:** Click the **ightarrow** icon to delete the uploaded document.

#### **Field Description**

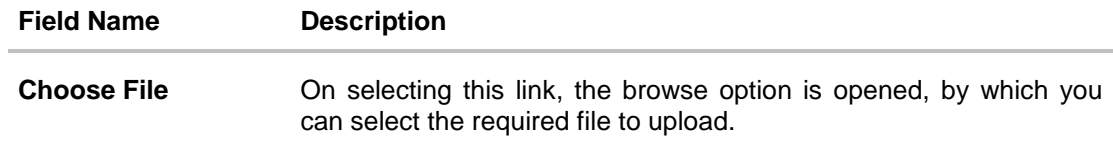

### **6.8.1 View Documents**

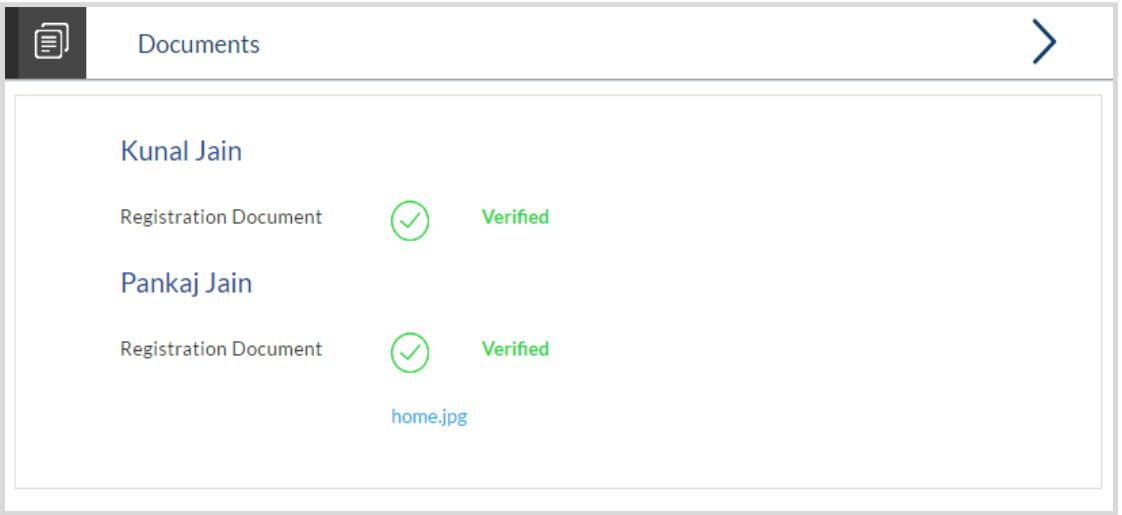

Click on the link displayed against a specific document type in order to view the document.

# **7. Accept / Reject Offer**

Once the account configuration and required documents are uploaded, the offer is generated and made available in the tracker for you to view, download, and provide approval / rejection.

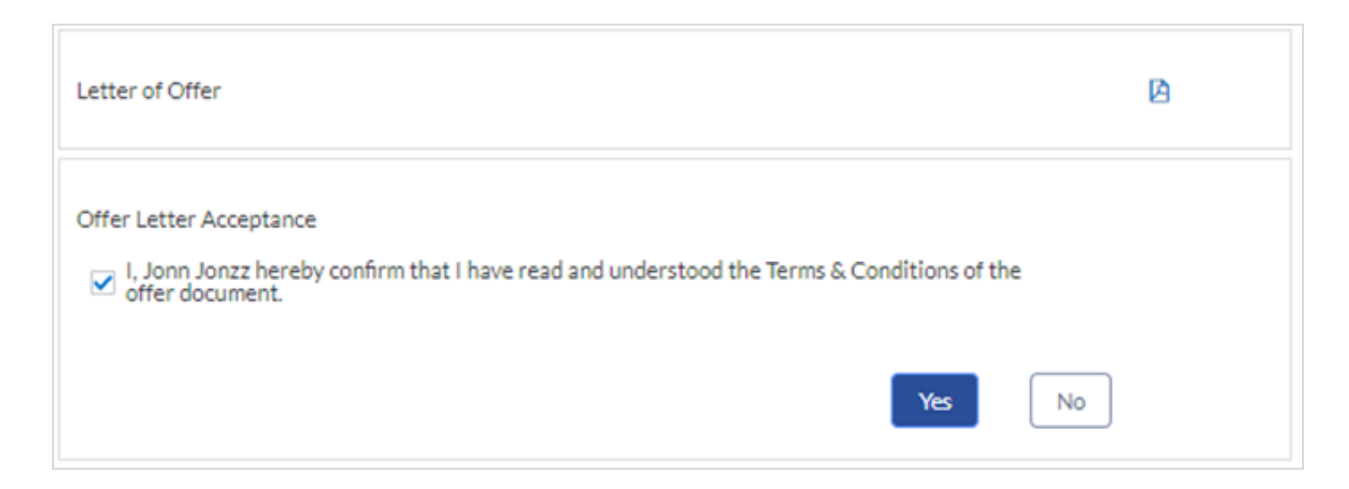

#### **Field Description**

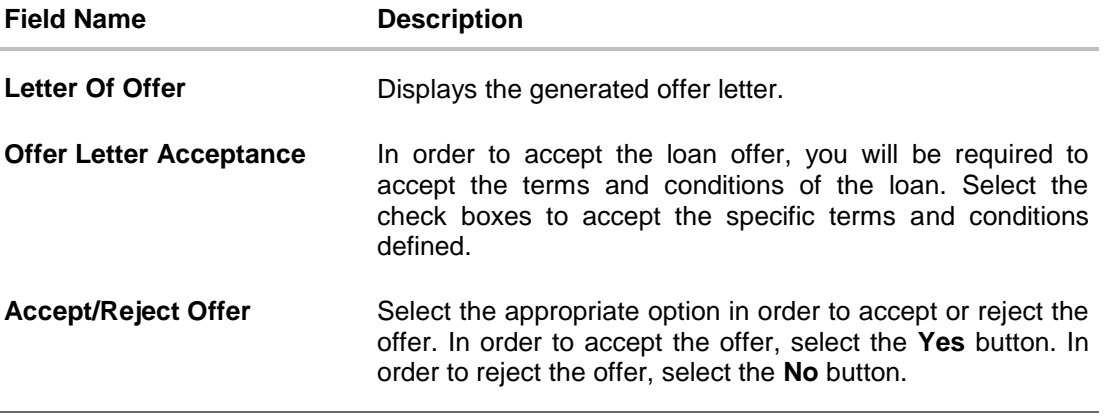

- Click to download the offer letter and other document.
- Select the terms and conditions check box and click **Yes** to select the offer. The offer acceptance message is displayed.

OR Click **No** to reject the offer.

# **8. Cancel Application**

The option to cancel the application once submitted is provided in the application tracker and is available only if the application has not yet been processed to completion.

In order to cancel an application from the app tracker, select the Cancel option available on the application tracker details page and follow on with confirming the cancellation.
# **1. Why do I have to select my state of residence when I select the Auto Loan product on the product showcase?**

Since banking rules and regulations that impact the bank's product offers vary from state to state in the US, it is imperative that when choosing a product for which to apply, you specify your state of residence. This way, only those products that are available for your state are displayed. Hence, the facility to select state of residence on selection of auto loan product group in product showcase has been added.

# **2. If I am an existing customer, do I still have to specify my state of residence on selecting a product?**

No, if an existing customer has logged in and is then selecting a product, the system will automatically display only those products that are enabled for the customer's state of residence.

# **3. Can I apply for an auto loan if I am not a citizen of the United States?**

As per US law, only US citizens and resident aliens can apply for banking products online. Hence, if you are not a citizen of the United States but are a permanent resident of the United States and have a Social Security Number you can apply for a loan online. However, if you are not a United States citizen and are not a permanent resident either, you cannot apply for a loan online.

# **4. I am 18 years old and currently residing in Alabama where the age of majority is 19 years. Can I apply for an auto loan online?**

No, you need to be a legal major in the state in which you reside in order to be eligible to apply for an auto loan online.

# **5. Why am I not required to enter information such as gender, marital status etc as part of primary information?**

Financial institutions in the US are governed by strict laws one of them being the Equal Credit Opportunity Act (ECOA) which dictates that it is unlawful for any creditor to discriminate against any applicant on the basis of race, color, religion, national origin, sex, marital status or age (as long as the applicant is a legal major). Hence, information such as the applicant's gender, number of dependents, marital status, etc are not captured in the loan application.

# **6. Are there any types of vehicles that the bank will not finance?**

Yes, the following vehicles are not eligible for financing:

- Used vehicles that are older than the defined number of years.
- Used vehicles that have run more than the defined number of miles.
- Commercial vehicles

# **7. Why do I have to provide my Social Security Number (SSN) in the application? How does the bank ensure that my information is safe?**

Your Social Security Number is required as it is part of the information we use to verify your identity and is also used by our third party credit reporting agencies to identify your credit worthiness. Your Social Security Number is masked as soon as you enter it so as to eliminate the risk of shoulder surfing security threat.

#### **8. Why do you require the expiry date of my identity proof?**

We ask for the expiry date of your identity proof to ensure that you are providing us with a valid proof of identity, one that is currently not expired.

#### **9. Can I provide my post office box number as residential address?**

No, we require the address at which you currently reside and if required the address at which you resided previously.

#### **10. I have my entire zip code i.e. in zip+4 format. Can I provide my entire zip code?**

Yes, the application accepts regular zip format as well as zip+4 format.

### **11. Do I need to include the income I get as alimony in the income section of the application?**

No, you do not have to include income from alimony, child support or any separate maintenance income if you do not wish for it to be considered as a basis for loan repayment.

### **12. Why do I have to give my consent to all the disclosures displayed under the Review & Submit section?**

As per US law, all customers of the bank are to be made aware of all the disclosures and notices impacting them. Hence, we require your consent to all these disclosures and also provide links for you to view the details of each disclosure.

### **13. I am adding a co-applicant to the loan application. Does he have to provide his consent to all these disclosures as well?**

Yes, all applicants are required to provide consent to all disclosures and notices.

## **14. I am an existing customer of the bank but do not have channel access, how can I proceed?**

You can register yourself as a channel user through the 'Register' option available on the portal page and provide the required details.

#### **15. Can I proceed with the application if I am not an existing channel user?**

Yes, you can continue filling in the application details as a guest user and need not necessarily login.

#### **16. Why am I asked to capture previous residential address details?**

The bank has a resident stability policy in place wherein if the applicant is staying at the current address for less than a defined term then he/she needs to define the previous residential address.

### **17. Is it mandatory to change the default configuration for an account as part of application tracker?**

No, you can simply view and confirm the account configuration. This facility has been provided so that you can edit any parameter or facility of the account that you wish to change.

### **18. Does the Co-Applicant also need to login for the system to populate the information if he/she is an existing channel user?**

No, the co-applicant's customer ID needs to be entered by the primary applicant if he/she is an existing user. A verification code will be sent to the co-applicants email ID and/or mobile number.

Once the verification process is successful, the co-applicant's details will be populated.

### **19. My co-applicant and I live in the same house; do I need to enter address details again while defining co-applicant information?**

No, there is an option in the co-applicant contact information section to default the primary applicant's address in that of the co-applicant's residential address fields.

## **20. I have saved the application. Can my co-applicant resume the application from the application tracker?**

Yes, the co-applicant needs to be a registered channel user to login to the application tracker and resume the application.

### **21. Can the co-applicant perform all the pending tasks in the application tracker?**

Yes, the co-applicant has all the rights as that of the primary applicant.

### **22. The application requires me to define certain financial details that are not applicable to me. How do I proceed?**

In case a financial parameter such as, an expense as mortgage is not applicable to you, you can mention the value '0' against that specific financial parameter and proceed with the application.

#### **23. Why am I being asked to capture previous employment details?**

The bank has a employment stability policy in place wherein if the applicant has not completed a defined term in the current organization then he/she needs to define previous employment details.

### **24. Can I change the contribution amount as part of funding information?**

No, if you are not OK with the contribution amount displayed in the funding information then you need to edit the requested loan amount or vehicle purchase price or both. You can click on the Modify button to change the loan amount and/or the vehicle purchase price. Once the edit is complete, you will need to click on the Save button and system will display the updated contribution amount.